**GUIDE DES PREMIERS PAS** 

EZ-Guide 250 Système de guidage à barre de guidage

**Version 2.00 Révision B Juin 2009**

## **Sommaire**

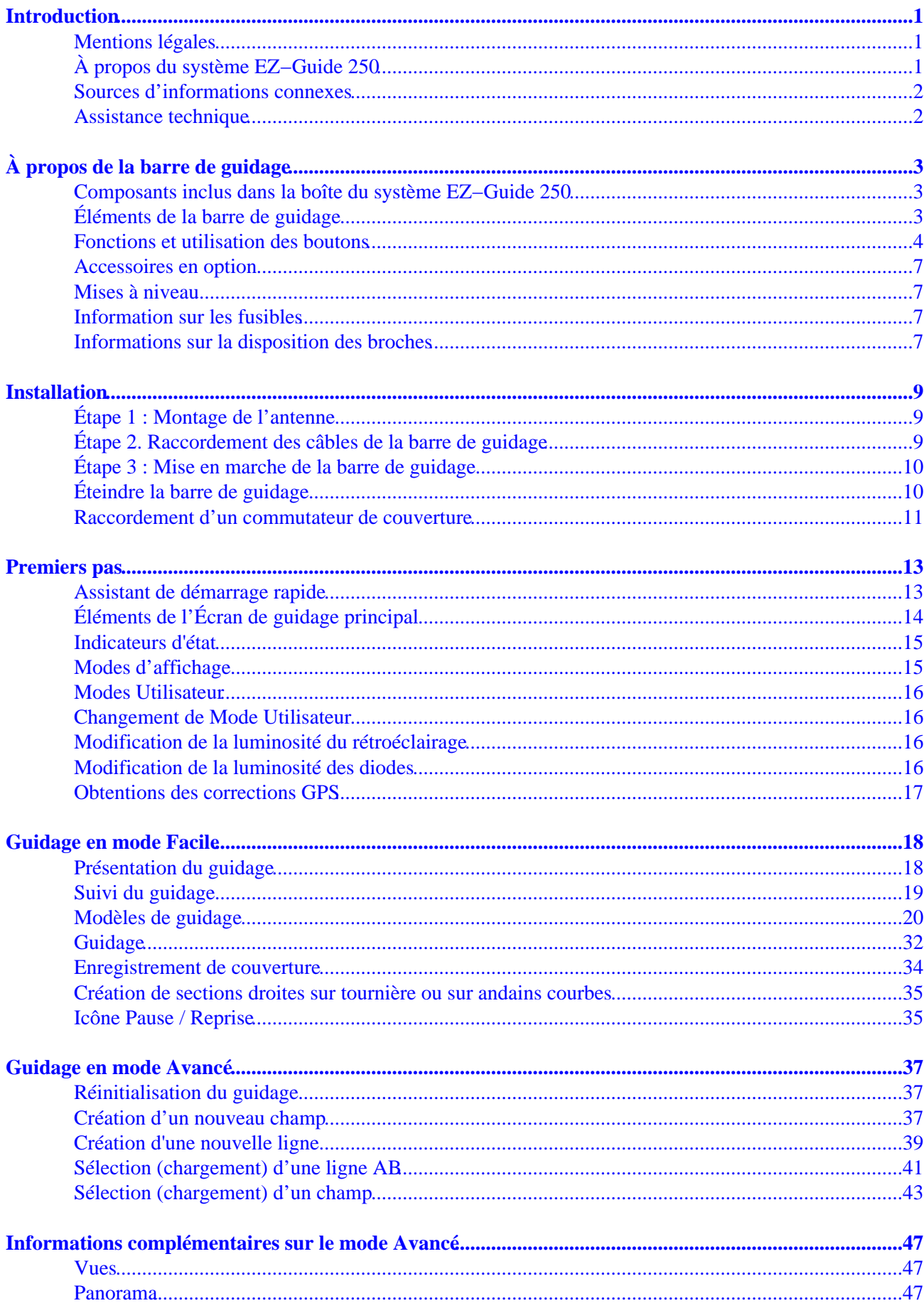

## **Sommaire**

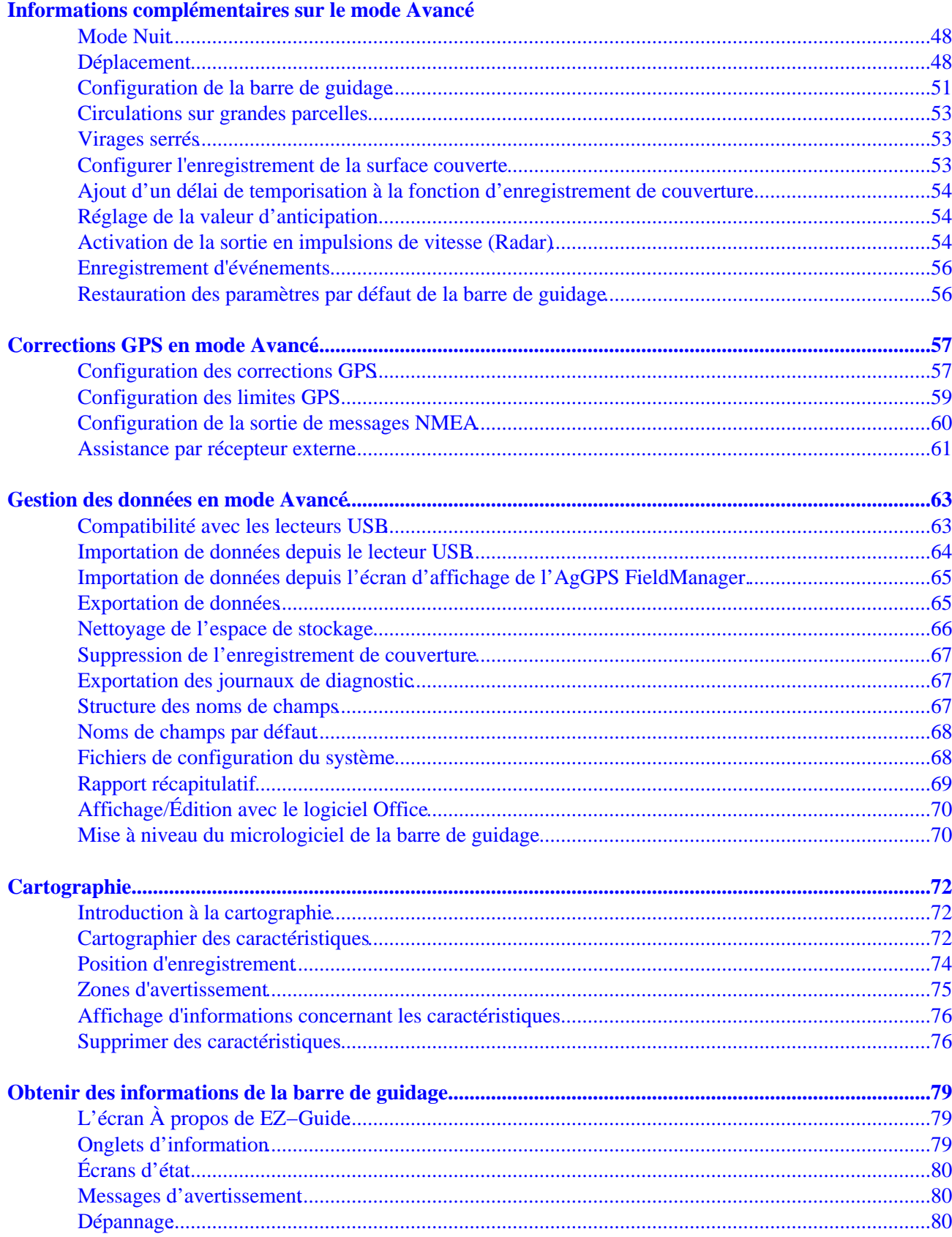

## <span id="page-3-0"></span>**Introduction**

## <span id="page-3-1"></span>**Mentions légales**

(c) 2007−2009, Trimble Navigation Limited. Tous droits réservés.

Trimble, AgGPS, EZ−Guide et EZ−Steer sont des marques déposées de Trimble Navigation Limited, enregistrées dans le bureau des marques et des brevets des États−Unis et dans d'autres pays. Autopilot, Autoseed, FreeForm, OnPath et SiteNet sont des marques déposées de Trimble Navigation Limited.

Toutes les autres marques appartiennent à leurs propriétaires respectifs.

Pour les conditions de la garantie limitée, reportez−vous aux *Notes de version du système de guidage EZ−Guide 250 à barre de guidage.*

## <span id="page-3-2"></span>**À propos du système EZ−Guide 250**

Le système EZ−Guide 250 est un dispositif de guidage par GPS destiné à équiper les véhicules agricoles. Il vous aide à conduire votre véhicule avec plus de précision en minimisant les espacements et les chevauchements sur la parcelle.

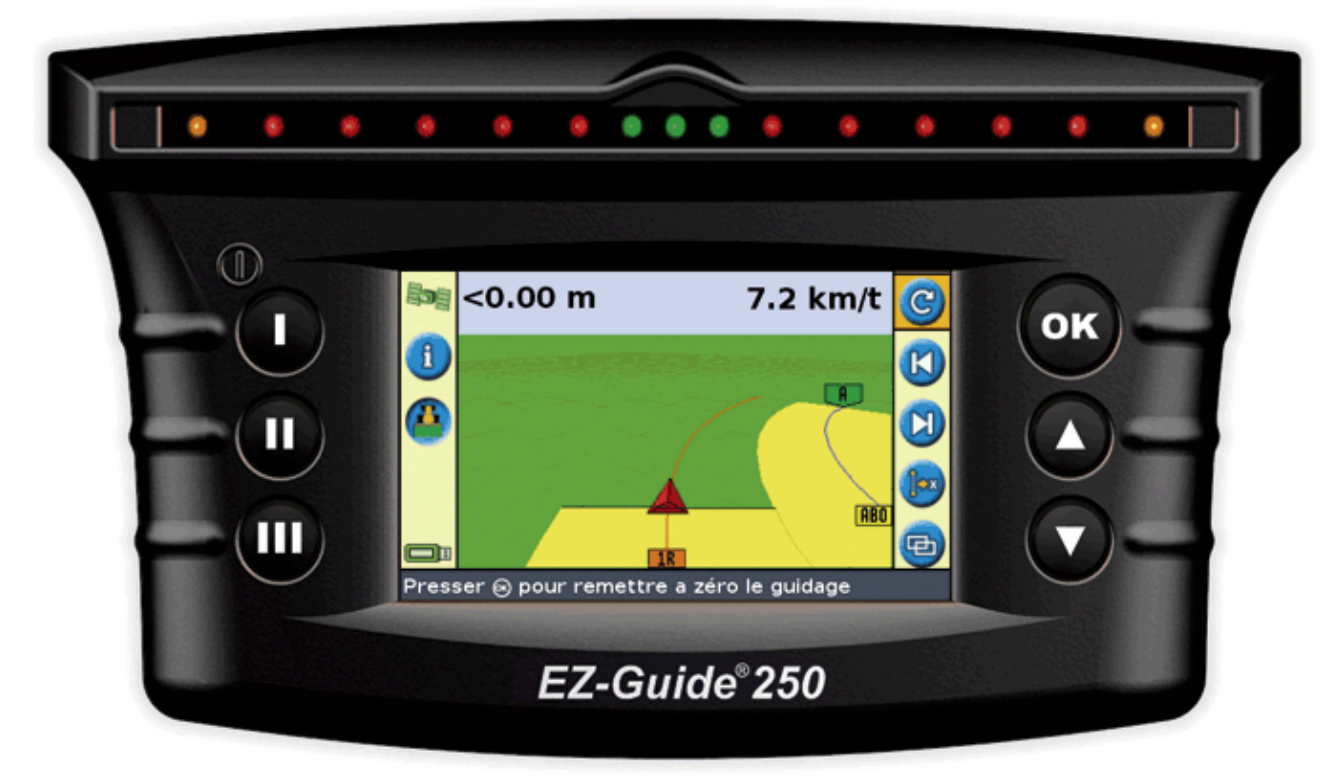

Le système se compose des éléments suivants :

- un écran LCD couleur
- une barre de guidage à 15 diodes
- un récepteur GPS interne
- plusieurs modèles de parcelles en fonction de la configuration de vos terrains

## <span id="page-4-0"></span>**Sources d'informations connexes**

Les sources d'informations connexes sont les suivantes :

- Aide − la barre de guidage est dotée d'un système d'aide contextuelle intégrée vous permettant de trouver rapidement les informations requises.
- Carte de référence rapide − la carte de référence rapide décrit les caractéristiques principales de la barre de guidage.

## <span id="page-4-1"></span>**Assistance technique**

En cas de problème ou si vous ne parvenez pas à trouver les informations requises dans la documentation, veuillez contacter votre revendeur. Vous avez également la possibilité de consulter le site Internet http://www.ez−guide.com/.

# <span id="page-5-0"></span>**À propos de la barre de guidage**

## <span id="page-5-1"></span>**Composants inclus dans la boîte du système EZ−Guide 250**

Ci−dessous, les composants standard du système EZ−Guide 250 :

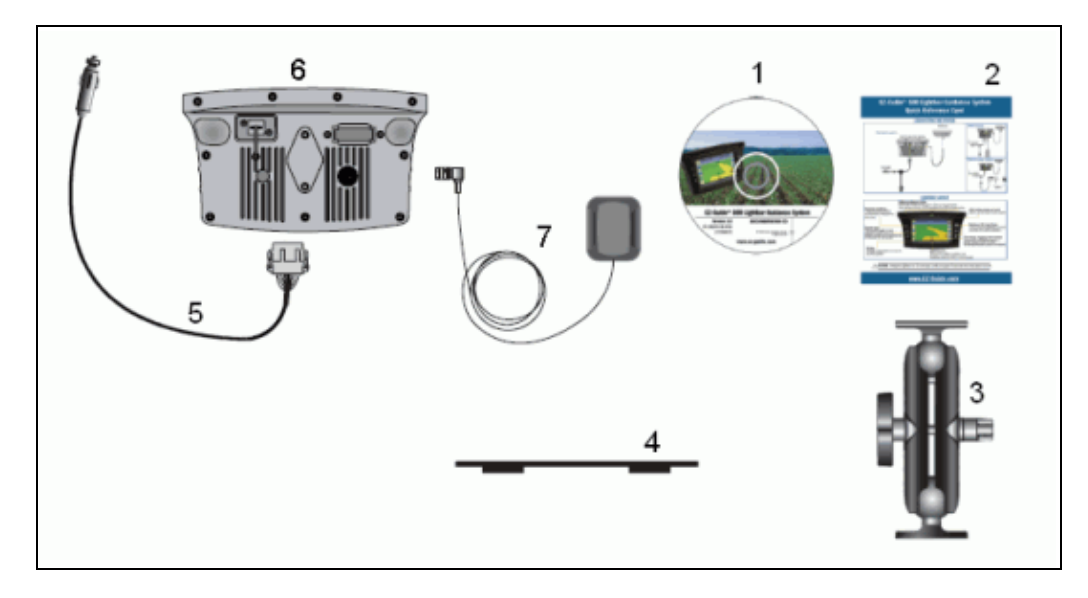

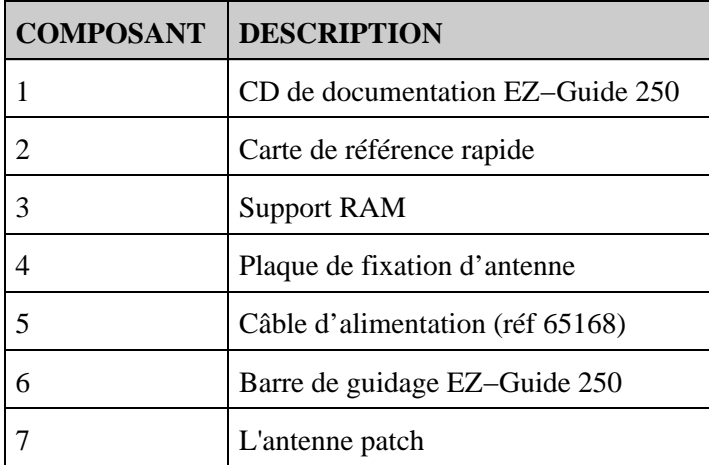

Au déballage du système, vérifiez bien l'état de tous les composants, notamment les éraflures ou traces de chocs. Signalez tout défaut apparent au transporteur. Conservez le matériel de transport de sorte à ce que le transporteur puisse le contrôler.

## <span id="page-5-2"></span>**Éléments de la barre de guidage**

Les illustrations suivantes montrent la face avant et arrière de la barre de guidage.

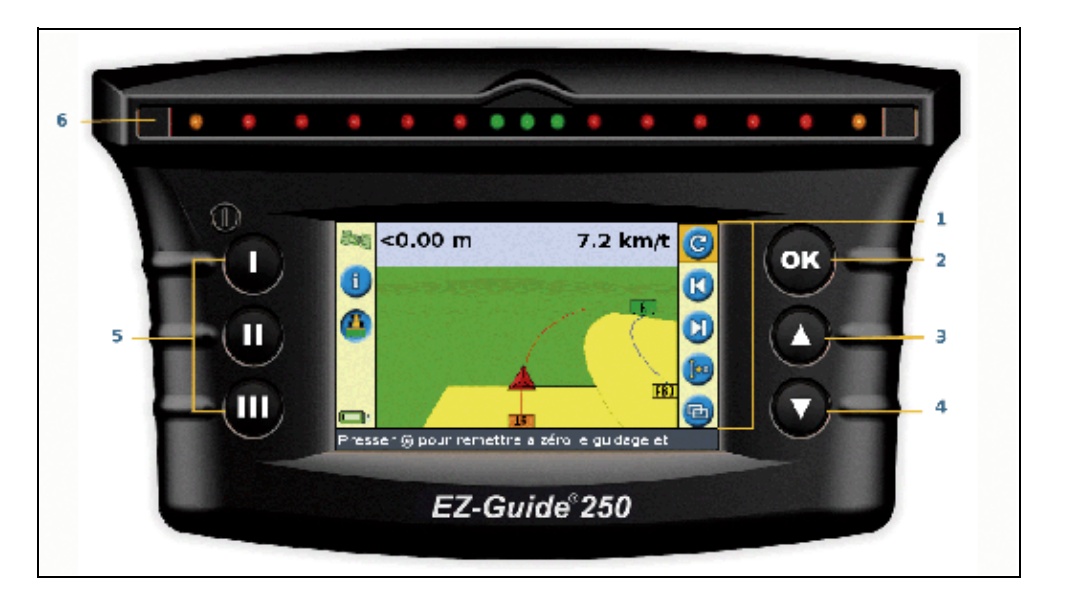

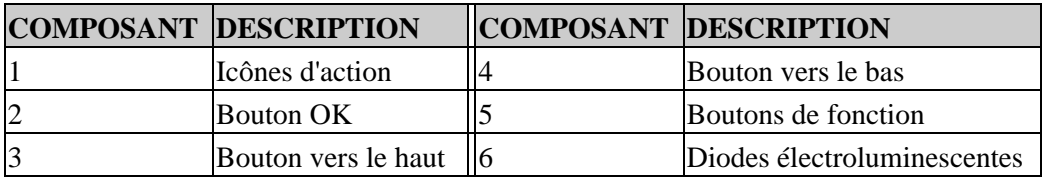

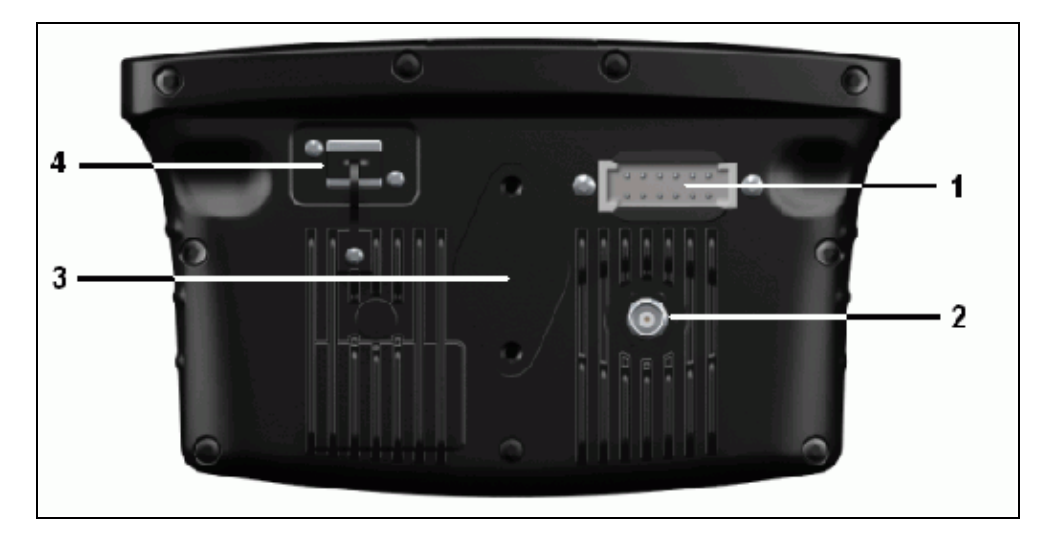

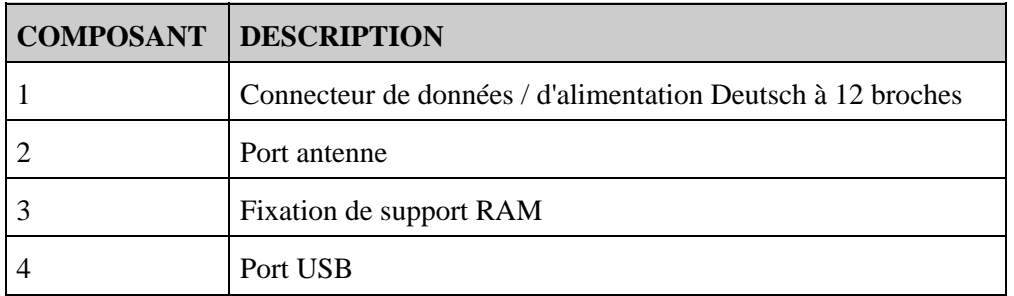

## <span id="page-6-1"></span><span id="page-6-0"></span>**Fonctions et utilisation des boutons**

Six boutons équipent la face avant de la barre de guidage. Les boutons situés sur les côtés gauche et droit de la barre de guidage fonctionnent de façon différente.

#### **Boutons d'action (sur la droite de l'écran)**

Sur l'écran de guidage principal :

- Appuyez sur  $\bigcirc$  ou  $\bigcirc$  pour faire défiler les icônes d'action.
- Appuyez sur  $\circledast$  pour sélectionner l'icône en surbrillance.

Les icônes suivantes s'affichent sur la droite de l'écran de guidage :

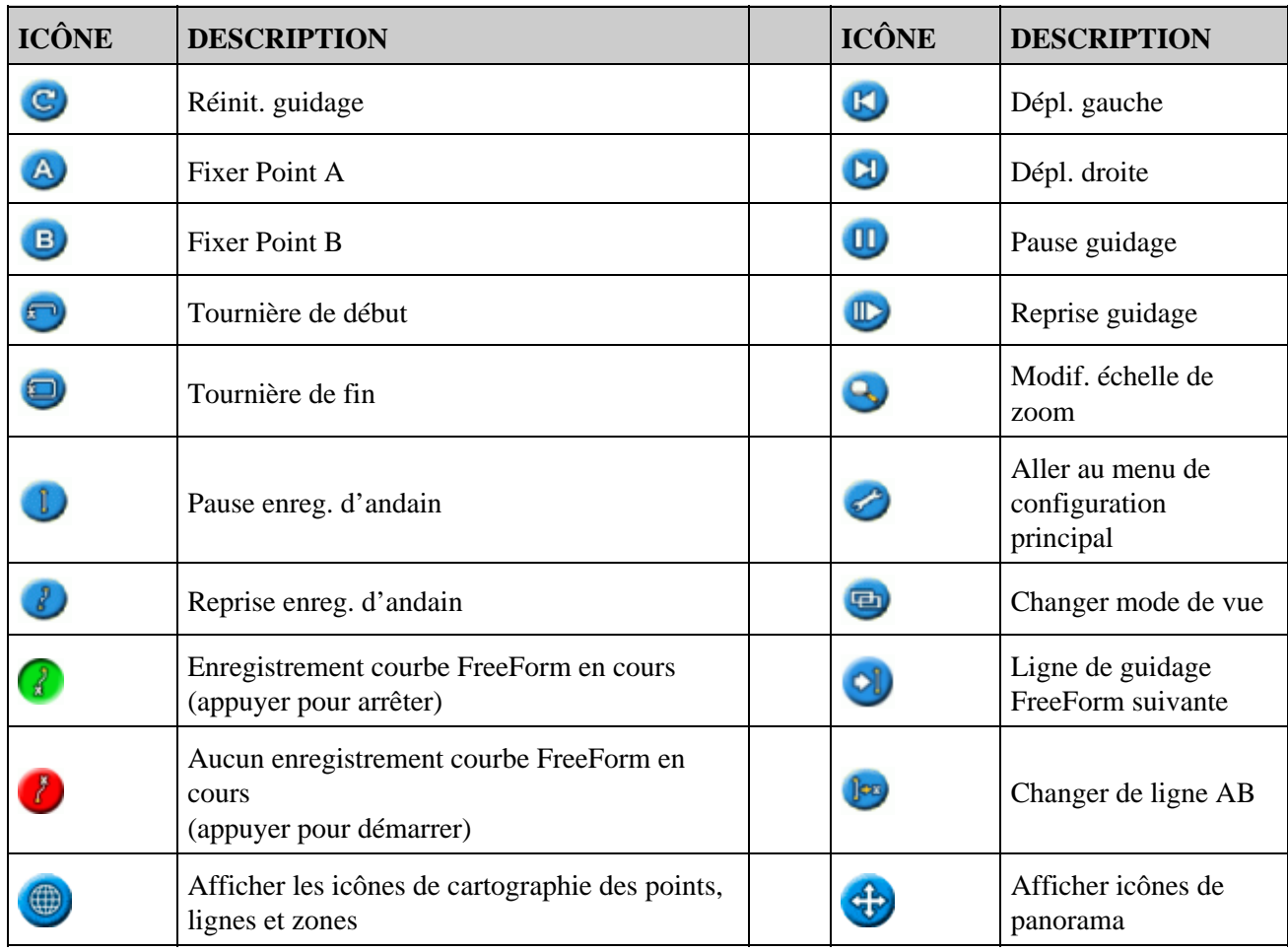

*Remarque : Certaines icônes apparaissent uniquement lorsque leur fonction le justifie. Elles ne sont pas toutes visibles en permanence.*

Les icônes d'action suivantes s'affichent sur la droite d'un écran de configuration :

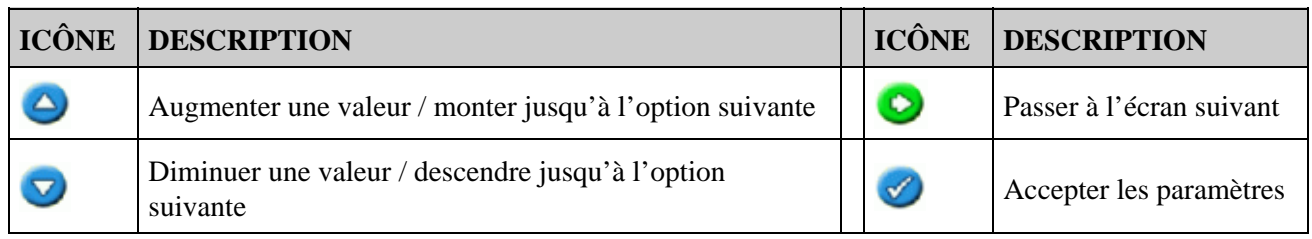

Dans les écrans de configuration, les icônes correspondent aux boutons en regard de chacune d'entre elles.

#### **Boutons de fonctions (sur la gauche)**

Une icône s'affiche en regard de chaque bouton de fonction. Lorsque vous appuyez sur le bouton de fonction, vous sélectionnez la fonction indiquée par l'icône.

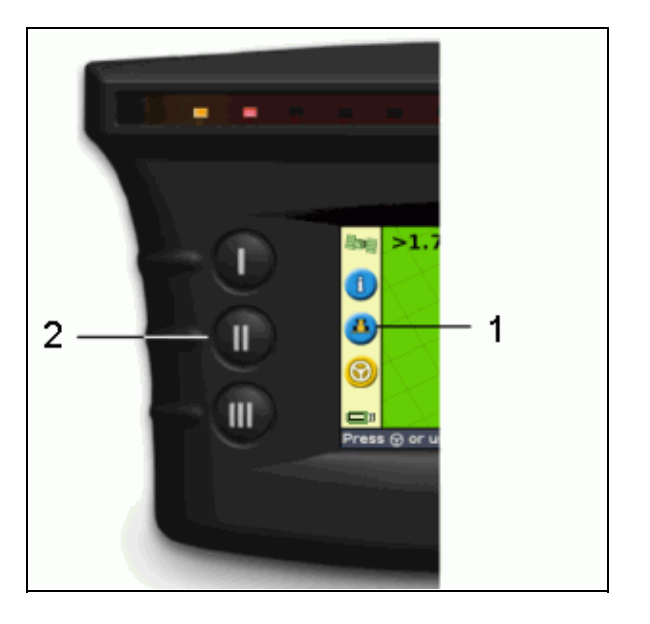

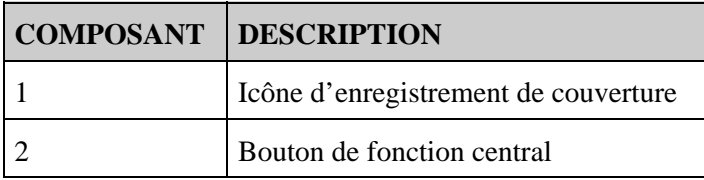

Les icônes de fonctions suivantes peuvent s'afficher en regard des boutons sur la gauche de l'écran :

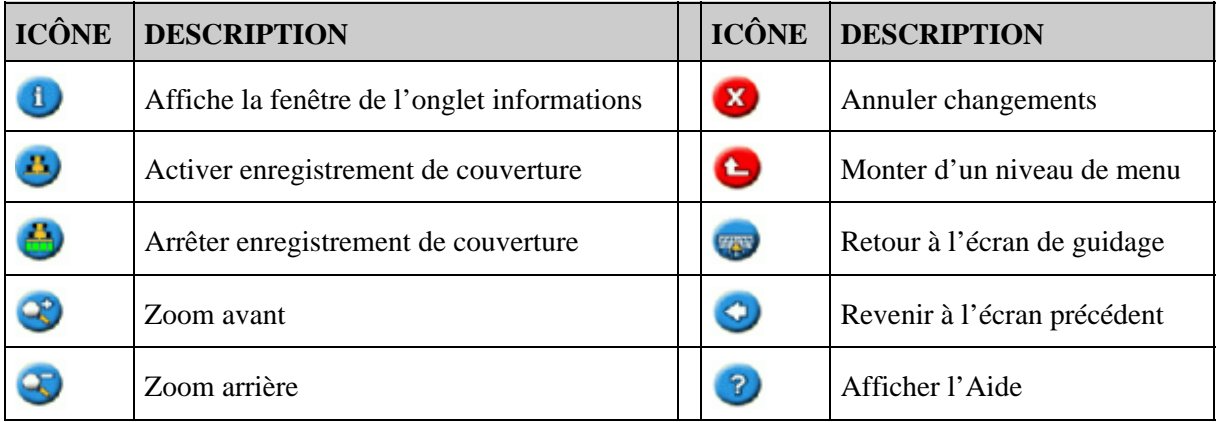

#### **Aide**

La barre de guidage EZ−Guide 250 est dotée d'une Aide intégrée expliquant l'utilisation de l'écran en cours d'affichage. Pour accéder à l'Aide, appuyez sur le bouton de fonction ? :

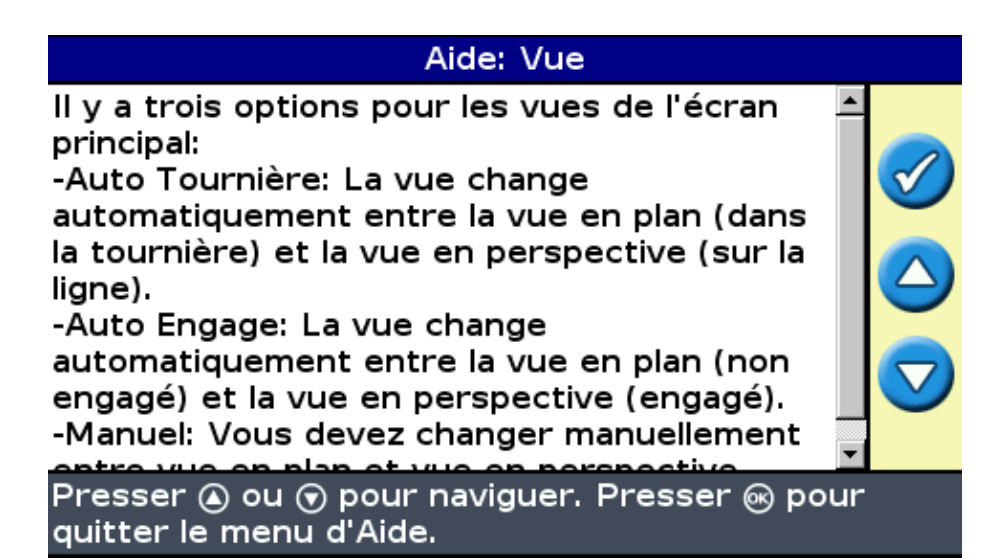

### <span id="page-9-0"></span>**Accessoires en option**

- Évolution antenne Ag15 (réf 92010−00)
- Câble tout port (réf 64045)
- Ventouse (réf 44922)

### <span id="page-9-1"></span>**Mises à niveau**

Le système de guidage EZ−Guide 250 à barre de guidage peut être raccordé aux dispositifs suivants :

### <span id="page-9-2"></span>**Information sur les fusibles**

La barre de guidage EZ−Guide 250 est équipée de deux fusibles montés dans le câble :

#### **Remplacement du fusible 10 A**

- 1. Repérez la prise d'allume−cigare à l'extrémité du câble.
- Dévissez l'embout à l'endroit où la goupille à ressort dépasse. Veillez à ne pas perdre la goupille 2. après avoir déposé l'embout.
- 3. Déposez le fusible usagé.
- 4. Insérez le fusible neuf, puis revissez l'embout sur la prise.

### <span id="page-9-3"></span>**Informations sur la disposition des broches**

Par défaut, la barre de guidage n'a pas de port série.

Cependant, les fonctions optionnelles suivantes de la barre de guidage requièrent une connexion série :

- Sortie de données de radar simulées pour envoyer la vitesse à un autre appareil agricole comme par exemple un moniteur de rendement ou un contrôleur de taux variable.
- Sortie de messages NMEA vers un appareil externe.

Pour ajouter un port série au câble de barre de guidage standard :

- 1. Effectuez l'une des actions suivantes :
	- ♦ Commandez le câble tout port EZ−Guide 250 (réf 64045).
	- ♦ Commandez le câble add−on port série (réf 63076).
- 2. Identifiez P2 sur le câble d'alimentation (réf 65168). C'est le connecteur Deutsch noir à 12 broches.
- 3. Retirez la cale du connecteur avec une pince à bec effilé. La cale est le morceau de plastique orange avec quatre trous carrés.
- 4. De l'autre côté du cache−poussière, retirez les broches de fermeture des cavités 5, 6 et 7.
- 5. Insérez les contacts étiquetés sur le câble réf 63076 dans les cavités correspondantes :
	- ♦ Jaune − Cavité 5
	- ♦ Violet − Cavité 6
	- ♦ Vert − Cavité 7
- 6. Remplacez la cale.

## <span id="page-11-0"></span>**Installation**

## <span id="page-11-1"></span>**Étape 1 : Montage de l'antenne**

*Remarque : Afin de minimiser les interférences du signal GPS, assurez−vous que l'antenne GPS est installée à au moins 2 m de toute autre antenne (y compris l'antenne radio). Il est possible de subir quelques interférences si le véhicule est utilisé dans un rayon de 100 m d'une ligne aérienne, d'une antenne parabolique ou d'une tour de téléphonie cellulaire.*

#### **Installer l'antenne patch**

Sélectionnez la zone de montage de l'antenne à l'avant du pavillon du véhicule, centrée par rapport aux bords gauche et droit.

- 1. Sur la plaque de fixation, retirer les protections des bandes adhésives.
- 2. Fixez la plaque de fixation au pavillon du véhicule à l'aide des bandes adhésives. Vérifiez que la plaque de fixation est centrée sur le pavillon du véhicule.
- 3. Placez l'antenne directement sur la plaque de fixation. L'aimant monté à la base de l'antenne permettra de la maintenir en place.
- 4. Acheminez l'autre extrémité du câble d'antenne dans l'habitacle de cabine.

*Remarque : pour une performance optimale, utilisez toujours la plaque de fixation d'antenne en métal.*

#### **Installer l'antenne Ag15**

Si vous avez évolué vers l'antenne Ag15, l'emplacement de fixation pour l'antenne se trouve à l'avant du toit du véhicule, centré de gauche à droite.

- 1. Sur la plaque de fixation, retirer les protections des bandes adhésives.
- 2. Fixez la plaque de fixation au pavillon du véhicule à l'aide des bandes adhésives. Vérifiez que la plaque de fixation est centrée sur le pavillon du véhicule.
- 3. Raccordez le câble d'antenne à l'antenne.
- Placez l'antenne directement sur la plaque de fixation. Les trois aimants montés à la base de l'antenne 4. permettront de la maintenir en place.
- 5. Acheminez l'autre extrémité du câble d'antenne dans l'habitacle de cabine.

## <span id="page-11-2"></span>**Étape 2. Raccordement des câbles de la barre de guidage**

Configuration de barre de guidage avec antenne de base et alimentation :

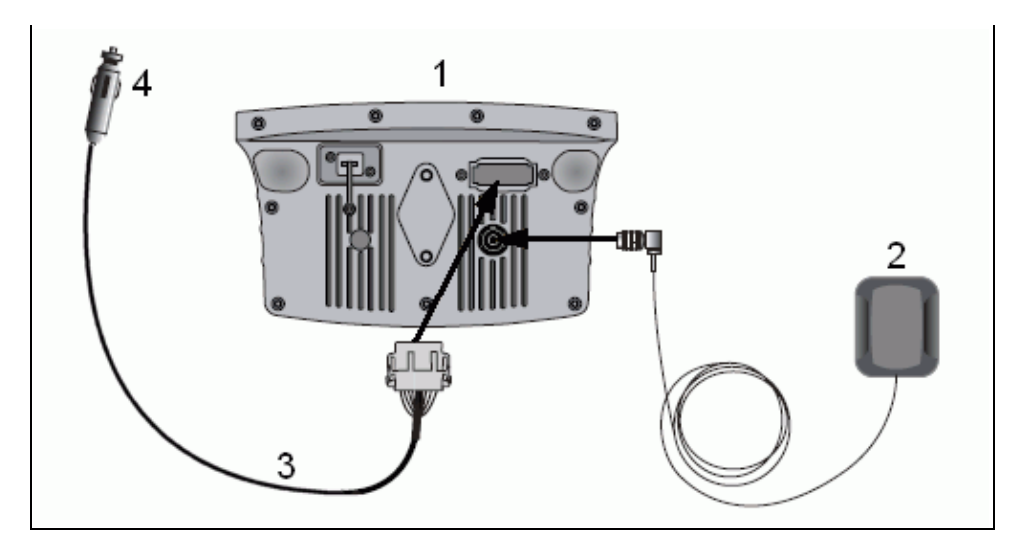

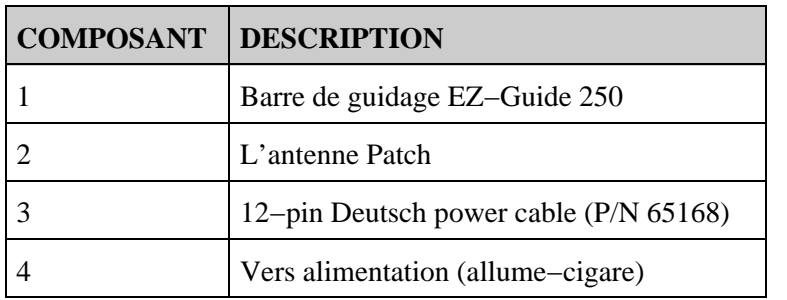

- 1. Raccordez le câble d'alimentation (réf 65168) à la prise d'alimentation sur la face arrière de la barre de guidage.
- 2. Raccordez l'autre extrémité du câble d'alimentation à l'allume−cigare du véhicule.
- 3. Raccordez le câble d'antenne à la prise d'antenne.

*Avertissement : Ne branchez ou ne débranchez aucun câble, ou ne connectez−pas le système EZ−Steer 500 lorsque la barre de guidage fonctionne. Pour brancher ou débrancher un câble, coupez le système en premier lieu.*  $\bigcap$ 

## <span id="page-12-0"></span>**Étape 3 : Mise en marche de la barre de guidage**

Pour mettre en marche la barre de guidage,

- Connectez le câble d'alimentation à l'allume−cigare. Si l'allume−cigare est raccordé à l'allumage du 1. véhicule avec le câble d'alimentation optionnel, insérez la clé puis mettez en route l'allumage du véhicule.
- 2. Appuyez sur le bouton  $\bigcap$  (le bouton du haut à gauche de l'écran). La barre de guidage se met en marche.

## <span id="page-12-1"></span>**Éteindre la barre de guidage**

Pour éteindre la barre de guidage, appuyez sur le bouton  $\bigcap$  et maintenez–le enfoncé.

La barre de guidage commence à s'éteindre (ceci prend environ 5 secondes). Pour arrêter cette séquence, lâchez le bouton avant que la barre de guidage ne s'éteigne.

Vous pouvez laisser la barre de guidage connectée au câble lorsqu'elle est éteinte. Ceci utilisera peut−être un peu de courant mais ne videra pas la batterie du véhicule.

Si la barre de guidage n'est plus alimentée en courant mais qu'elle en reçoit à nouveau dans les 15 secondes, par exemple lors du démarrage du véhicule, elle se mettra en marche automatiquement.

### <span id="page-13-0"></span>**Raccordement d'un commutateur de couverture**

Pour installer le commutateur de couverture, reportez−vous aux instructions fournies avec le commutateur de couverture.

#### **Activation du commutateur sur la barre de guidage**

Depuis l'écran de guidage principal :

- 1. Appuyez sur  $\bigcirc$  jusqu'à sélectionner l'icône  $\bigcirc$ .
- 2. Appuyez sur  $\circledcirc$ . L'écran *Configuration* s'affiche.
- 3. Vérifiez que le champ *Mode Utilisateur* est défini sur Avancé.
- 4. Sélectionnez *Système / Guidage.* L'écran *Guidage* s'affiche :

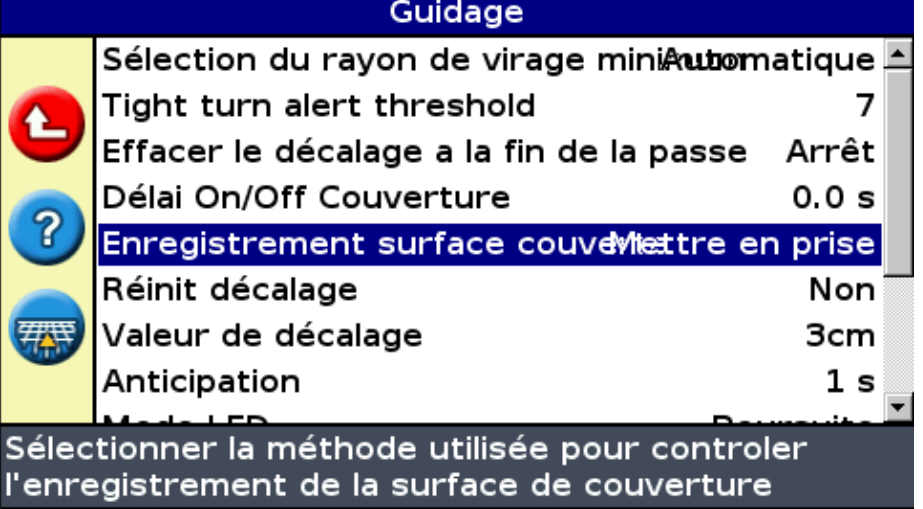

5. Sélectionnez *Enregistrement surface couverte* puis appuyez sur  $\circledast$ . L'écran *Enregistrement surface couverte* s'affiche :

|                                              | Enregistrement surface couverte |  |
|----------------------------------------------|---------------------------------|--|
| $\mathbf x$                                  | Désactivé                       |  |
|                                              | Manuel                          |  |
|                                              | Mettre en prise                 |  |
| 7                                            | Interrupt                       |  |
|                                              |                                 |  |
| Désativer enregistrement de surface couverte |                                 |  |

6. Appuyez sur  $\bigodot$  jusqu'à sélectionner *Interrupt*, puis appuyez sur  $\bigodot$ .

7. Si nécessaire, basculez le mode utilisateur sur Simple.

L'enregistrement de couverture est désormais prête à démarrer dès que vous appuyez sur le commutateur.

## <span id="page-15-0"></span>**Premiers pas**

## <span id="page-15-1"></span>**Assistant de démarrage rapide**

Dès la mise sous tension de la barre de guidage, l'écran *Bienvenue dans le système EZ−Guide* s'affiche automatiquement :

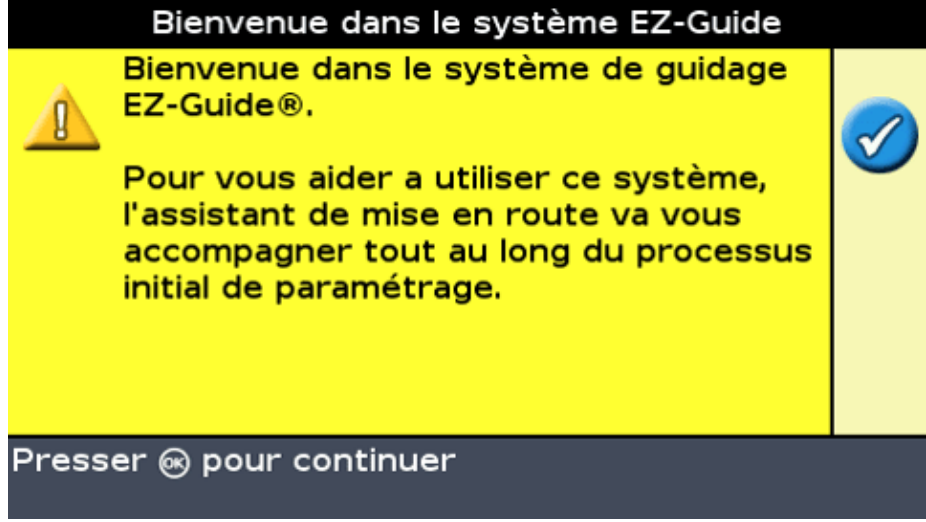

Appuyez sur  $\circledcirc$ . L'Assistant de démarrage rapide s'affiche.

Cet assistant est doté de plusieurs écrans de configuration vous permettant de définir les principaux paramètres avant d'utiliser le véhicule.

Vous avez la possibilité de quitter l'Assistant de démarrage rapide à tout moment en appuyant sur le bouton de fonction. Le système utilise tous les paramètres que vous avez entrés ; pour tous les paramètres qui ne sont pas encore définis, il utilise les derniers paramètres enregistrés.

À la première utilisation de la barre de guidage, renseignez tous les paramètres de l'Assistant.

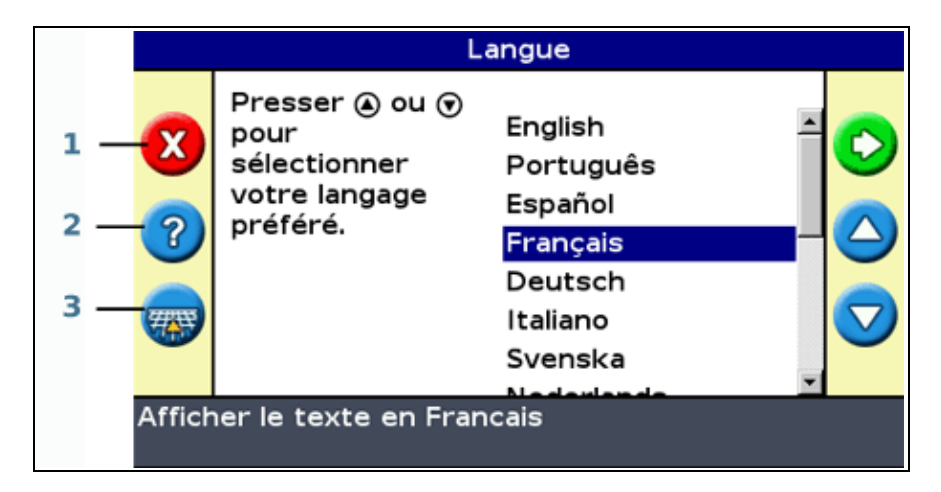

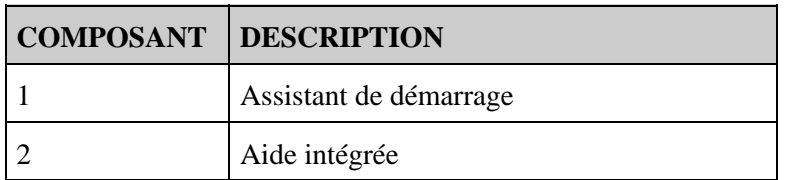

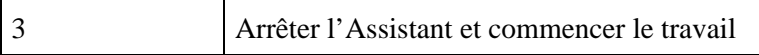

Pour définir un paramètre :

- 1. Appuyez sur  $\bigcirc$  ou sur  $\bigcirc$  pour sélectionner la valeur appropriée.
- 2. Appuyez sur  $\circledcirc$  pour entrer la valeur sélectionnée et continuer.

Vous avez la possibilité de choisir d'afficher ou de ne pas afficher l'Assistant de démarrage rapide à la prochaine utilisation de la barre de guidage. Si vous choisissez de ne pas afficher l'assistant au démarrage, la barre de guidage saute l'assistant et démarre sur l'écran de guidage principal.

Pour modifier ces paramètres après le démarrage, ouvrez l'Assistant de démarrage rapide depuis l'option *Configuration / Assistant de démarrage rapide.*

Une fois l'Assistant de démarrage rapide paramétré, l'écran de guidage principal s'affiche.

<span id="page-16-0"></span>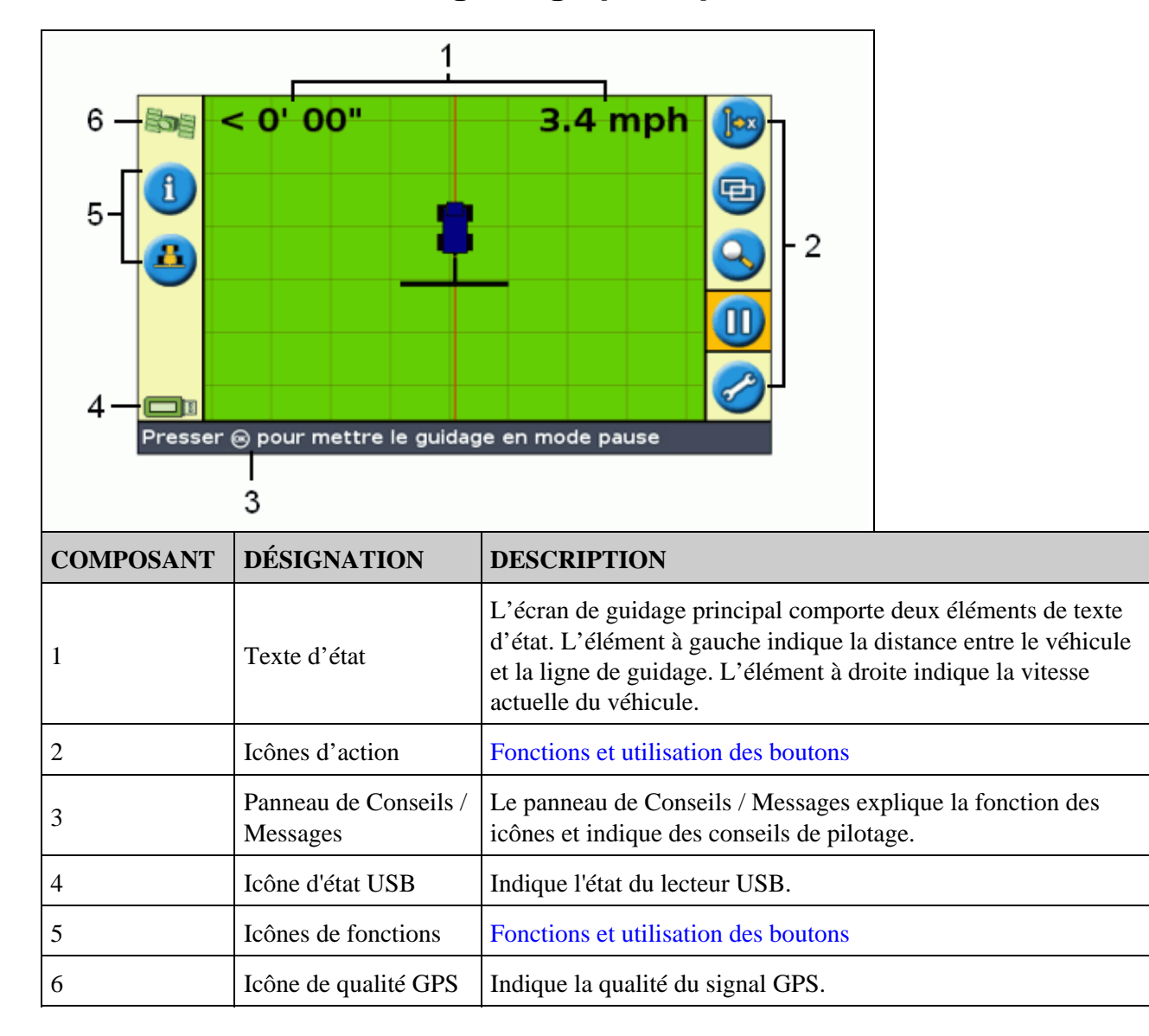

## **Éléments de l'Écran de guidage principal**

## <span id="page-17-0"></span>**Indicateurs d'état**

Sur l'écran de guidage principal, la barre de guidage a deux indicateurs d'état.

La couleur de l'icône du lecteur USB indique l'état du lecteur USB :

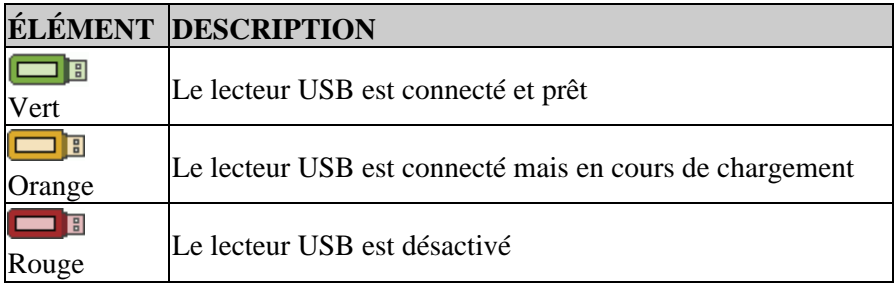

La couleur de l'icône de satellite indique l'état du signal GPS :

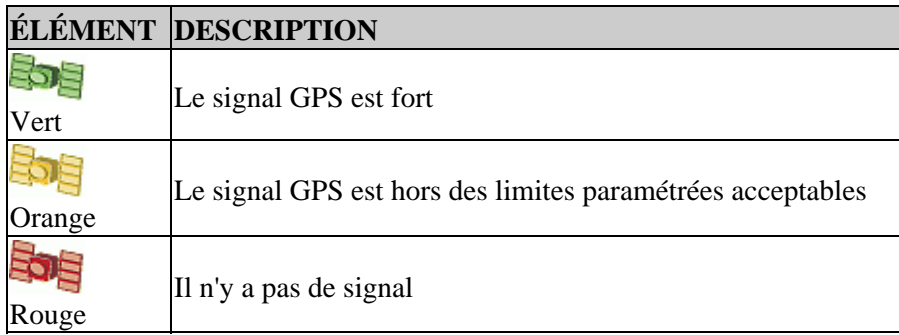

## <span id="page-17-1"></span>**Modes d'affichage**

Deux affichages sont possibles lorsque vous circulez sur la parcelle :

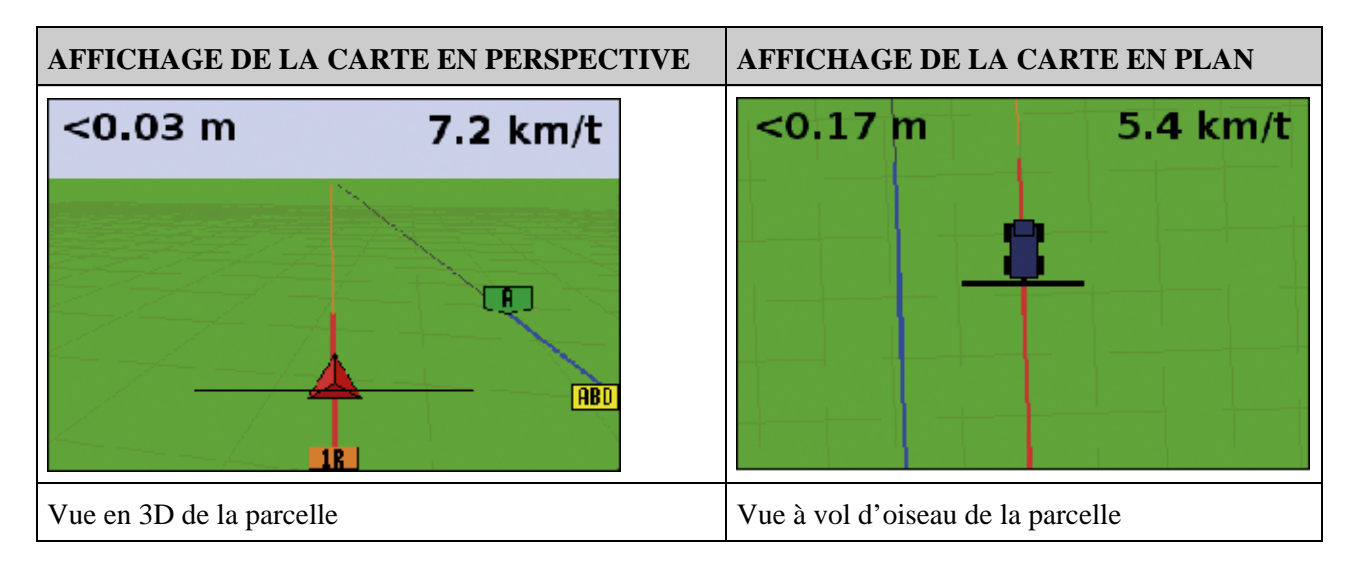

Par défaut, l'affichage bascule de la vue en plan à la vue en perspective lorsque vous entrez sur la parcelle. Vous avez la possibilité de changer l'affichage dans le Mode Avancé.

## <span id="page-18-0"></span>**Modes Utilisateur**

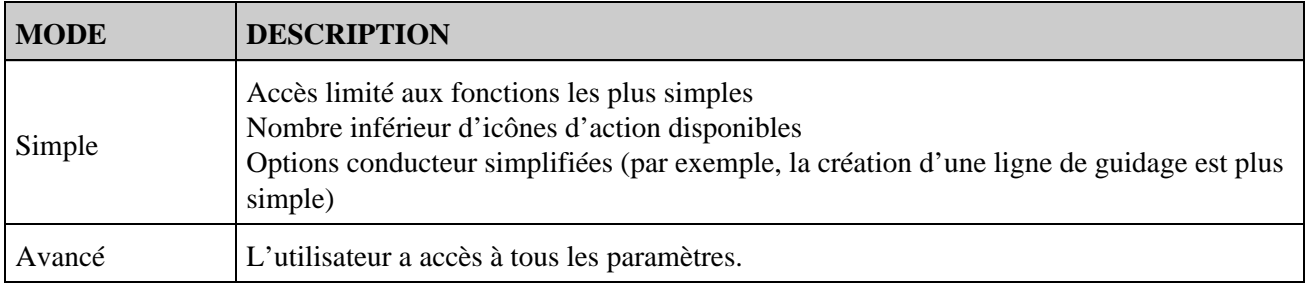

Le système de guidage EZ−Guide 250 à barre de guidage est doté de deux modes utilisateurs :

Utilisez le mode Simple si vous souhaitez sélectionner un modèle d'andain et démarrer commencer rapidement à utiliser le véhicule.

## <span id="page-18-1"></span>**Changement de Mode Utilisateur**

Pour passer du mode Simple au mode Avancé :

- 1. Appuyez sur  $\bigcirc$  ou  $\bigcirc$  jusqu'à ce que l'icône soit sélectionnée puis appuyez sur  $\bigcirc$ . L'écran *Configuration* apparaît.
- 2. Sélectionnez *Configuration / Mode Utilisateur.* L'écran *Mode Utilisateur* s'affiche :

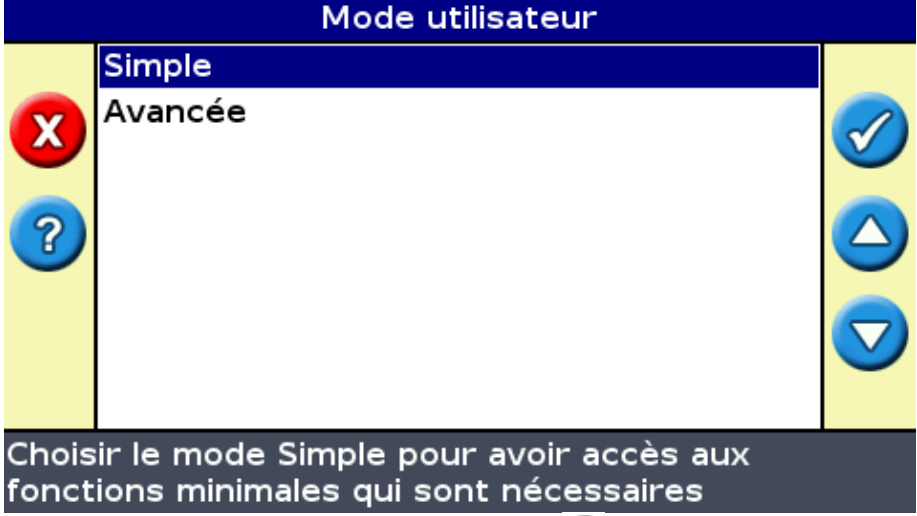

3. Sélectionnez Avancé ou Simple et appuyez sur  $\circledast$ . L'écran de guidage principal s'affiche à nouveau, et la barre de guidage est sur le mode sélectionné.

## <span id="page-18-2"></span>**Modification de la luminosité du rétroéclairage**

Pour régler la luminosité du rétroéclairage de l'écran, sélectionnez *Configuration / Eclairage.*

## <span id="page-18-3"></span>**Modification de la luminosité des diodes**

Pour régler la luminosité des diodes de la barre de guidage, sélectionnez *Configuration / Luminosité LED.*

- En plein soleil, augmentez la luminosité pour mieux voir les diodes.
- Dans la pénombre, par exemple à la tombée de la nuit, vous pouvez baisser la luminosité de façon à ce que l'éclairage des diodes soit moins intense.

### <span id="page-19-0"></span>**Obtentions des corrections GPS**

Par défaut, la barre de guidage EZ−Guide 250 est configurée pour recevoir les corrections gratuites suivantes :

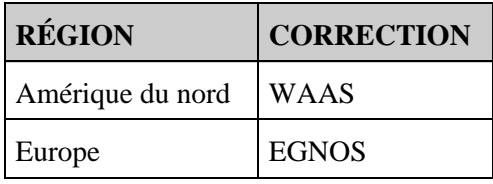

Ces corrections offrent une précision de passe à passe de 15 à 20 cm.

Pour changer les corrections GPS (par exemple, pour configurer RTK ou OmniSTAR HP/XP), sélectionnez *Configuration / Système / GPS / Paramétrage du GPS / Source de Correction GPS.*

Pour de plus amples informations, voir *Mode avancé : corrections GPS.*

## <span id="page-20-0"></span>**Guidage en mode Facile**

## <span id="page-20-1"></span>**Présentation du guidage**

La barre de guidage EZ−Guide 250 utilise des lignes sur l'écran, droites ou courbes, pour vous guider. Il s'agit des *lignes de guidage.* La forme la plus simple de la ligne de guidage est la *ligne droite AB.* Pour créer une ligne AB, vous devez définir un point de départ (le point A) et un point d'arrivée (le point B). Une fois ces deux points A et B définis, ils sont reliés par une ligne droite. Il s'agit de votre *ligne maîtresse.*

Lorsque vous définissez la première ligne de guidage, la barre de guidage la copie pour créer des lignes de guidage supplémentaires.

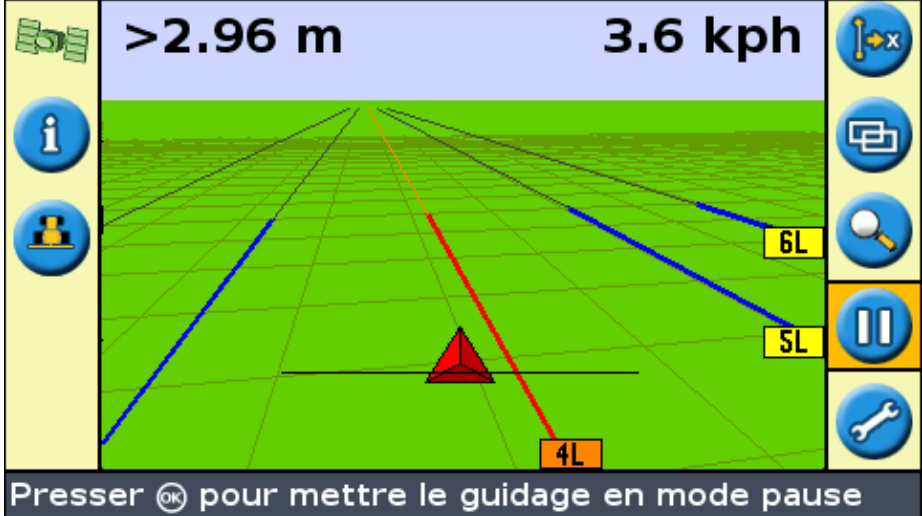

#### **Distance entre les lignes de guidage.**

Lorsque vous commencez à définir la ligne, vous indiquez la largeur de l'outil monté sur votre véhicule. Cette largeur est utilisée pour calculer la distance entre les lignes de guidage. Si vous ne souhaitez pas que la distance entre les lignes de guidage corresponde exactement à la largeur de l'outil, vous avez la possibilité de définir une largeur permettant un chevauchement ou un espacement.

#### **Tournières**

Vous pouvez enregistrer une limite de tournière et vous guider en fonction de celle−ci, ou travailler sans tournière.

#### **Affichage à l'écran**

Lorsque l'écran de guidage principal affiche une vue en perspective, les lignes sont jalonnées de balises descriptives.

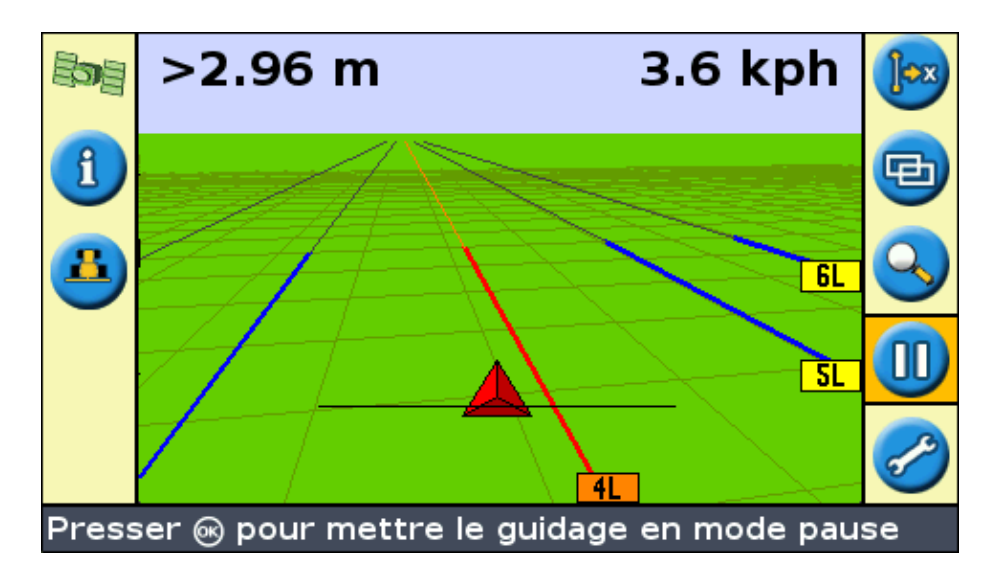

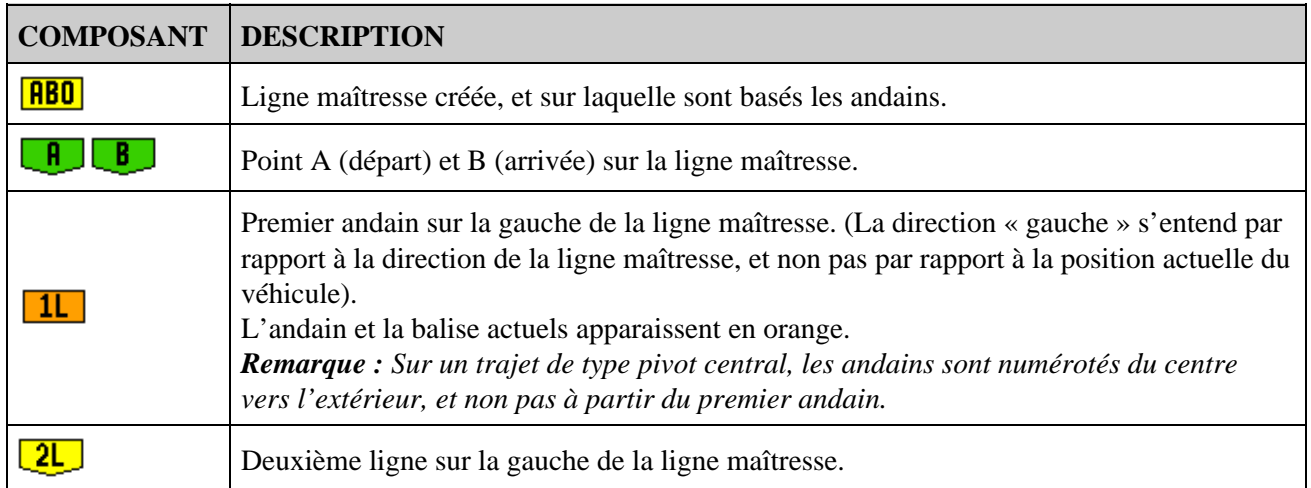

## <span id="page-21-0"></span>**Suivi du guidage**

Sur la barre de guidage, deux zones affichent les données de guidage :

- Au niveau des diodes
- À l'écran

#### **Guidage par les diodes**

Le terme *diodes* se rapporte à la rangée de 15 diodes électroluminescentes (DEL) située au−dessus de l'écran. Ces diodes s'illuminent pour indiquer la position de votre véhicule par rapport à la ligne de guidage définie. En fonction de la position de votre véhicule par rapport à la ligne de guidage, les diodes allumées se déplacent sur la gauche ou sur la droite. Utilisez la barre de guidage pour obtenir un guidage précis si un déport d'outil ou un travers d'outil ont été définis, ou pour un guidage précis sur andains droits.

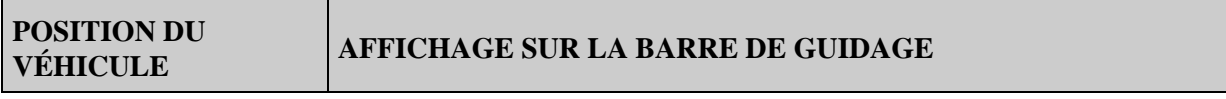

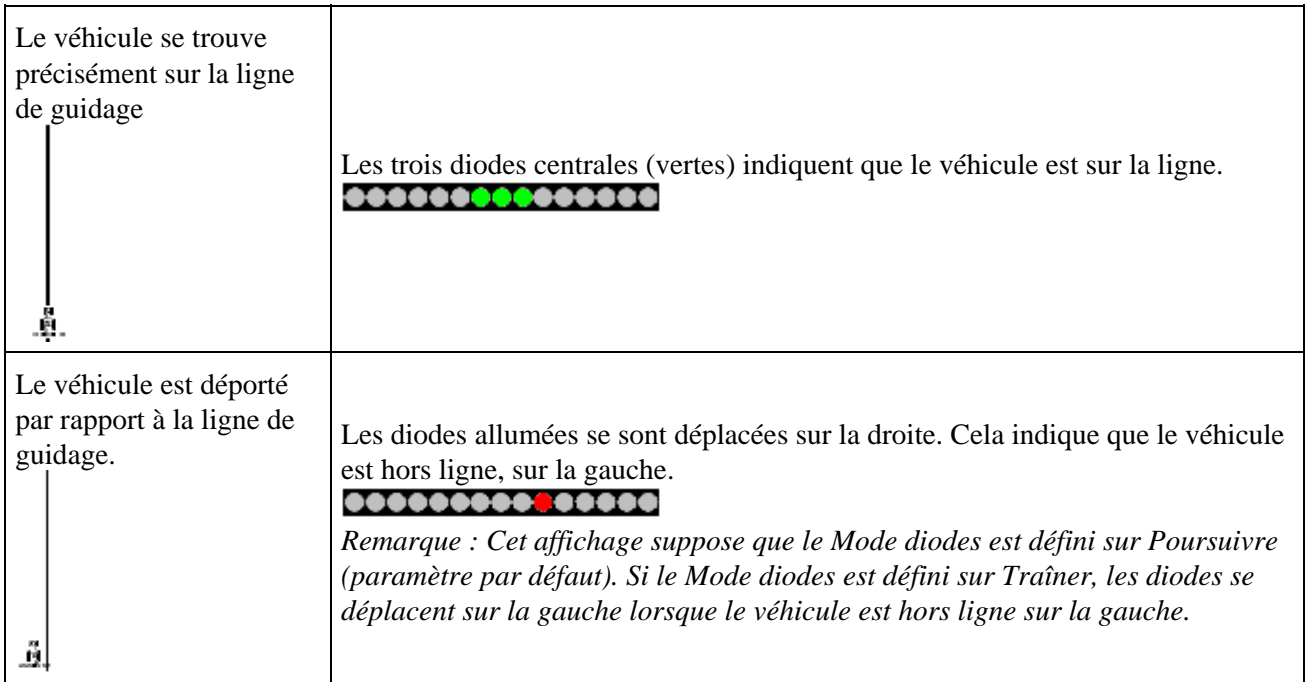

#### **Guidage à l'écran**

L'écran de la barre de guidage indique la position de votre véhicule sur la parcelle, la ligne de guidage et la distance hors ligne, vous permettant ainsi d'apprécier la correction que vous devez apporter à votre position.

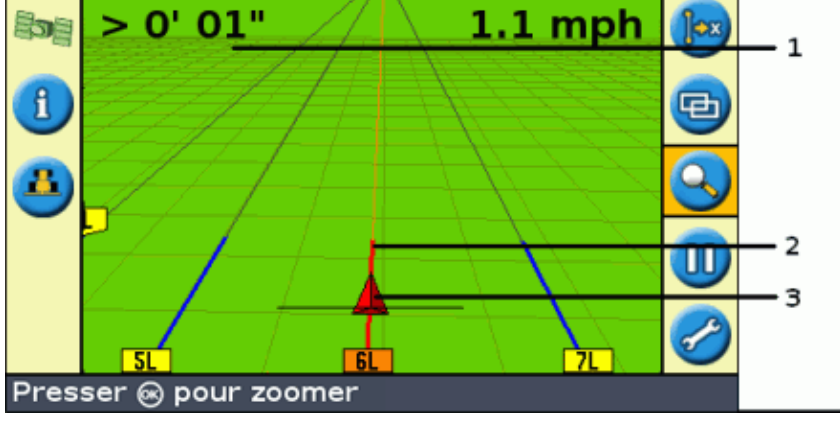

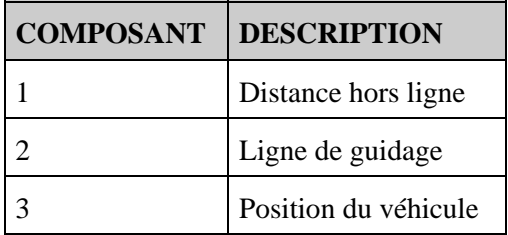

## <span id="page-22-1"></span><span id="page-22-0"></span>**Modèles de guidage**

La barre de guidage EZ−Guide 250 possède sept modèles de guidage vous permettant d'adapter le guidage à la configuration de vos parcelles :

**Ligne droite AB**

Une ligne droite AB est la forme de ligne la plus simple. Utilisez la ligne droite AB lorsqu'aucune tournière n'est requise et lorsque les passes sont droites et parallèles.

Pour créer une ligne droite AB, définissez un point de départ (A) et un point d'arrivée (B). La ligne droite AB s'affiche alors sous la forme d'une ligne droite reliant ces deux points.

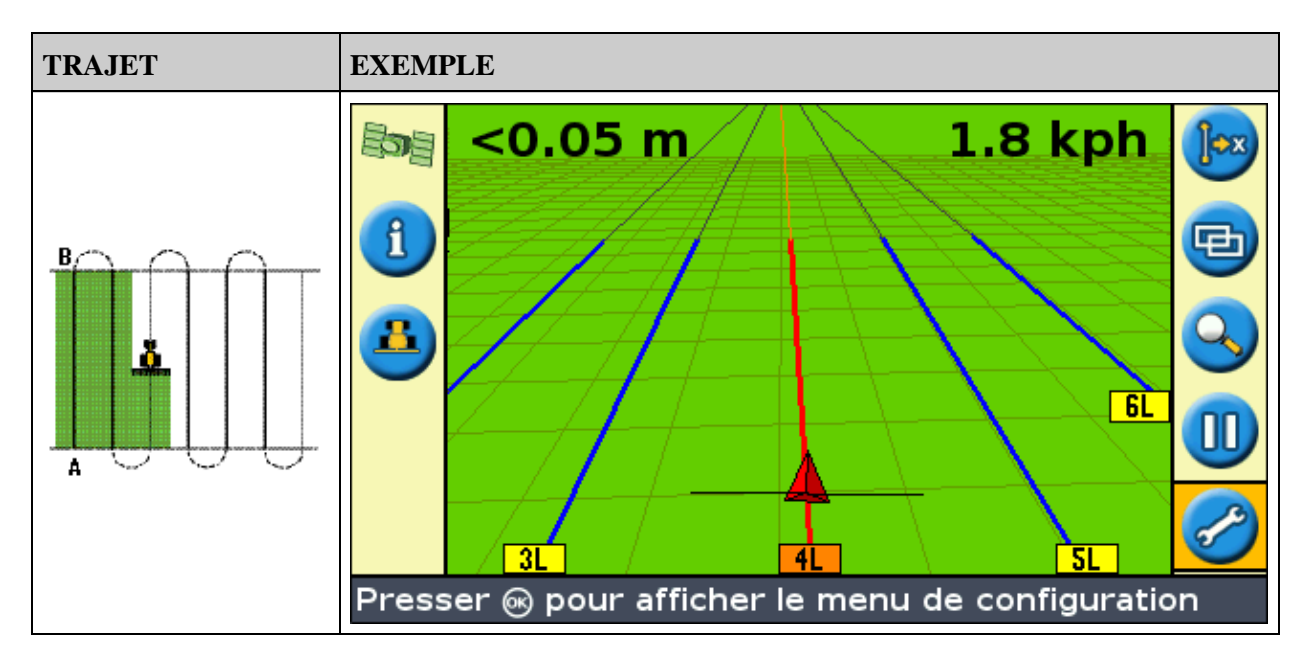

*Remarque : Lorsque le véhicule suit une ligne de guidage, la ligne se poursuit à 1 km en amont du Point A et à 1 km en aval du Point B. Cela vous permet de repérer plus facilement l'andain suivant et de revenir à une position en ligne après un virage.*

#### **Définition d'une ligne AB**

- 1. Amenez le véhicule au point de départ de la ligne maîtresse.
- 2. Définissez le point A :
	- a. Appuyez sur  $\bigcirc$  ou  $\bigcirc$  jusqu'à sélectionner l'icône  $\bigcirc$ .
	- b. Appuyez sur  $\circledcirc$ . Le Point A est défini.
- 3. Amenez le véhicule à l'autre extrémité de la ligne.
- 4. Vérifiez que l'icône  $\Box$  est sélectionnée et appuyez sur  $\Box$ . La ligne maîtresse AB s'affiche.
- 5. Tournez à gauche ou à droite vers l'andain suivant. En tournant sur l'andain suivant, celui–ci s'affiche à l'écran et passe à l'orange pour indiquer qu'il est sélectionné.

#### **Ligne A+**

Une ligne A+ est également une ligne droite. Elle est définie par un seul point sur la ligne (le Point A) et la direction de la ligne.

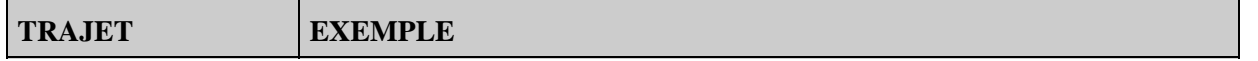

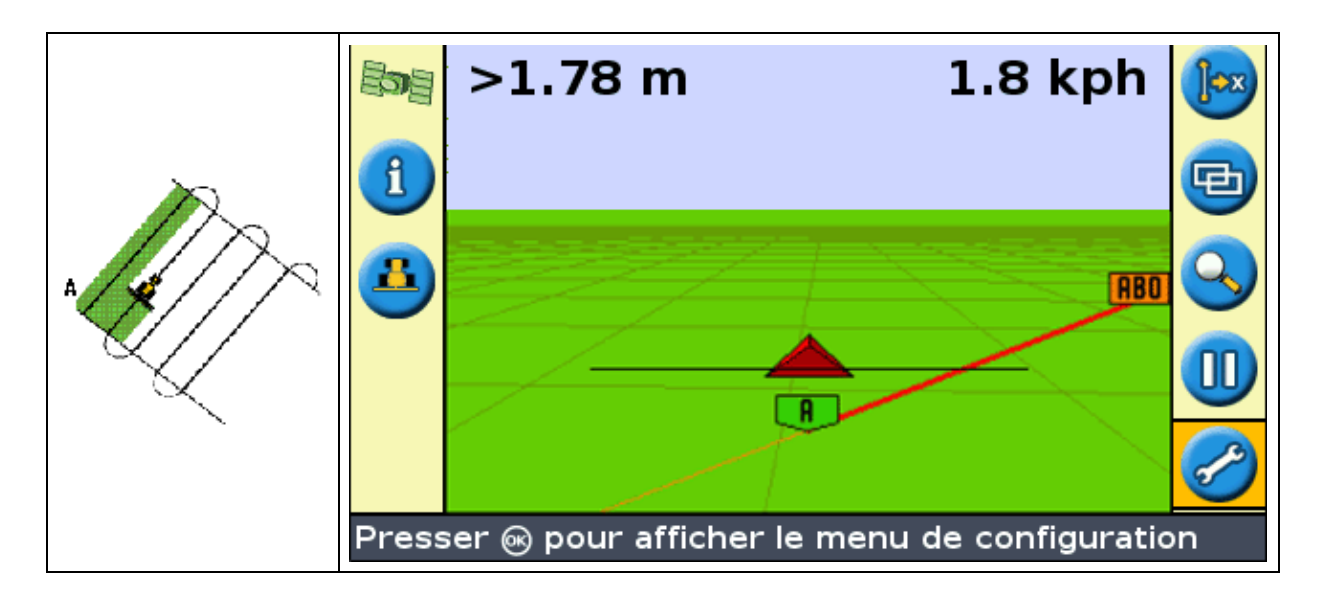

Lorsque vous choisissez de créer une ligne A+, vous devez indiquer la direction.

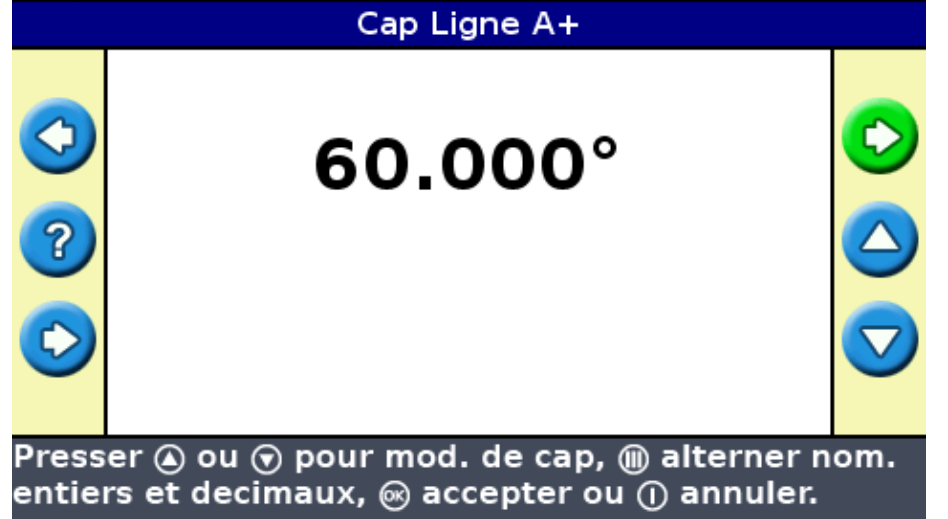

La direction par défaut est identique à celle de la ligne AB précédente. Ce modèle est utile lorsque vous avez besoin d'un guidage exactement parallèle à la dernière ligne AB, par exemple :

- dans les parcelles adjacentes
- Pour définir la Ligne AB sur un chemin le long de la parcelle
- Pour sauter un chemin d'accès dans une parcelle

La ligne A+ se prolonge à 1 km en amont et en aval du point A.

#### **Définition d'une ligne A+**

- 1. Amenez le véhicule au point de départ de la ligne maîtresse.
- 2. Définissez le point A :
	- a. Appuyez sur  $\bigcirc$  ou  $\bigcirc$  jusqu'à sélectionner l'icône  $\bigcirc$ .
	- b. Appuyez sur  $\circledast$ . Le Point A est défini. Dans la mesure où vous avez déjà défini la direction de la ligne, votre ligne maîtresse s'affiche à l'écran.
- 3. Suivez la ligne AB pour le guidage sur le premier andain.
- Tournez à gauche ou à droite vers l'andain suivant. En tournant sur l'andain suivant, celui−ci 4. s'affiche à l'écran et passe à l'orange pour indiquer qu'il est sélectionné.

#### **Courbe identique**

Le modèle courbe identique enregistre votre parcours précis entre les points A et B, au lieu d'enregistrer une ligne droite.

Toutes le lignes de guidage s'adaptent à la courbe maîtresse, quel que soit le parcours du véhicule. Utilisez le type de trajet courbe identique lorsque vous voulez travailler dans la parcelle en suivant une courbe.

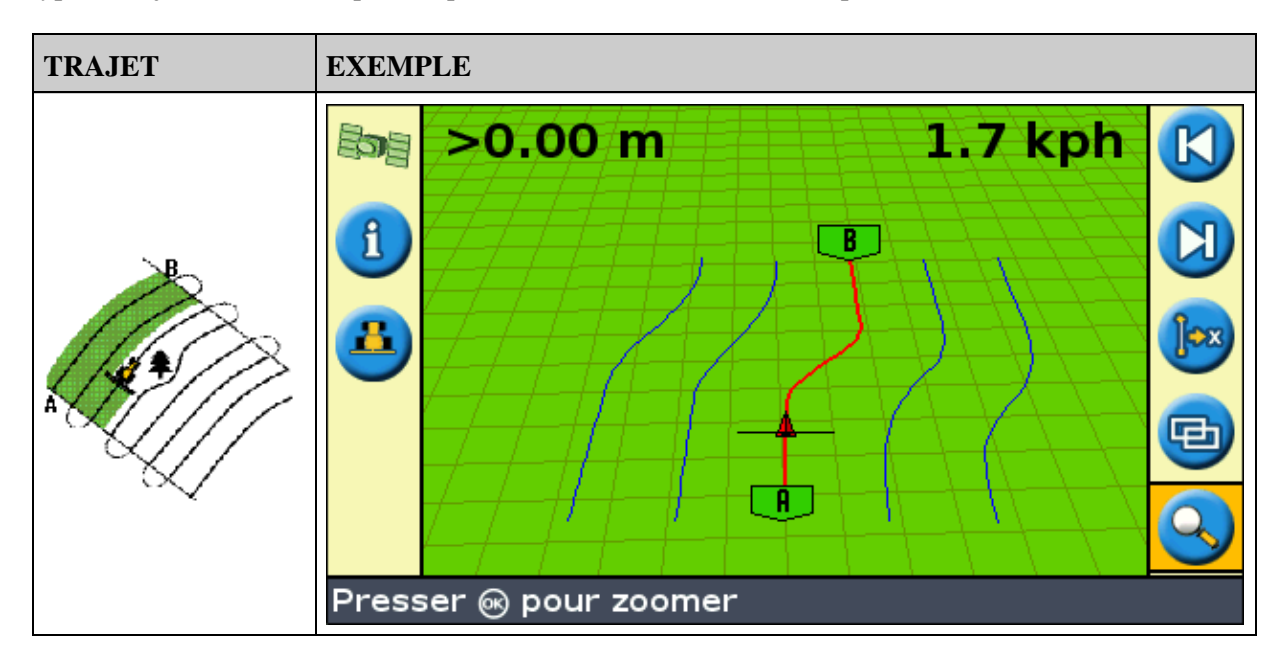

#### **Définition d'une courbe identique**

- 1. Amenez le véhicule au point de départ de la courbe.
- 2. Définissez le point A :
	- a. Appuyez sur  $\bigcirc$  ou  $\bigcirc$  jusqu'à sélectionner l'icône  $\bigcirc$ .
	- b. Appuyez sur  $\circledcirc$ . Le Point A est défini.
- 3. Parcourez la courbe initiale.
- 4. Vérifiez que l'icône  $\Box$  est sélectionnée et appuyez sur  $\Box$ . La ligne maîtresse s'affiche à l'écran.
- 5. Tournez à gauche ou à droite vers l'andain suivant. En tournant sur l'andain suivant, celui–ci s'affiche à l'écran et passe à l'orange pour indiquer qu'il est sélectionné.

#### **Courbe adaptive**

Le type de trajet courbe adaptive est similaire au trajet courbe identique. Il permet le guidage le long d'une courbe. Toutefois, le modèle courbe adaptive réajuste le guidage après chaque andain afin de prendre en compte les écarts que vous avez effectués.

Il enregistre votre trajet en permanence et fournit un guidage correspondant au dernier trajet effectué.

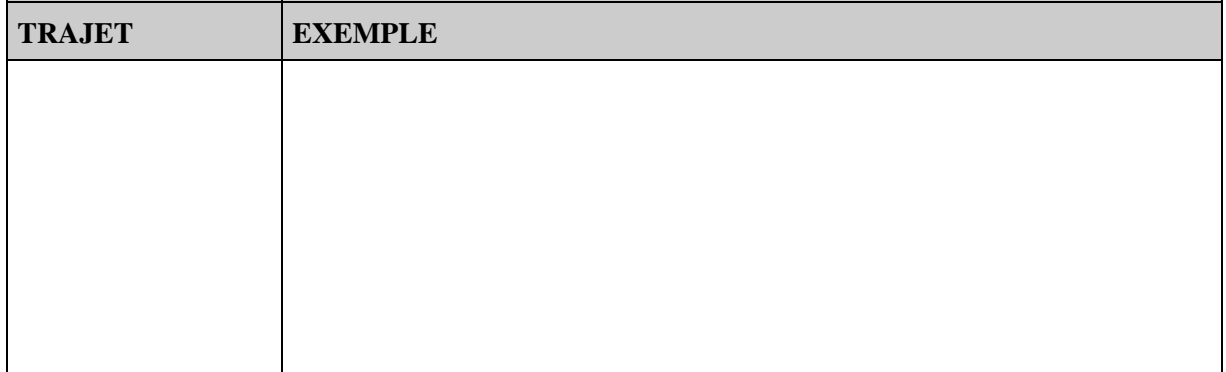

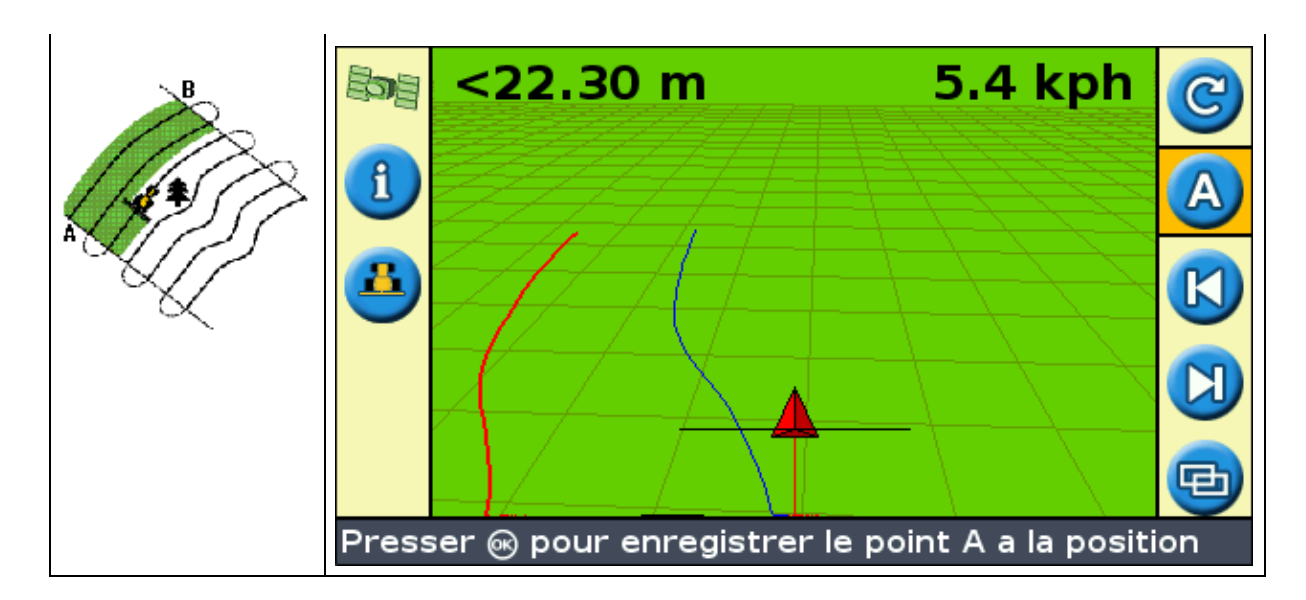

Il existe deux méthodes pour définire des courbes adaptives :

- En définissant les points A et B
- En définissant le point A et en effectuant un demi−tour sur l'andain suivant (qui est automatiquement détecté)

La méthode utilisée dépend du paramétrage de la détection automatique des demi−tours.

#### **Modification du paramétrage de détection des demi−tours**

*Remarque : Pour modifier la fonction de détection des demi−tours, la barre de guidage doit être sur le mode Avancé.*

1. Sélectionnez *Configuration / Système / Guidage.* L'écran Guidage s'affiche.

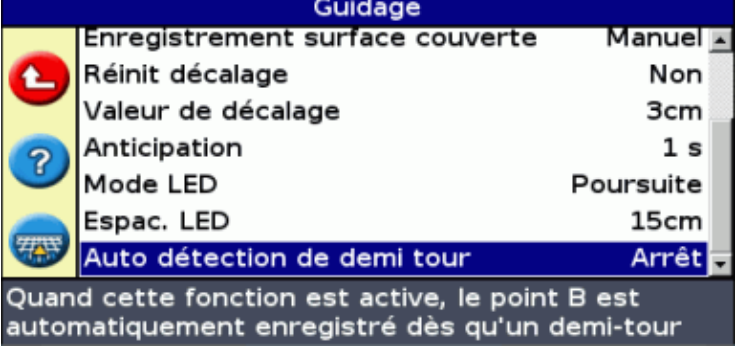

2. Réglez le paramétrage de détection des demi−tours

#### **Définition d'une courbe adaptive**

Il existe deux méthodes d'utilisation d'un trajet de type courbe adaptive :

- Automatique : Activez la fonction *Auto Détection de demi tour* et effectuez un demi−tour de façon à générer chaque nouvel andain en effectuant un demi−tour pour générer chaque nouvel andain.
- Manuelle : Désactivez l'option de détection automatique des demi−tours et définissez le point B à la fin de chaque nouvel andain pour générer l'andain suivant.

#### **Courbes adaptives avec détection automatique des demi−tours**

1. Amenez le véhicule au point de départ de la courbe.

- 2. Définissez le point A :
	- a. Appuyez sur  $\bigcirc$  ou  $\bigcirc$  jusqu'à sélectionner l'icône  $\bigcirc$ .
	- b. Appuyez sur  $\circledcirc$ . Le Point A est défini.
- 3. Parcourez la courbe initiale.
- En bout de la première courbe, effectuez un demi−tour. Le système détecte le demi−tour et génère 4. l'andain suivant.

#### **Courbes adaptives avec andains définis manuellement**

- 1. Amenez le véhicule au point de départ de la courbe.
- 2. Définissez le point A :
	- a. Appuyez sur  $\bigcirc$  ou  $\bigcirc$  jusqu'à sélectionner l'icône  $\bigcirc$ .
	- b. Appuyez sur  $\circledcirc$ . Le Point A est défini.
- 3. Parcourez la courbe initiale.
- 4. En bout de la première courbe, définissez le Point B. Le système génère l'andain suivant.
- 5. Continuez à parcourir les andains e, définissant le point B à la fin de chacun d'entre eux.

#### **Repères de rangs**

- En mode Avancé, sélectionnez *Configuration / Système / Guidage* puis désactivez l'option *Auto* 1. *Détection de demi tour* .
- 2. Réinitialisation du guidage :
	- a. Entrez la largeur de l'outil.
	- b. Créez une ligne de guidage basée sur le trajet de type courbe adaptive.
- 3. Définissez le point B à la fin de chaque rang.
- Dirigez le véhicule vers l'andain suivant. Lorsque le véhicule a parcouru la moitié du virage, le 4. guidage sur l'andain suivant s'affiche.

#### **Lissage de courbe**

Par défaut, les courbes sont lissées par l'EZ−Guide 250 afin d'améliorer le guidage et l'autopilote. Vous pouvez désactiver le lissage de courbes dans des virages serrés (courbe d'un rayon inférieur à 3 m).

**ATTENTION :** si vous désactivez le lissage de courbe, le système EZ−Steer 500 ou le système AgGPS Autopilot peut ne pas être capable d'autoguider dans les virages serrés. Soyez prudent lorsque vous désactivez le lissage de courbe.

Pour désactiver le lissage de courbe :

- 1. Mettez la barre de guidage en mode Avancé.
- 2. Sélectionnez *Configuration / Système / Guidage / Rayon de virage minimum.*
- 3. Sélectionnez *Désactivé.*

#### **Pivot**

Utilisez le type de trajet Pivot pour les parcelles irriguées sur un modèle concentrique. Grâce à ce type de trajet, vous pouvez effectuer des cercles concentriques autour du pivot central.

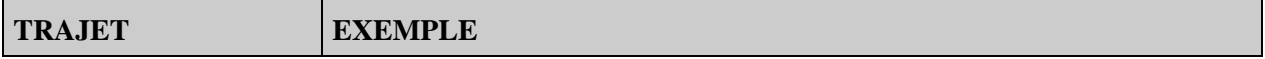

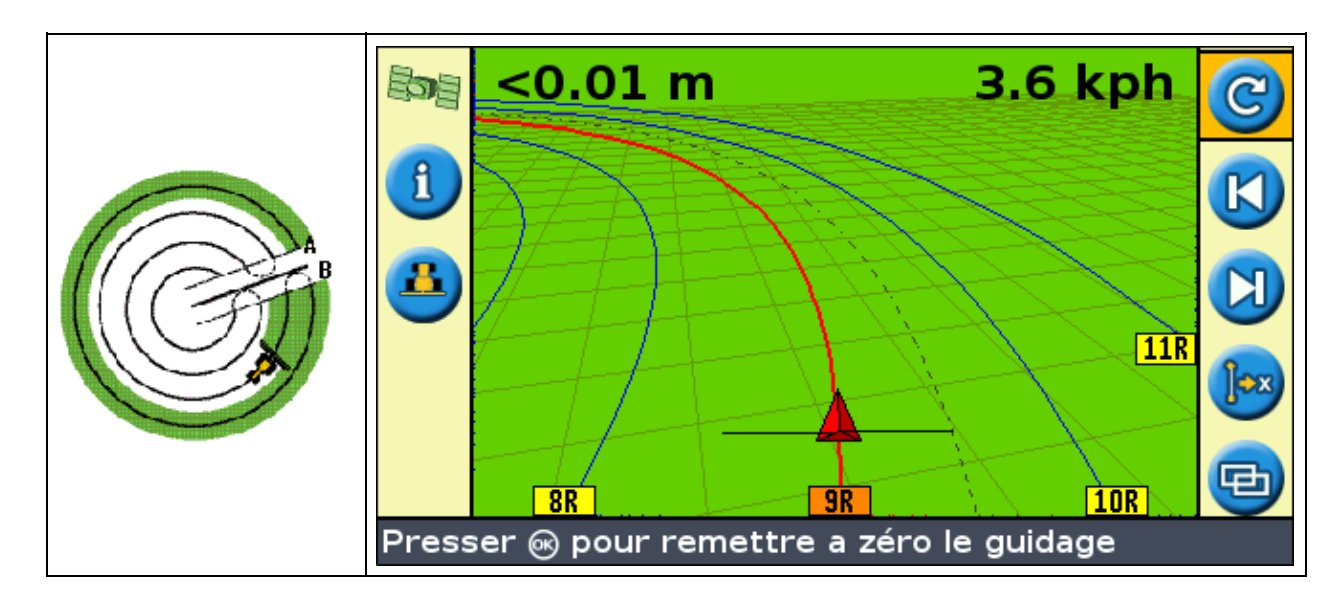

#### **Définition d'un pivot**

*Remarque : Définissez toujours la ligne maîtresse à proximité de la bordure extérieure de la parcelle.*

- 1. Amenez le véhicule au point de départ du pivot.
- 2. Positionnez la roue du véhicule dans une trace de roue du pivot, en plaçant l'arrière du véhicule sur le bras de pivot. Si la parcelle ne forme pas un pivot à cercle complet, placez l'arrière du véhicule en bordure de la parcelle.
- 3. Définissez le point A :
	- a. Appuyez sur  $\bigcirc$  ou  $\bigcirc$  jusqu'à sélectionner l'icône  $\bigcirc$ .
	- b. Appuyez sur  $\circledcirc$ . Le Point A est défini.
- Parcourez le pourtour de la parcelle. Maintenez la roue du véhicule dans la trace du pivot. À ce stade, 4. la barre de guidage ne fournit pas encore de guidage.
- Lorsque vous avez parcouru au moins ¼ de la circonférence du pivot, définissez le point B. La barre 5. de guidage crée les andains de guidage.
- Tournez à gauche ou à droite vers l'andain suivant. En tournant sur l'andain suivant, celui−ci 6. s'affiche à l'écran et passe à l'orange pour indiquer qu'il est sélectionné.
- 7. Dirigez votre véhicule afin que les diodes soient centrées sur la barre de guidage tout au long de l'andain.

#### **Tournière**

Le type de trajet Tournière vous permet de définir la limite (« tournière ») du trajet, ainsi que les lignes de guidage qui le composent. Utilisez le type de trajet Tournière pour dégager les espaces vous permettant de tourner.

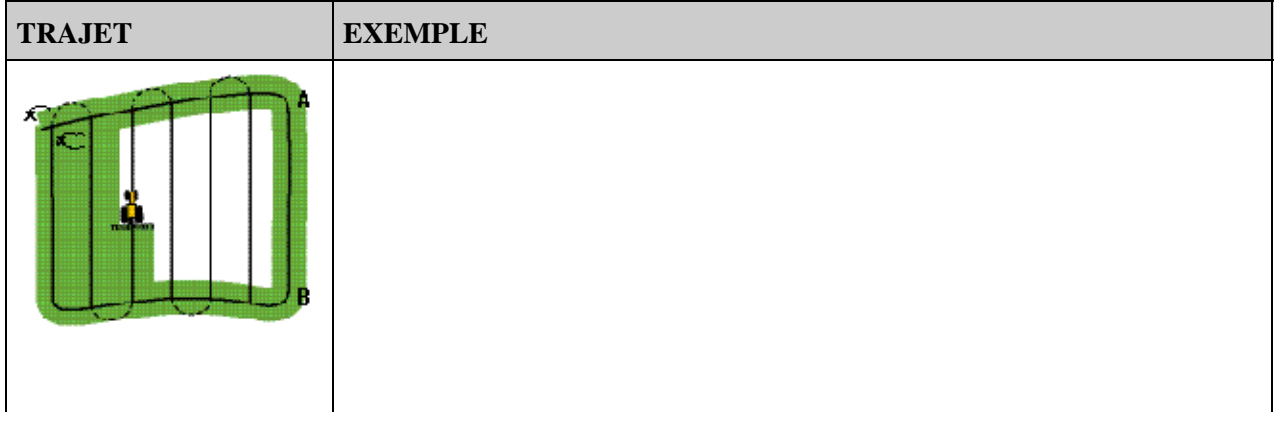

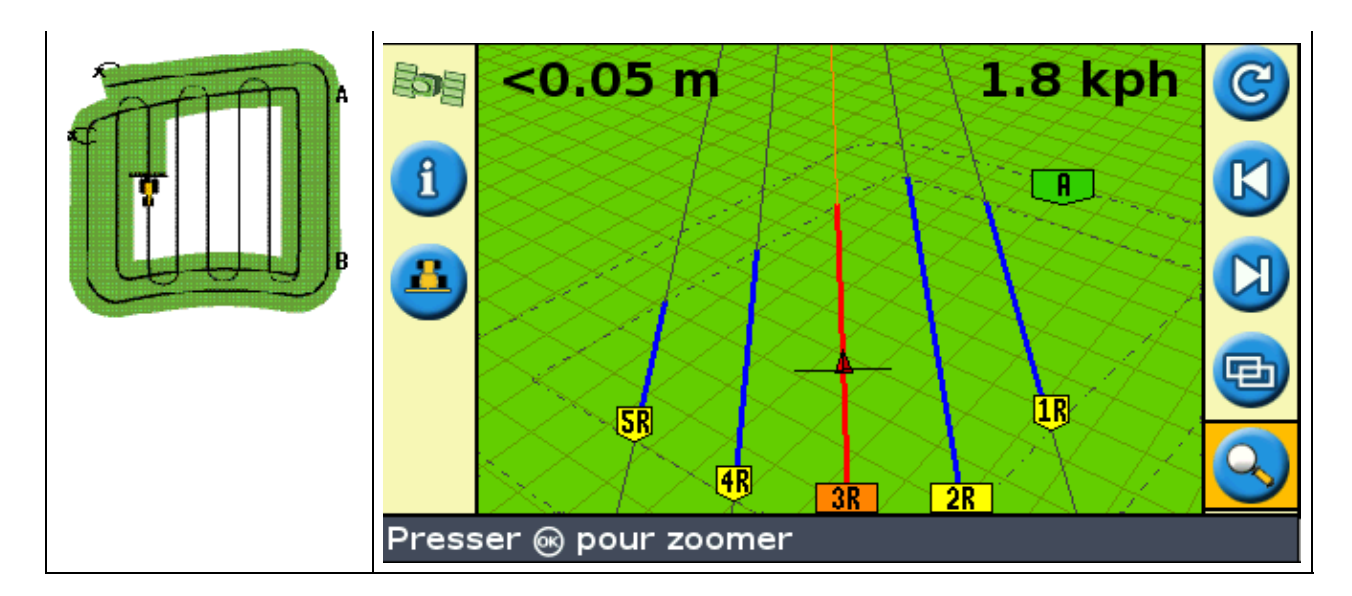

Vous avez la possibilité de modifier deux paramètres pour le trajet Tournière :

- Le nombre de circuits
- Le trajet interne (en mode Avancé uniquement)

#### **Nombre de circuits**

Pour créer une tournière, vous devez indiquer le nombre total de circuits (tournière principale incluse). Cette donnée permet de définir la largeur de la tournière.

*Remarque : Quel que soit le nombre de circuits créés, vous ne devez définir que la tournière externe. Les circuits des tournière internes sont copiés sur le circuit initial.*

#### **Trajet interne**

Le trajet interne correspond aux lignes de guidage à l'intérieur de la tournière. En mode Simple, le trajet interne correspond systématiquement à une ligne AB. En mode Avancé, vous avez le choix entre deux types de trajets internes :

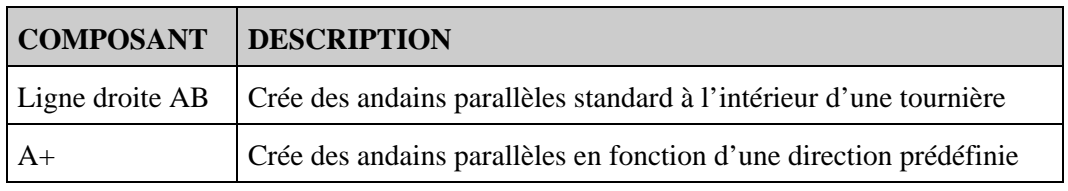

#### **Fin de définition de tournière**

*Remarque : Vous devez définir la ligne maîtresse du trajet interne avant de terminer la tournière.*

Pour terminer la définition de la tournière, optez pour l'une des méthodes suivantes :

- Parcourez la tournière jusqu'à revenir au point de départ. Lorsque vous amorcez le cercle autour du point de départ, la tournière se termine automatiquement.
- Parcourez une partie de la tournière et sélectionnez  $\Box$ . La définition de la tournière est alors effectuée par la création d'une ligne droite partant de la position du véhicule jusqu'au point de départ.

#### **Resélection d'une tournière**

Lorsque vous utilisez le trajet de type tournière, vous pouvez visualiser soit la tournière, soit le trajet interne, mais pas ces deux composants simultanément.

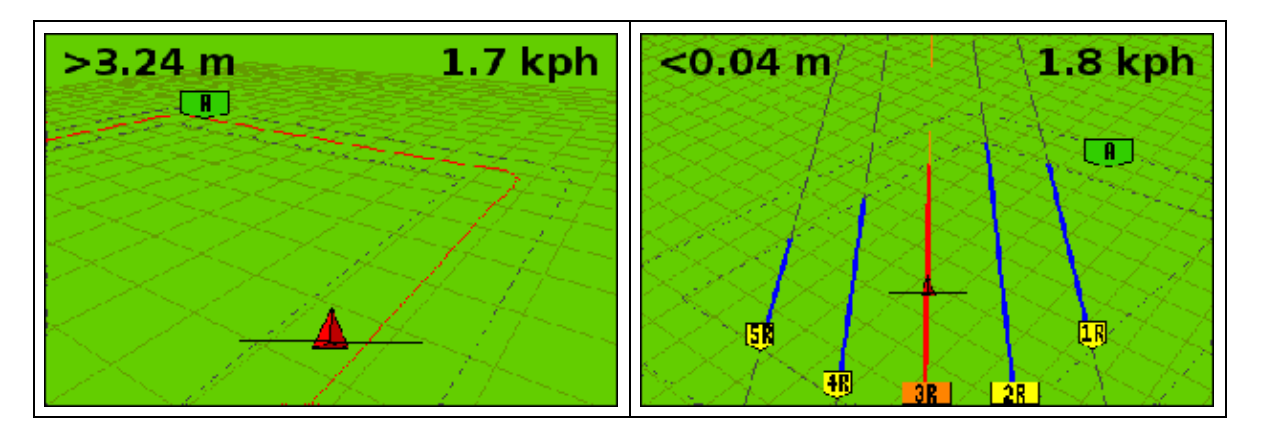

Lorsque vous roulez dans le type de trajet interne et souhaitez à nouveau voir le guidage de la tournière, effectuez l'une des actions suivantes :

- Roulez dans la tournière avant le premier andain interne ou après le dernier andain interne. La tournière s'affiche automatiquement.
- (mode Avancé uniquement) Roulez dans la tournière, puis utilisez l'option *Sélect. Ligne AB* pour recharger la tournière.

#### **Définition d'une tournière**

- 1. Amenez le véhicule au point de départ de la tournière.
- 2. Sélectionnez l'icône  $\Box$  et appuyez sur  $\Box$  pour définir le point de départ de la tournière.
- 3. Commencez à parcourir le circuit de la tournière.

*Remarque : Afin de garantir que les côtés de la tournière sont bien rectilignes, vous avez la possibilité d'utiliser la fonction pause. Voir [Sections rectilignes de courbes.](#page-37-2)*

4. Tout en parcourant le circuit, définissez le point A de votre ligne de guidage.

Une fois que vous aurez défini la ligne de guidage du trajet interne, le cercle de point de départ s'affiche autour du point de départ de la tournière.

*Remarque : Si vous retournez au départ de la tournière avant d'avoir défini une ligne de guidage, la tournière ne pourra être terminée.*

- 5. Pour terminer la définition de la tournière, optez pour l'une des méthodes suivantes :
	- Parcourez le contour du reste de la tournière puis retournez au cercle de point de départ. ♦ Lorsque vous parcourez le cercle de point de départ, la tournière est définie.
	- Sélectionnez l'icône **puis appuyez sur**  $\circledast$ . La définition de la tournière est alors

effectuée par la création d'une ligne droite partant de la position du véhicule jusqu'au point de départ.

La ligne de guidage de la tournière s'affiche.

Lorsque le véhicule sort de la tournière ou pénètre l'intérieur du trajet, l'intérieur est jalonné de lignes de guidage (ligne droite AB ou A+ en fonction du trajet interne sélectionné).

#### **FreeForm**

Le type de trajet FreeForm est un modèle avancé qui vous permet de créer de nombreuses lignes de différents types dans un seul champ pour obtenir un guidage dans des champs de toute configuration. Pour générer la ligne de guidage suivante, vous devez enregistrer chaque ligne parcourue. Vous pouvez créer :

- des segments de ligne courbés
- des segments de ligne droite sous la forme de lignes droites AB

Grâce à cette combinaison, le type de trajet FreeForm peut être utile pour créer des spirales non−circulaires ou de nombreuses lignes de guidage courbées pour des champs de configuration irrégulière.

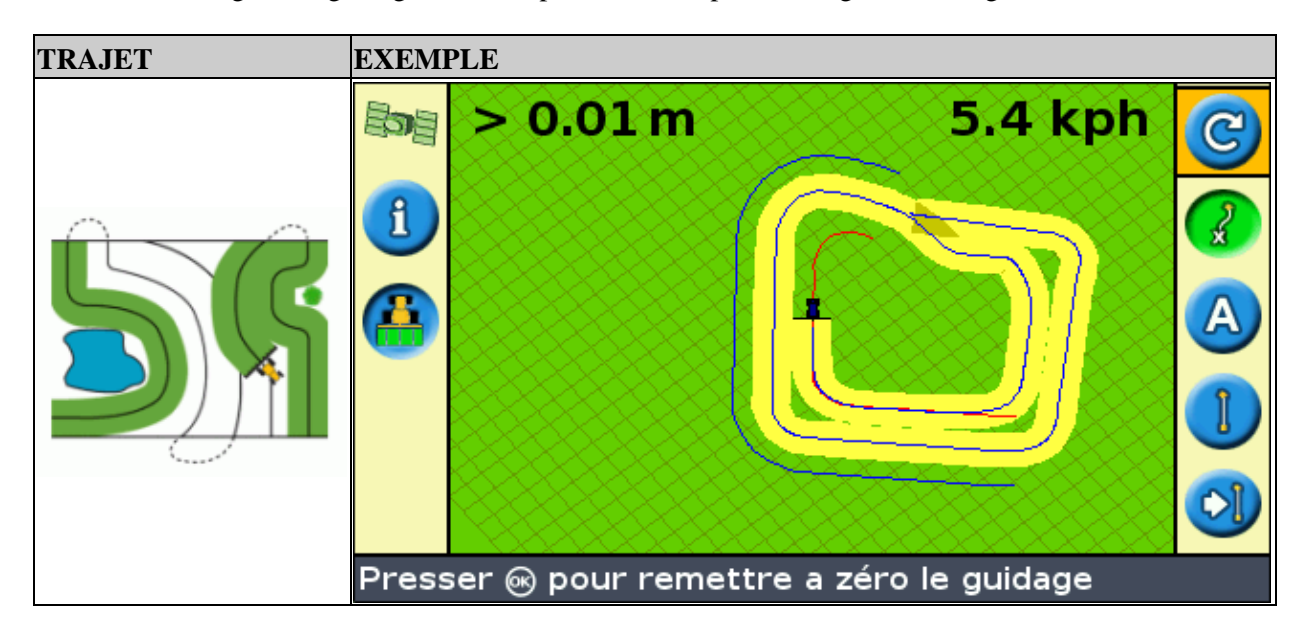

#### **L'option** *Enregistrement FreeForm*

Lorsque vous roulez dans une courbe, vous devez enregistrer votre passe afin que la barre de guidage puisse créer votre ligne de guidage suivante. Plusieurs options différentes contrôlent le moment auquel votre passe est enregistrée par la barre de guidage :

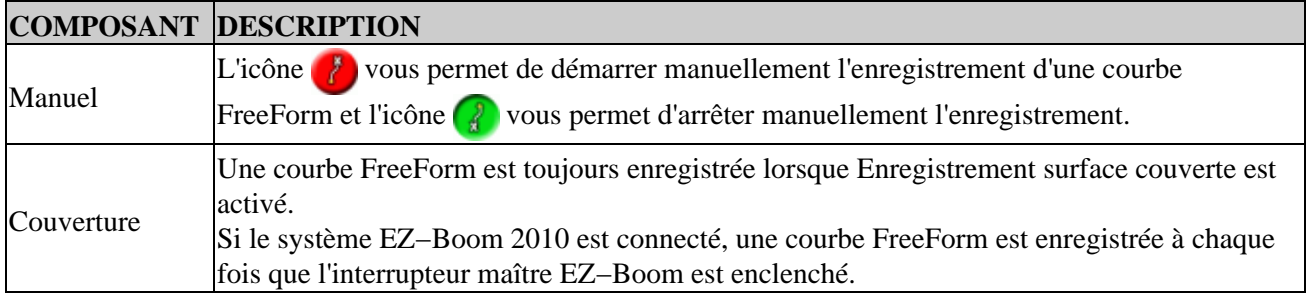

Pour régler l'option *Enregistrement FreeForm* :

- 1. Mettez la barre de guidage en mode Avancé.
- 2. Sélectionnez *Configuration / Système / Guidage / Enregistrement FreeForm.*
- 3. Sélectionnez le paramétrage approprié.

#### **Enregistrer une courbe FreeForm**

Chaque passe courbée doit être enregistrée afin que la barre de guidage puisse créer la ligne de guidage suivante.

1. Définissez l'option *Enregistrement FreeForm* (voir ci−dessous).

- 2. Roulez jusqu'au point de départ de la courbe FreeForm.
- 3. Commencez à enregistrer votre passe :
	- $\bullet$  Sélectionnez l'icône  $\bullet$  puis appuyez sur  $\circledast$ .
	- ♦ Si le mode *Enregistrement FreeForm* est sur Couverture, sélectionnez l'icône .

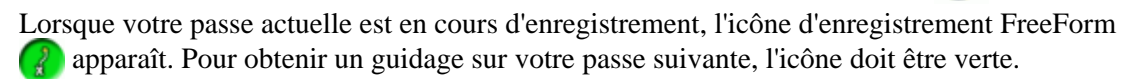

- 4. Roulez dans la courbe. Pour enregistrer des sections rectilignes dans les courbes FreeForm, vous pouvez utiliser la fonctionnalité Pause. Voir [Sections droites sur courbes.](#page-37-2)
- 5. Pour terminer la courbe FreeForm, effectuez l'une des actions suivantes :
	- ♦ Effectuez un demi−tour serré.
	- $\blacklozenge$  Sélectionnez l'icône  $\blacklozenge$  puis appuyez sur  $\bowtie$ .
	- ♦ Si le mode *Enregistrement FreeForm* est sur Couverture, sélectionnez l'icône .

*Remarque : lorsque le mode Enregistrement FreeForm est sur Couverture, vous pouvez* utiliser soit l'icône **de soit l'icône pour l'enregistrement.** 

*Remarque : si l'option d'autodétection de demi tour est désactivée, vous devez arrêter manuellement l'enregistrement à la fin de chaque passe puis relancer l'enregistrement au début de la passe suivante.*

#### **Définir une ligne droite AB avec le type de trajet FreeForm**

- 1. Sélectionnez l'icône **A** pour définir le point A.
- 2. Roulez jusqu'à l'autre extrémité de la ligne.
- 3. Sélectionnez l'icône **B** pour terminer la ligne.

#### **Obtenir un guidage sur les segments courbés**

Après avoir défini une ligne de guidage, vous disposez de deux moyens pour obtenir un guidage :

- Effectuez un demi−tour serré avec le véhicule. La ligne de guidage suivante apparaît.
- Si vous enregistrez manuellement une courbe FreeForm, sélectionnez l'icône d'action  $\mathbb{Q}$  (pour arrêter la définition de la ligne en cours) puis appuyez sur  $\circledcirc$ .

La courbe FreeForm est similaire à la courbe adaptée. Vous devez enregistrer votre ligne sur chaque passe pour recevoir un guidage sur la suivante. Si le véhicule ne dessine pas de ligne derrière lui, votre passe n'est pas enregistrée et par conséquent, votre ligne de guidage suivante n'apparaîtra pas. Ne confondez pas la ligne de guidage existante avec la traînée de guidage qui apparaît derrière le véhicule et indique votre guidage actuel. Vous devez créer une nouvelle ligne de guidage :

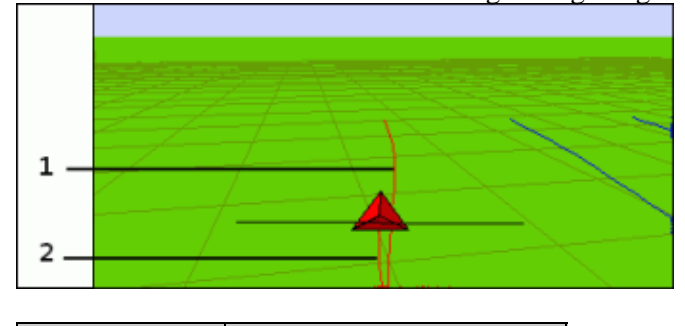

**COMPOSANT DESCRIPTION**

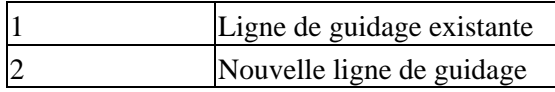

#### **Obtenir un guidage sur les segments droits**

Lorsque vous roulez sur des lignes droites AB, il n'est pas nécessaire d'enregistrer votre passe puisque les lignes de guidage sont générées automatiquement.

#### **L'icône AB suivante**

Pour passer de la ligne de guidage FreeForm actuelle à une autre, sélectionnez l'icône AB suivante . En

sélectionnant une fois l'icône, le guidage passe à la courbe suivante la plus proche. Si vous continuez à sélectionner cette icône, vous pouvez passer à toutes les autres lignes de guidage.

Pour utiliser l'icône AB suivante, le véhicule doit se trouver à une distance maximale de 1,5 largeurs d'andain d'une courbe FreeForm.

L'exemple suivant montre comment l'icône AB suivante fonctionne :

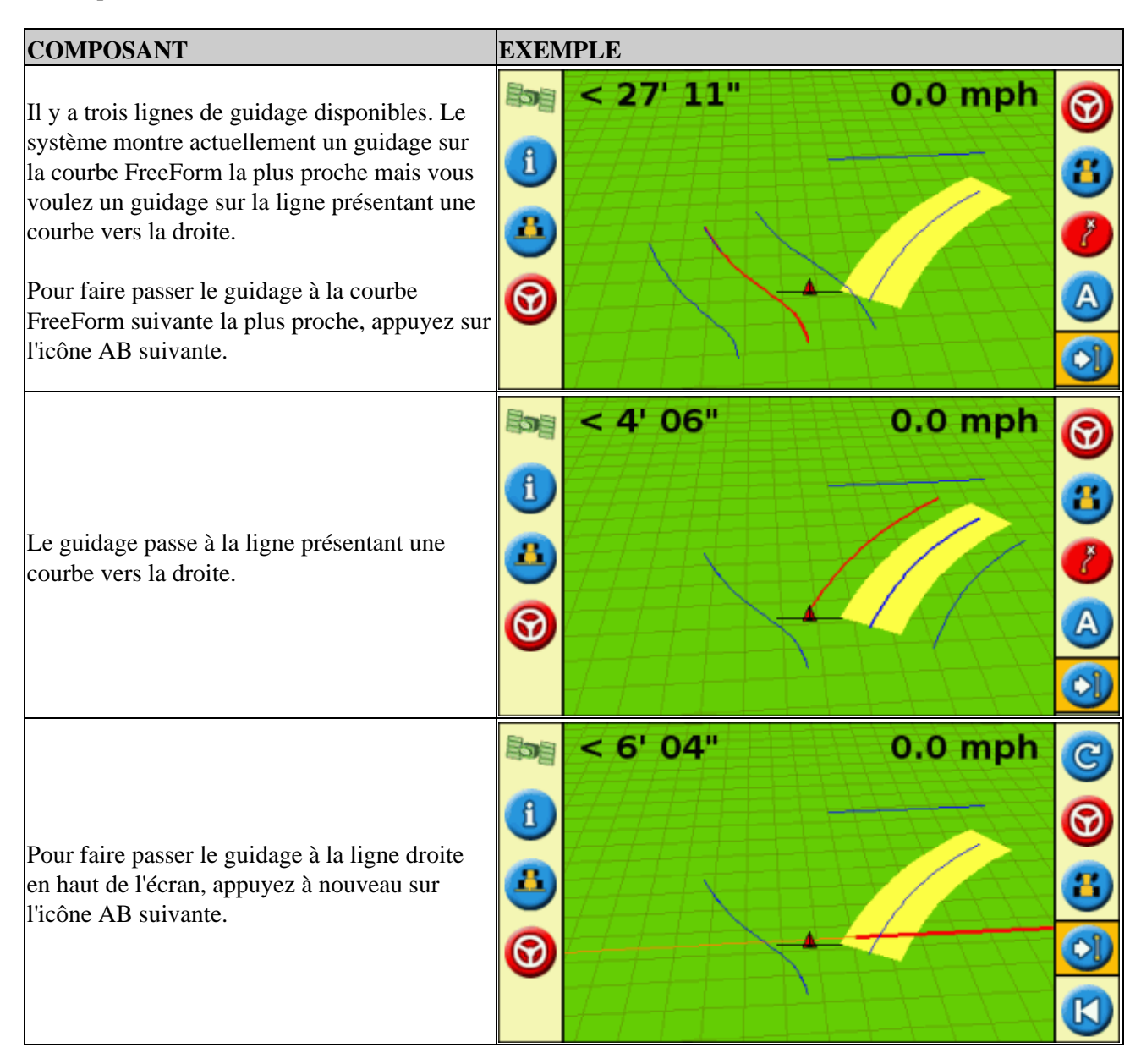

#### **Utiliser les courbes FreeForm dans les champs en spirale (tourner en rond)**

Si vous créez une spirale au centre du champ, roulez sur le circuit entier puis revenez au point de départ de la courbe FreeForm. Continuez à enregistrer votre passe de guidage pendant que vous tournez en rond vers le centre du champ.

Si vous rencontrez un obstacle dans le champ, continuez à enregistrer votre passe tout en contournant l'obstacle et lors de la passe suivante, la ligne de guidage ajustera pour refléter ce contournement.

*Remarque : lorsque vous créez une spirale avec le type de trajet FreeForm, il peut y avoir un espace au centre de la spirale.*

#### **Utiliser les courbes FreeForm dans les champs à terrain variable**

Démarrez et arrêtez l'enregistrement du guidage aux extrémités de chaque passe. S'il y a 2 lignes de guidage proches l'une de l'autre, utilisez l'icône AB suivante  $\phi$  pour passer à la ligne correcte.

Vous pouvez ajouter à tout moment une ligne droite AB pour un guidage en ligne droite répété. Utilisez l'icône pour naviguer à travers les lignes de guidage de ligne droite AB et de courbe FreeForm.

### <span id="page-34-0"></span>**Guidage**

L'icône c'est vous permet de créer une ligne de guidage et de commencer à circuler sur la parcelle.

En fonction du trajet sélectionné, procédez aux étapes suivantes :

- 1. [Entrez les informations relatives au véhicule.](#page-34-1)
- 2. Sélectionnez un trajet.
- 3. [Entrez toute information supplémentaire sur le trajet \(si nécessaire\) :](#page-35-0)
	- a. Définissez la direction de la ligne  $A+$  (uniquement pour les trajets  $A+$ )
	- b. Définissez le nombre de circuits de tournière (uniquement pour les tournières)
- 4. [Définissez le trajet sur la parcelle.](#page-36-1)

#### <span id="page-34-1"></span>**Étape 1. Saisie des informations relatives au véhicule**

1. Depuis l'écran de guidage principal, sélectionnez  $\mathbb{C}$  et appuyer sur  $\mathbb{\Omega}$ .

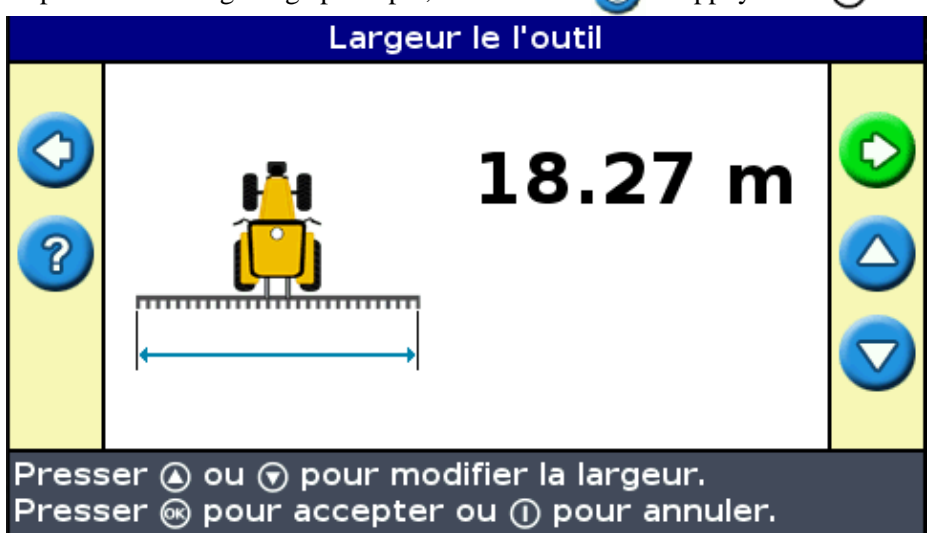

- 2. Entrez la largeur de l'outil et appuyez sur  $\circledcirc$ . L'écran *Recouvrement/Manques* s'affiche :
- 3. Effectuez l'une des étapes suivantes :
	- Si vous souhaitez que vos passages se chevauchent, appuyez sur  $\bigcirc$  pour entrer la distance de chevauchement.
	- $\bullet$  Si vous souhaitez conserver un espacement entre vos passages, appuyez sur  $\bigcirc$  pour entrer la distance d'espacement.
- 4. Appuyez sur  $\circledast$ . L'écran *Déclage Avant/Arrière* s'affiche :
- 5. Entrez la distance de décalage avant/arrière de l'outil par rapport à l'antenne, puis appuyez sur  $\circ$ . L'écran *Décalage Droit/Gauche* apparaît.
- 6. Entrez la distance de décalage de l'outil par rapport à l'antenne puis appuyez sur  $\circledast$ .

#### **Étape 2. Sélection d'un trajet**

*Remarque : Une nouvelle parcelle est automatiquement créée à la sélection d'un trajet.*

- 1. Sur l'écran *Type de Trajet*, appuyez sur  $\bigcirc$  ou  $\bigcirc$  jusqu'à sélectionner le type de trajet que vous souhaitez créer. Reportez−vous à la section [Modèles de guidage pour la description détaillée de](#page-22-1) [chacun des modèles.](#page-22-1)
- 2. Appuyez sur  $\circledcirc$ .
	- ♦ Si vous avez sélectionné A+, l'écran Direction A+ s'affiche. Voir l'Étape 3.
	- ♦ Si vous avez sélectionné Tournière, l'écran Circuits Tournières s'affiche. Voir l'Étape 3.
	- Si vous avez sélectionné Ligne droite AB, Courbe identique, Courbe adaptive, FreeForm ou ♦
	- Pivot, l'écran de guidage principal s'affiche. Pour commencer à circuler, passez à l'Étape 4.

#### <span id="page-35-0"></span>**Étape 3. Entrée d'informations supplémentaires sur les lignes (si nécessaire)**

#### **Définition de la direction d'une ligne A+**

Lorsque vous créez une ligne A+, vous devez indiquer la direction de cette ligne :

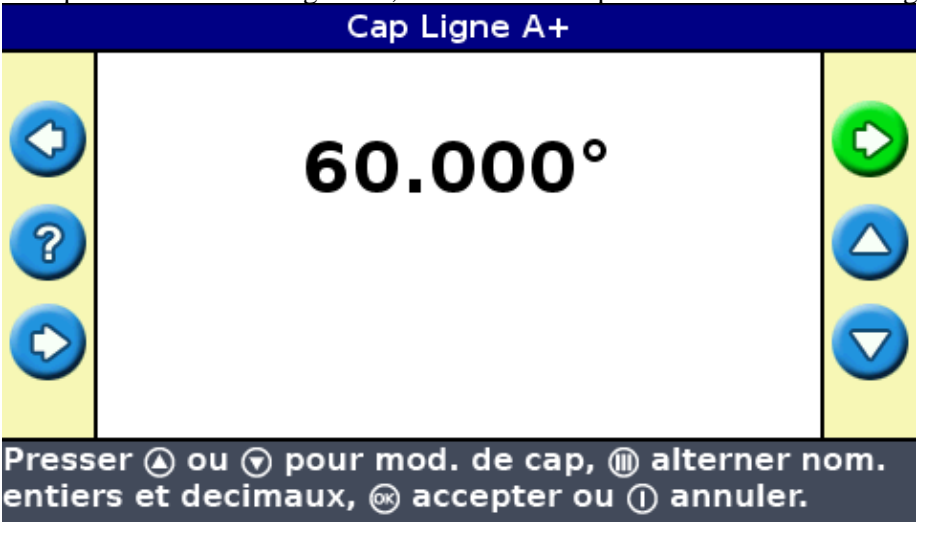

1. Sur l'écran *Cap Ligne A* + , appuyez sur  $\bigcirc$  ou  $\bigcirc$  jusqu'à ce que l'écran affiche la direction requise.

*Remarque : La direction par défaut est celle de la ligne AB précédente.*

2. Appuyez sur  $\circledcirc$ . L'écran de guidage principal s'affiche.

**Définition du nombre de circuits de tournière**
Lorsque vous créez une tournière, vous devez indiquer le nombre de circuits.

Il s'agit du nombre de circuit de la tournière qui seront générés une fois que vous aurez parcouru le premier circuit de tournière.

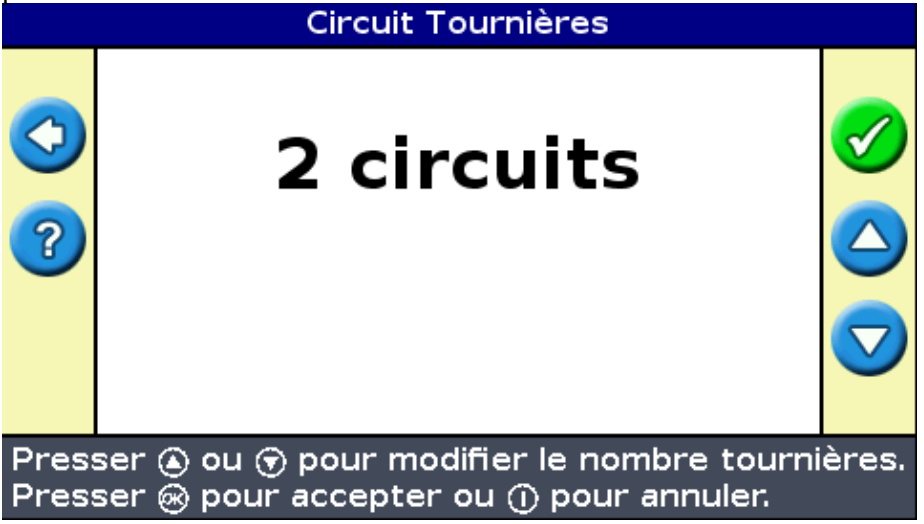

- 1. Sur l'écran *Circuits Tournières*, appuyez sur  $\bigcirc$  ou  $\bigcirc$  jusqu'à ce que l'écran affiche le nombre de circuits requis.
- 2. Appuyez sur  $\circledcirc$ . L'écran de guidage principal s'affiche.

#### **Étape 4. Définition du trajet sur la parcelle**

1. Amenez le véhicule au point de départ.

*Remarque : pour une tournière, définissez le point de départ et commencez à circuler.*

- 2. Définissez le point A.
- 3. Parcourez la ligne de guidage.

*Remarque : Pour définir un pivot avec précision, placez la roue du véhicule dans un pivot central à proximité de la bordure extérieure de la parcelle.*

4. Définissez le point B (si nécessaire).

*Remarque : Pour une tournière, sélectionnez l'icône* **ou retournez dans le cercle autour du point** *de départ.*

5. Tournez et suivez le guidage.

### **Enregistrement de couverture**

La fonction d'enregistrement de couverture permet de dessiner un bloc de couleur à l'arrière du véhicule pour matérialiser la superficie que vous avez traitée. Lorsque vous passez une seconde fois sur une zone, la couleur de la zone traitée change. Ceci est très utile pour visualiser un chevauchement.

Pour démarrer l'enregistrement de couverture, appuyez sur le bouton de fonction  $\mathbf{B}$  tout en circulant :

- L'apparence de l'icône d'enregistrement de couverture change pour indiquer que l'enregistrement est activé.
- Sur l'écran de la barre de guidage, la trace d'enregistrement est matérialisée à l'arrière du véhicule.

Appuyez sur le bouton de fonction pour arrêter l'enregistrement de couverture.

*Remarque : Un délai peut exister entre le moment où vous activez ou désactivez la couverture à l'écran et le moment où l'outil démarre ou arrête effectivement la couverture. Pour compenser ce phénomène, vous avez la possibilité d'ajouter un délai de temporisation pour l'affichage de l'enregistrement de couverture de telle sorte que la barre de guidage indique plus précisément la couverture actuelle. Pour cela, la barre de guidage doit être en mode Avancé. Voir [Délai d'enregistrement de couverture.](#page-56-0)*

*Remarque : la couverture de champ est limitée à 655,5 hectares pour chaque événement.*

### **Création de sections droites sur tournière ou sur andains courbes**

Vous avez la possibilité de créer des sections droites lors de l'enregistrement de tournières ou d'andains courbes :

- 1. Sélectionnez l'icône d'action pour lancer l'enregistrement de la section droite.
- 2. Parcourez la section.
- 3. Sélectionnez l'icône d'action pour terminer l'enregistrement de la section droite et pour relancer l'enregistrement de la courbe.

### **Icône Pause / Reprise**

Lorsque vous sélectionnez l'icône pause, une icône s'affiche à l'écran pour indiquer votre position exacte au moment de la mise en pause du guidage. Ceci vous permet de vous rendre en un autre point et de revenir à cette même position, par exemple pour faire l'appoint de carburant ou à la fin de la journée de travail.

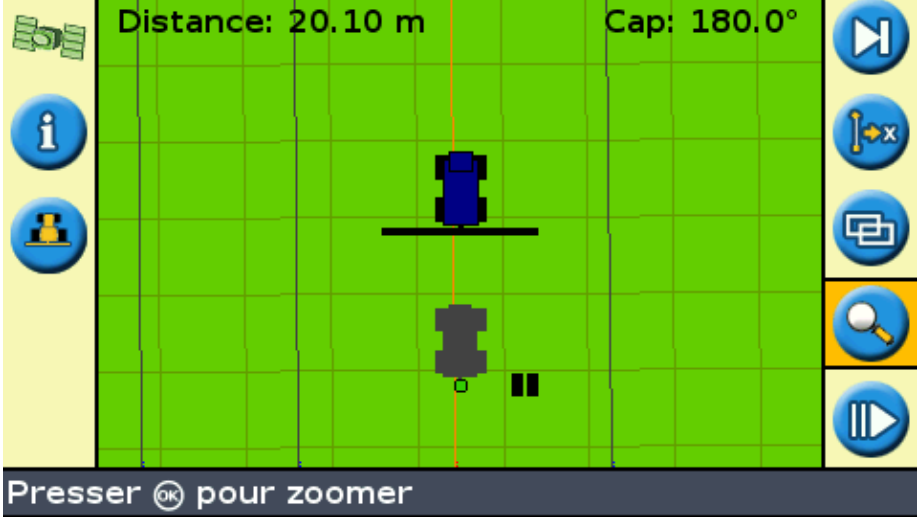

Les deux éléments de texte d'état en haut de l'écran vous indiquent votre position actuelle par rapport à la position lors de la mise en pause :

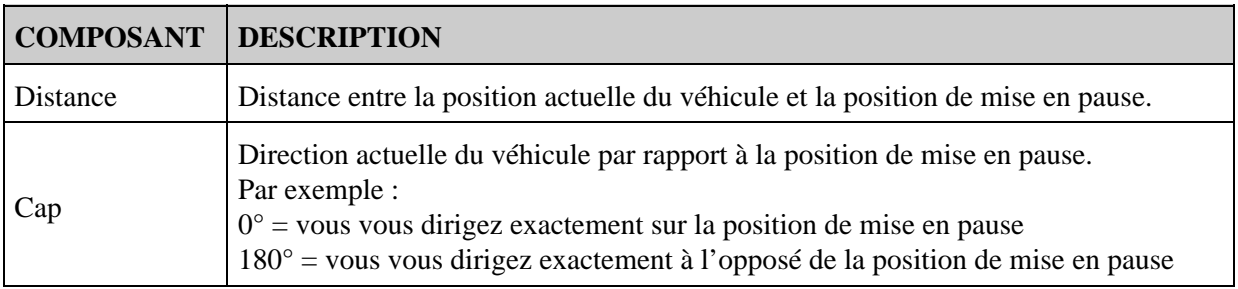

Pour mettre le guidage en pause, sélectionnez l'icône **[1]** puis appuyez sur  $\circledcirc$ .

Lorsque vous mettez en pause le guidage :

- La ligne de guidage actuelle sur laquelle vous vous trouviez s'affiche, même si vous parcourez un autre andain.
- La fonction de pause mémorise votre position même si la barre de guidage est arrêtée.
- Une ligne droite en pointillés est tirée de la position de pause à la position du véhicule.

#### **Retour à la position de mise en pause**

- Braquez le véhicule jusqu'à ce que l'élément de texte d'état de *Cap* indique 0,0° (direction de la 1. position de mise en pause).
- 2. Roulez jusqu'à ce que l'élément de texte d'état *Distance* se rapproche de 0,00 m (0'0"). Cela signifie que vous atteignez pratiquement la position de mise en pause. Le contour de la position de mise en pause du véhicule doit s'afficher à l'écran de la barre de guidage.
- 3. Amenez le véhicule exactement sur le contour de position de mise en pause.
- 4. Sélectionnez l'icône  $\blacksquare$  puis appuyez sur  $\blacksquare$  pour reprendre le guidage.

# **Guidage en mode Avancé**

# **Réinitialisation du guidage**

Utilisez l'icône **c** pour créer ou charger une parcelle ou une ligne.

Pour réinitialiser le guidage :

1. Sélectionnez l'icône et appuyez sur . L'écran *Champ terminé?* apparaît.

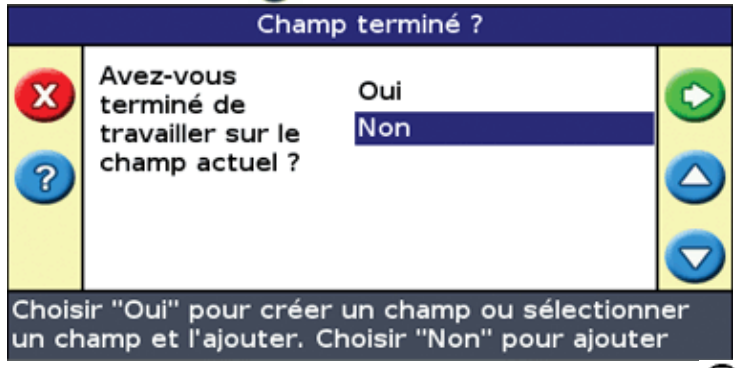

- 2. Sélectionnez l'une des deux options et appuyez ensuite sur  $\circledcirc$  :
	- ◆ Oui pour cartographier un nouveau champ (voir [Création d'un nouveau champ ou d'une](#page-39-0) [nouvelle ligne](#page-39-0) ) ou sélectionner un champ existant (voir [Sélectionner un champ](#page-44-0) ).
	- Non − pour cartographier une nouvelle ligne AB (voir Ajouter une ligne AB ) ou sélectionner ♦ une ligne AB existante dans le champ actuel (voi[r Sélectionner une ligne AB](#page-43-0) ).

*Remarque : si vous sélectionnez « Oui », le champ est immédiatement fermé. Cela signifie que vous ne pouvez pas annuler dans l'Assistant de Nouveau champ et retourner à votre champ actuel.*

### **Création d'un nouveau champ**

<span id="page-39-0"></span>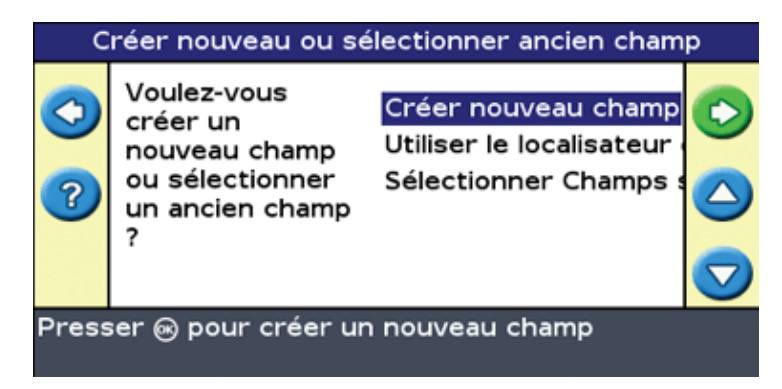

Pour créer un nouveau champ, l'Assistant de Nouveau champ vous guide à travers les étapes suivantes :

- 1. [Entrez le nom du champ et le nom de l'événement.](#page-39-1)
- 2. [Configurez l'outil.](#page-42-0)
- 3. [Sélectionnez le type de trajet.](#page-42-1)
- 4. [Parcourez et définissez la ligne de guidage.](#page-42-2)

<span id="page-39-1"></span>**Étape 1 : entrez le nom du champ et le nom de l'événement**

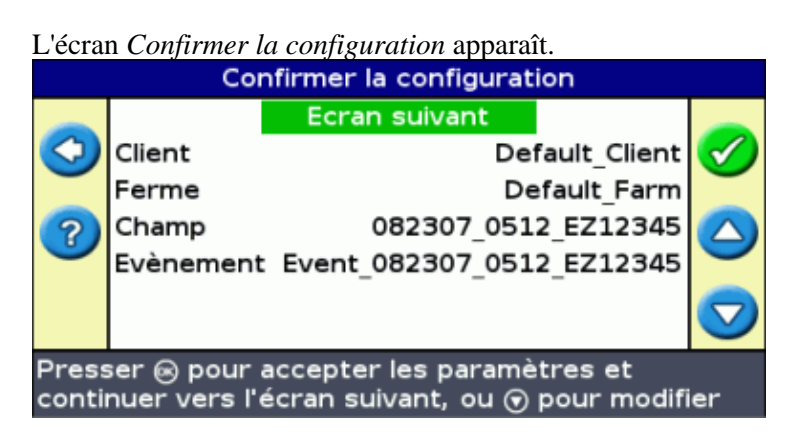

- 1. Sélectionnez l'option *Client* puis appuyez sur  $\circledast$ .
- 2. Effectuez l'une des actions suivantes :
	- ♦ Sélectionnez un client existant dans la liste.
	- ♦ Entrez un nouveau nom de client.
	- ♦ Acceptez le nom par défaut.
- 3. Répétez l'étape 2 pour les options Ferme, Champ et Événement.
- 4. Sélectionnez Continuer puis appuyez sur  $\circledcirc$ .

#### **Étape 2 : Configurez l'outil**

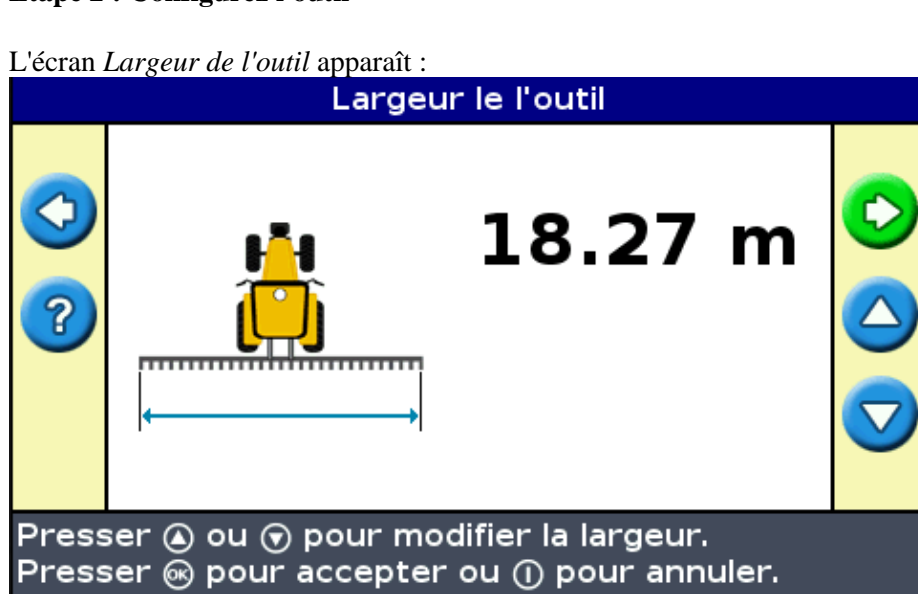

1. Appuyez sur  $\bigcirc$  ou  $\bigcirc$  pour régler la largeur de l'outil puis appuyez sur  $\bigcirc$ . L'écran *Recouvrement/Manques* apparaît.

*Remarque : si vous souhaitez éliminer tous les manques lors de la couverture, vous pouvez insérer une valeur de recouvrement pour compenser les erreurs GPS.*

- 2. Effectuez l'une des actions suivantes :
	- Si vous souhaitez que vos passes se touchent afin d'obtenir une couverture complète sans ♦ recouvrements, utilisez la valeur par défaut *Recouvrement/Manques* .
	- Si vous souhaitez que vos passes se chevauchent, appuyez sur  $\bigcirc$  pour entrer la distance de recouvrement.
	- $\blacklozenge$  Si vous souhaitez insérer des espaces entre vos passes, appuyez sur  $\blacklozenge$  pour entrer une distance d'espacement.
- 3. Appuyez sur . L'écran *Décalage Avant/Arrière* apparaît.
- 4. Entrez la distance de décalage avant/arrière de l'outil par rapport à l'antenne puis appuyez sur  $\circ$ . L'écran *Décalage Droit/Gauche* apparaît.
- 5. Entrez la distance de décalage droit/gauche de l'outil par rapport à l'antenne puis appuyez sur  $\circ$ . L'écran *Type de trajet* apparaît.

#### **Étape 3 : sélectionnez le type de trajet**

Sélectionnez parmi les sept modèles de guidage celui que vous souhaitez utiliser pour votre guidage. Pour une description des différents types de champs, voir [Modèles de guidage.](#page-22-0)

Certains modèles de guidage requièrent des informations supplémentaires :

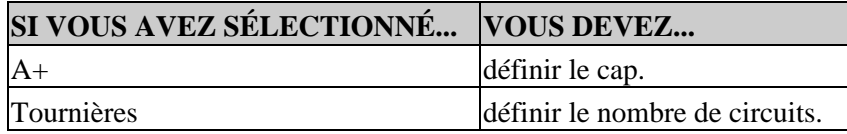

Après la saisie de toute information supplémentaire sur le trajet, l'écran de guidage principal apparaît.

#### **Étape 4 : parcours et définition de la ligne de guidage**

En fonction du type de trajet sélectionné, l'une des icônes suivantes est à présent disponible :

- (démarrer Ligne AB, A+, Courbe identique, Courbe adaptive ou Pivot)
- (démarrer Tournière)
- (aucun enregistrement de courbe FreeForm en cours − sélectionnez pour démarrer l'enregistrement) •

Amenez le véhicule jusqu'au point de départ et sélectionner cette icône pour lancer la définition du guidage.

Reportez−vous à la section [Modèles de guidage pour les informations complémentaires sur les différents](#page-22-0) [trajets sur champ.](#page-22-0)

# **Création d'une nouvelle ligne**

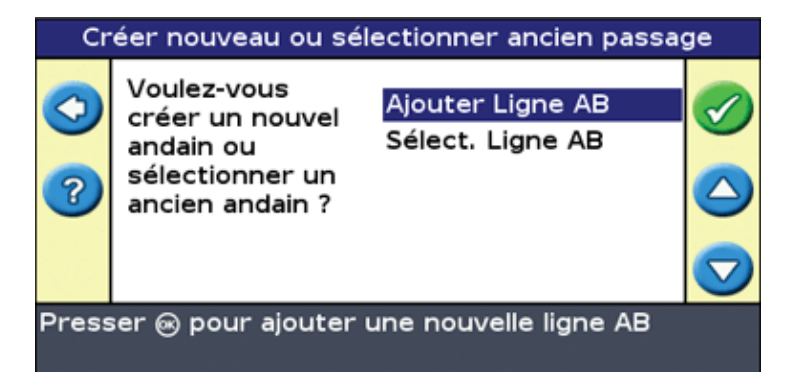

Suivez les étapes suivantes dans l'assistant :

- 1. [Configurez l'outil.](#page-42-0)
- 2. [Sélectionnez le type de trajet.](#page-42-1)
- 3. [Parcourez et définissez la ligne de guidage.](#page-42-2)

#### <span id="page-42-0"></span>**Étape 1 : configurez l'outil**

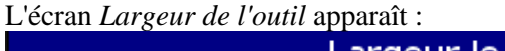

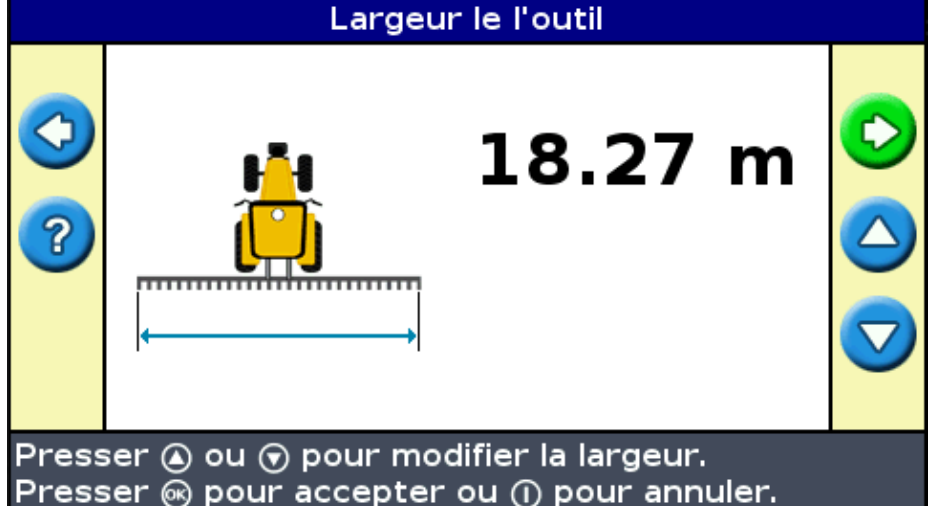

- 1. Appuyez sur  $\bigcirc$  ou  $\bigcirc$  pour régler la largeur de l'outil puis appuyez sur  $\bigcirc$ . L'écran *Recouvrement/Manques* apparaît.
- 2. Effectuez l'une des actions suivantes :
	- Si vous souhaitez que vos passes se touchent afin d'obtenir une couverture complète sans ♦ recouvrements, utilisez la valeur par défaut *Recouvrement/Manques* .
	- Si vous souhaitez que vos passes se chevauchent, appuyez sur  $\bigcirc$  pour entrer une distance de recouvrement.
	- $\blacklozenge$  Si vous souhaitez insérer un espace entre vos passes, appuyez sur  $\blacklozenge$  pour entrer une distance d'espacement.
- 3. Appuyez sur  $\left( \Re \right)$ . L'écran *Décalage Avant/Arrière* apparaît.
- 4. Entrez la distance de décalage avant/arrière de l'outil par rapport à l'antenne puis appuyez sur  $\circ$ . L'écran *Décalage Droit/Gauche* apparaît.
- 5. Entrez la distance de décalage droit/gauche de l'outil par rapport à l'antenne puis appuyez sur  $\circ$ . L'écran *Type de trajet* apparaît.

#### <span id="page-42-1"></span>**Étape 2 : sélectionnez le type de trajet**

Sélectionnez parmi les sept modèles de guidage celui que vous souhaitez utiliser pour votre guidage. Pour une description des différents types de champs, voir [Modèles de guidage.](#page-22-0)

Certains modèles de guidage requièrent des informations supplémentaires :

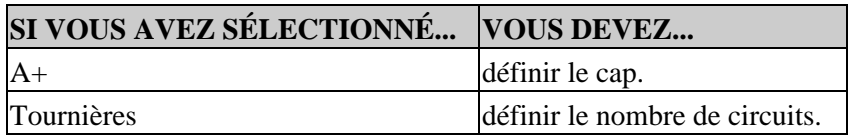

Après la saisie de toute information supplémentaire sur le trajet, l'écran de guidage principal apparaît.

#### <span id="page-42-2"></span>**Étape 3 : parcours et définition de la ligne de guidage**

En fonction du type de trajet sélectionné, l'une des icônes suivantes est à présent disponible :

• (démarrer Ligne AB, A+, Courbe identique, Courbe Adaptée, Pivot ou section droite FreeForm)

- (démarrer Tournière)
- (l'enregistrement de la courbe FreeForm n'est pas démarré actuellement − sélectionnez pour démarrer l'enregistrement) •

Amenez le véhicule jusqu'au point de départ et sélectionner cette icône pour lancer la définition du guidage.

Reportez−vous à la section [Modèles de guidage pour les informations complémentaires sur les différents](#page-22-0) [trajets sur champ.](#page-22-0)

# <span id="page-43-0"></span>**Sélection (chargement) d'une ligne AB**

Lorsque vous créez plusieurs lignes dans un champ, vous devez sélectionner la ligne appropriée. Il n'est pas nécessaire de sauvegarder activement une ligne AB pour l'enregistrer. Les lignes AB sont enregistrées automatiquement.

Pour charger une ligne AB, procédez comme suit :

- 1. [Sélectionnez la ligne AB](#page-43-1)
- 2. [Configurez l'outil](#page-48-0)
- 3. [Sélectionner le nombre de circuit de tournière \(si nécessaire\)](#page-44-1)

#### <span id="page-43-1"></span>**Étape 1. Sélection de la ligne AB**

1. Sur l'écran *Réinitialisation guidage* , choisissez *Sélectionner ligne AB.*

Si une seule ligne de guidage est présente pour le champ actuel, la ligne de guidage principale s'affiche avec la ligne de guidage chargée. Voir Configuration de l'outil.

S'il y a plusieurs lignes de guidage pour le champ actuel, l'écran *Sélect. AB stocké* s'affiche et indique les lignes de guidage disponibles pour le chargement.

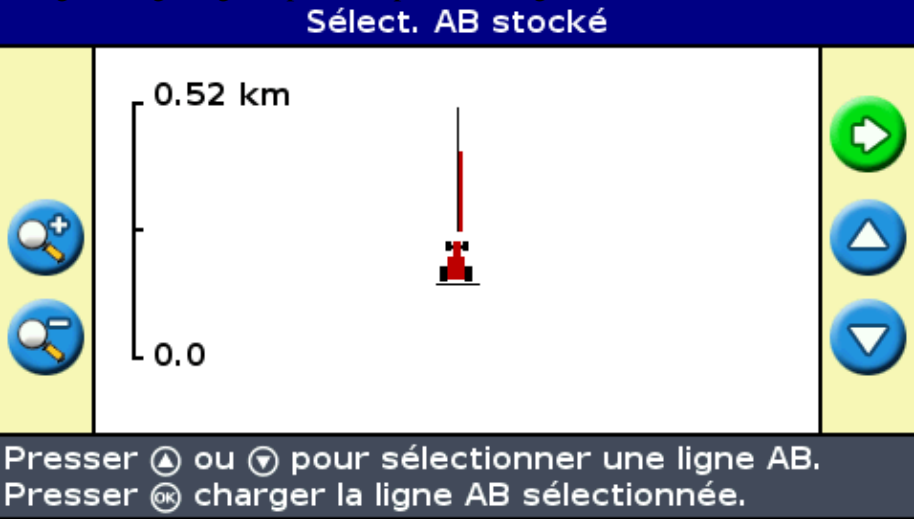

- 2. Pour sélectionner une ligne AB à charger :
	- a. Appuyez sur  $\bigcirc$  ou  $\bigcirc$  pour faire défiler les lignes disponibles.

*Remarque : Vous pouvez sélectionner uniquement les lignes créées dans la plage apparaissant sur la gauche de l'écran. Appuyez sur les boutons de fonction ou pour augmenter ou diminuer la plage.*

- b. Sélectionnez la ligne appropriée, puis appuyez sur  $\circledast$ . L'écran Créer nouveau champ s'affiche.
- c. Le cas échéant, modifiez les paramètres de l'outil.

#### **Étape 2 : Configuration de l'outil (si nécessaire)**

Afin d'optimiser l'utilisation du système EZ−Guide 250, vous devez configurer correctement l'outil monté sur le véhicule. Si l'outil est déporté et que vous omettez de l'indiquer, votre couverture présentera des manques et des chevauchements.

1. Appuyez sur  $\bigcirc$  ou  $\bigcirc$  pour régler la largeur de l'outil puis appuyez sur  $\bigcirc$ . L'écran *Recouvrement/Manques* apparaît.

*Remarque : si vous souhaitez éliminer tout manque dans la couverture, vous pouvez insérer une valeur de recouvrement pour compenser les erreurs GPS.*

- 2. Effectuez l'une des actions suivantes :
	- Si vous souhaitez que vos passes se touchent afin d'obtenir une couverture complète sans ♦ recouvrements, utilisez la valeur par défaut Recouvrement/Manques.
	- Si vous souhaitez insérer un espace entre vos passes, appuyez  $\bigcirc$  pour entrer une distance d'espacement.
	- $\blacklozenge$  Si vous souhaitez que vos passes se chevauchent, appuyez  $\blacklozenge$  pour entrer une distance de recouvrement.
- 3. Appuyez sur  $\circledcirc$ . L'écran *Décalage Avant/Arrière* apparaît.
- 4. Entrez la distance de décalage avant/arrière de l'outil par rapport à l'antenne puis appuyez sur  $\circ$ . L'écran *Décalage Droit/Gauche* apparaît.
- 5. Entrez la distance de décalage droit/gauche de l'outil par rapport à l'antenne puis appuyez sur  $\circ$ .

<span id="page-44-1"></span>**Étape 3 : Sélection du nombre de circuit de tournière (si nécessaire)**

Si vous chargez une Tournière, l'écran *Circuits Tournières* s'affiche :

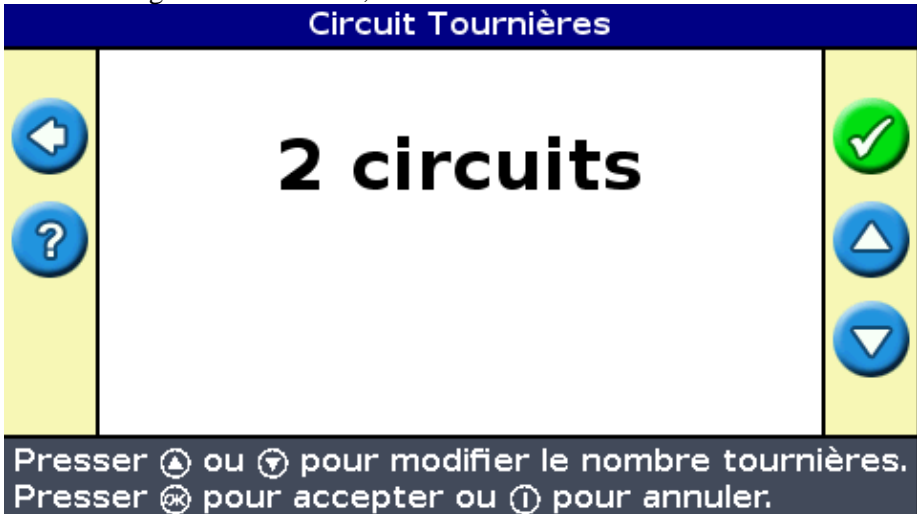

- 1. Appuyez sur  $\bigcirc$  ou  $\bigcirc$  jusqu'à définir le nombre de circuits approprié.
- <span id="page-44-0"></span>2. Appuyez sur  $\circled{R}$ . L'écran de guidage principal s'affiche avec la tournière chargée.

# **Sélection (chargement) d'un champ**

*Remarque : Il n'est pas nécessaire de sauvegarder un champ. Les champs sont enregistrés automatiquement.*

Pour charger un champ, procédez comme suit :

- 1. [Sélectionnez le champ à charger.](#page-45-0)
- 2. [Sélectionnez ou créez l'événement.](#page-47-0)
- 3. [Sélectionnez la ligne à charger.](#page-47-1)
- 4. [Configurez l'outil \(si nécessaire\).](#page-48-0)

Ces étapes sont décrites ci−dessous.

#### <span id="page-45-0"></span>**Étape 1. Sélection du champ à charger**

Il existe deux façons différentes de sélectionner un champ à charger :

- Utiliser Localisateur de champ
- Sélectionner le nom de champ dans une liste

#### **Utiliser Localisateur de champ**

L'option Localisateur de champ vous permet de choisir un champ sur une carte.

*Remarque : le véhicule doit être à 200 m du champ pour que celui−ci apparaisse à l'écran.*

Pour utiliser le Localisateur de champ :

1. Pour l'écran Créer nouveau ou selectionner ancien champ, sélectionner Utiliser le

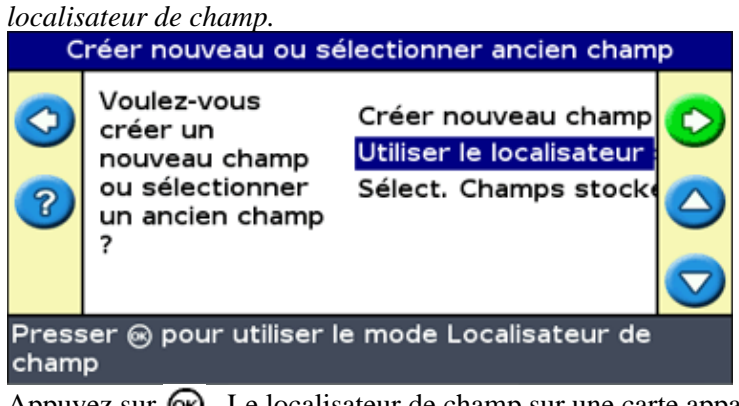

2. Appuyez sur  $\circledcirc$ . Le localisateur de champ sur une carte apparaît.

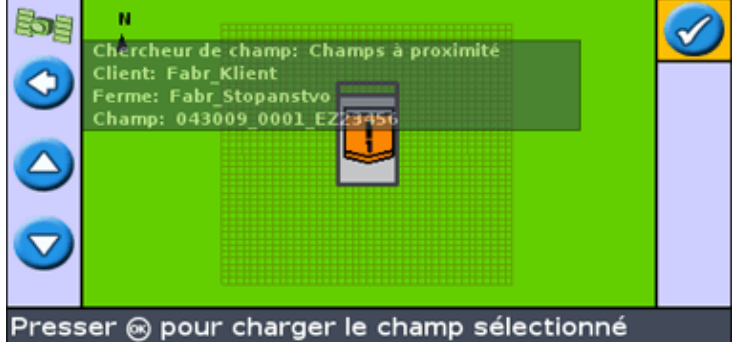

- 3. Utilisez les touches flèches sur la gauche de l'écran pour sélectionner le champ à charger.
- 4. Appuyez sur .L'écran *choisir un événment* apparaît.

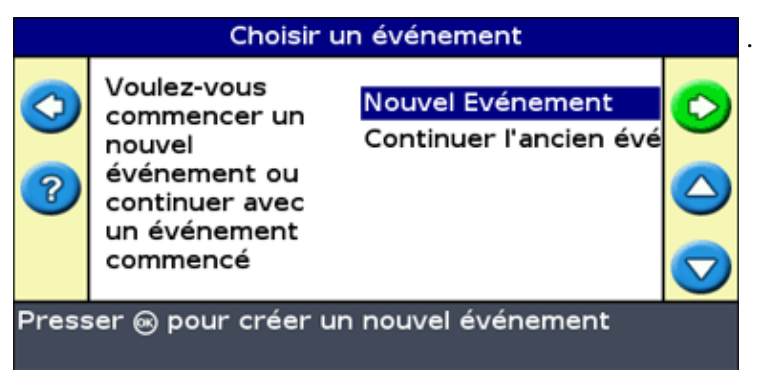

**Sélectionner le nom de champ dans une liste**

Vous pouvez sélectionner le champ dans une liste de noms plutôt que sur une carte. Ceci peut être utile si la barre de guidage ne reçoit aucun signal GPS.

Pour sélectionner un champ dans une liste de noms :

1. Pour l'écran Créer nouveau ou selectionner ancien champ, sélectionner Sélect. Champs *stocké* .

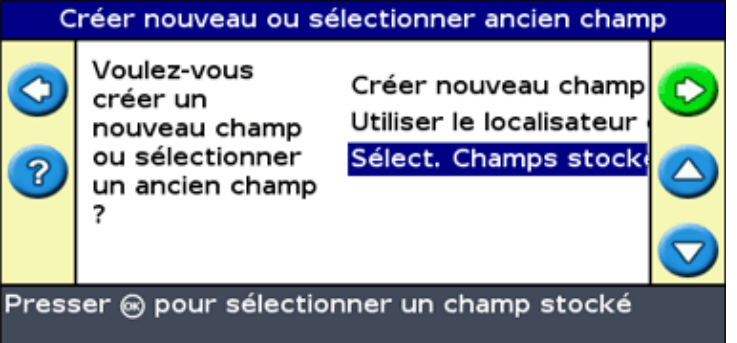

2. Appuyez sur  $\circled{R}$ . L'écran *Sélectionner champ enregistré* apparaît.

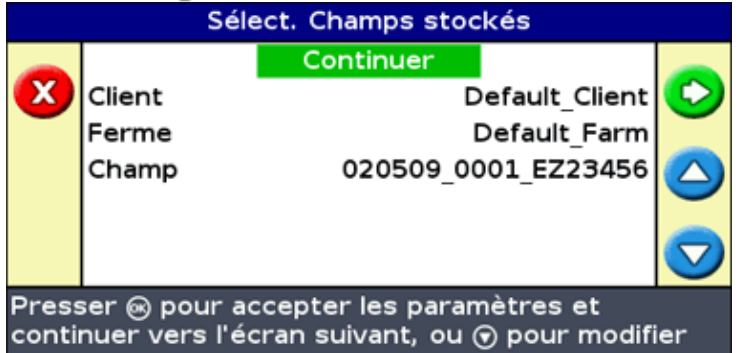

- 3. Sélectionnez le client.
	- a. Appuyez sur  $\left(\overline{\bullet}\right)$  pour sélectionner Client et appuyez sur  $\left(\overline{\bullet}\right)$ . L'écran *Client* apparaît.

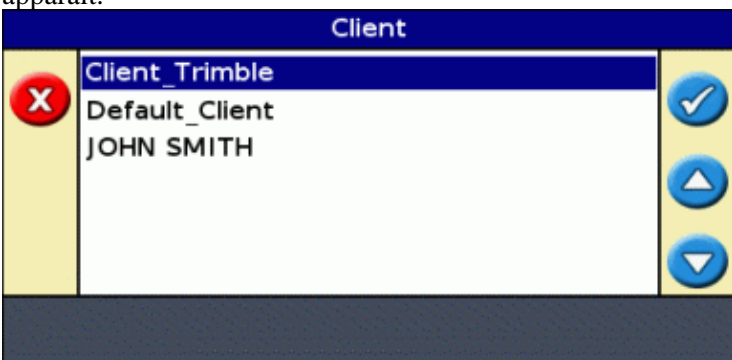

- b. Appuyez sur  $\bigcirc$  ou  $\bigcirc$  jusqu'à sélectionner le nom de client souhaité.
- c. Appuyez sur  $\circledcirc$ . L'écran *Sélectionner champ stocké* apparaît.
- 4. Sélectionnez la ferme en utilisant le même procédé que pour le client.
- 5. Sélectionnez le champ en utilisant le même procédé que pour le client et la ferme.
- 6. Appuyez sur **A** pour sélectionner *Continuer* .
- 7. Appuyez sur  $\circledast$ . L'écran *Choisir un événment* apparaît.

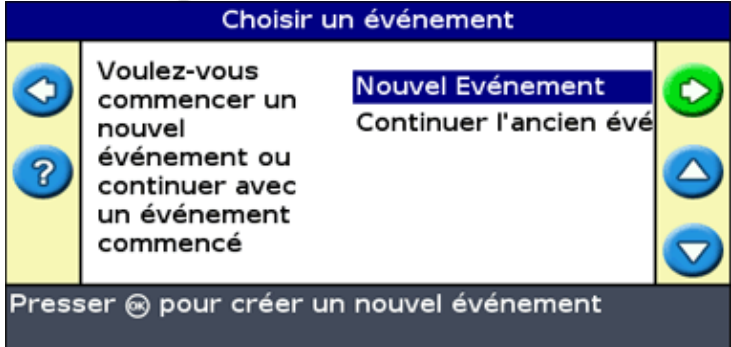

#### <span id="page-47-0"></span>**Étape 2 : sélection ou création de l'événement**

- 1. Appuyez sur  $\bigcirc$  ou  $\bigcirc$  pour sélectionner Créer nouveau ou un événement existant.
- 2. Appuyez sur  $\overline{\mathbb{R}}$ .

Si vous sélectionnez *Créer nouveau,* vous devez entrer un nom pour ce nouvel événement.

*Remarque : Si vous souhaitez créer une nouvelle ligne pour ce champ, chargez une ligne existante, sélectionnez l'icône, puis créez une nouvelle ligne.*

Les cas suivants se présentent :

- · Si une seule ligne est enregistrée, elle est sélectionnée automatiquement. Voir Configuration de l'outil.
- Si plusieurs lignes sont enregistrées, l'écran *Sélect. AB stocké* s'affiche.

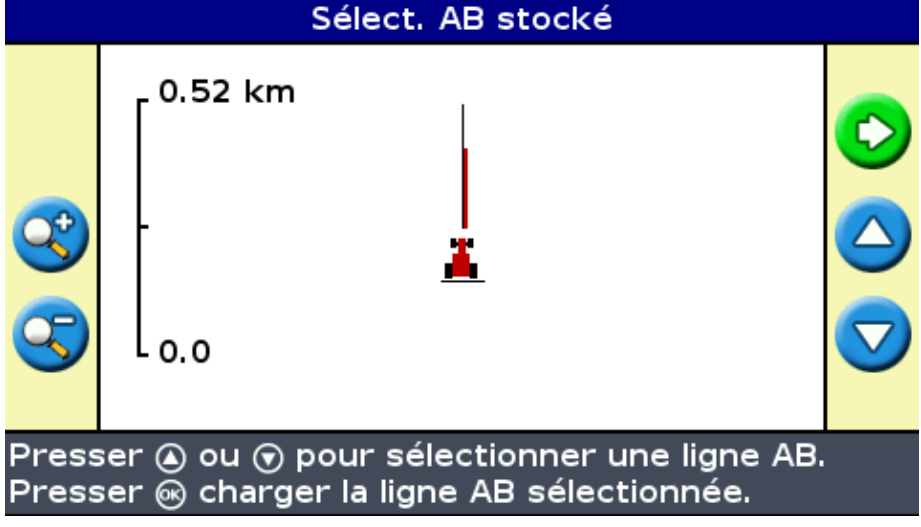

#### <span id="page-47-1"></span>**Étape 3 : Sélection de la ligne à charger**

- 1. Appuyez sur  $\bigcirc$  ou  $\bigcirc$  une ou plusieurs fois jusqu'à sélectionner la ligne appropriée.
- 2. Appuyez sur  $\circledcirc$ . L'écran *Créer nouveau champ* s'affiche.

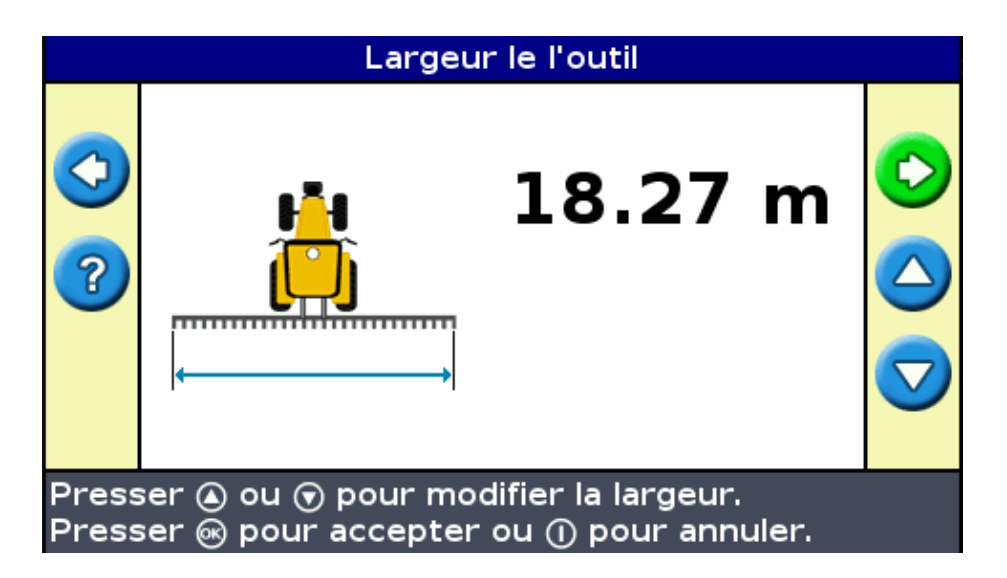

#### <span id="page-48-0"></span>**Étape 4 : configuration de l'outil**

Afin d'optimiser l'utilisation du système EZ−Guide 250, vous devez configurer correctement l'outil monté sur le véhicule. Si l'outil est déporté et que vous omettez de l'indiquer, votre couverture présentera des manques et des chevauchements.

1. Appuyez sur  $\bigcirc$  ou  $\bigcirc$  pour régler la largeur de l'outil puis appuyez sur  $\bigcirc$ . L'écran *Recouvrement/Manques* apparaît.

*Remarque : si vous souhaitez éliminer tout manque dans la couverture, vous pouvez insérer une valeur de recouvrement pour compenser les erreurs GPS.*

- 2. Effectuez l'une des actions suivantes :
	- Si vous souhaitez que vos passes se touchent afin d'obtenir une couverture complète sans ♦ recouvrements, utilisez la valeur par défaut Recouvrement/Manques.
	- $\blacklozenge$  Si vous souhaitez insérer un espace entre vos passes, appuyez  $\blacklozenge$  pour entrer une distance d'espacement.
	- Si vous souhaitez que vos passes se chevauchent, appuyez  $\bigcirc$  pour entrer une distance de recouvrement.
- 3. Appuyez sur  $\circledcirc$ . L'écran *Décalage Avant/Arrière* apparaît.
- 4. Entrez la distance de décalage avant/arrière de l'outil par rapport à l'antenne puis appuyez sur  $\circledast$ . L'écran *Décalage Droit/Gauche* apparaît.
- 5. Entrez la distance de décalage droit/gauche de l'outil par rapport à l'antenne puis appuyez sur  $\circ$ .

# **Informations complémentaires sur le mode Avancé**

### **Vues**

Deux affichages sont possibles lorsque vous circulez sur le champ en mode Avancé :

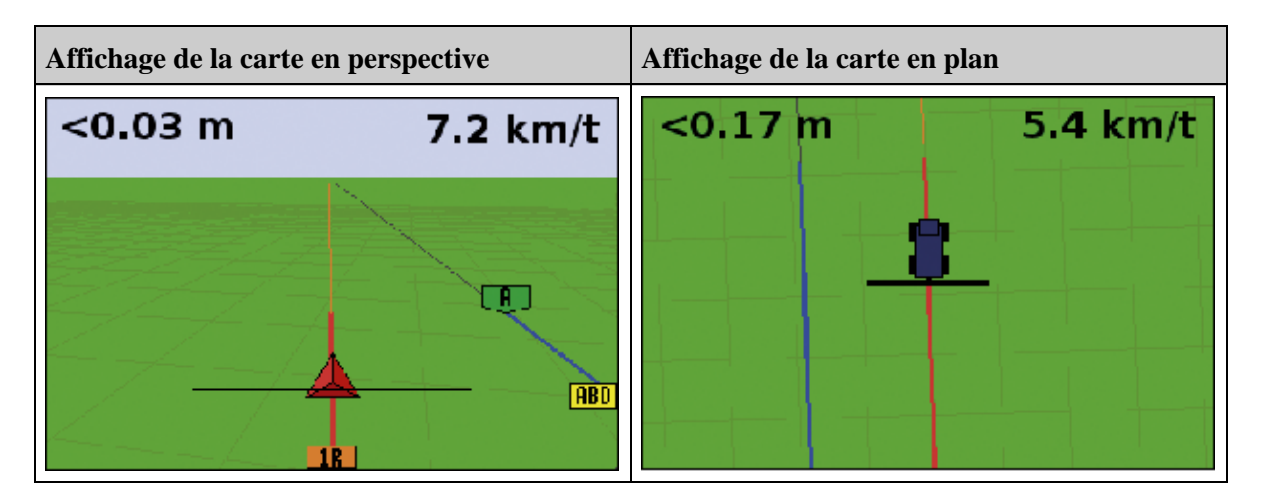

La vue affichée est contrôlée par le mode d'affichage :

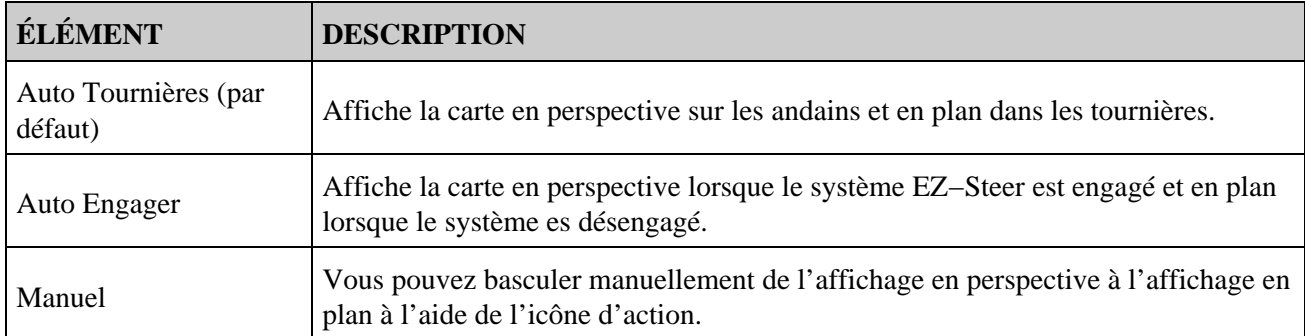

Les modes d'affichage Auto Tournières et Auto Engager gèrent l'affichage à l'écran. Le mode manuel vous permet de modifier vous−même cet affichage.

#### **Changement de mode d'affichage**

Pour changer de mode d'affichage, sélectionnez *Configuration / Système / Ecran / Vue.*

### **Panorama**

Sur la barre de guidage EZ−Guide 250, vous pouvez déplacer l'écran de façon panoramique afin de mieux visualiser certaines parties du champ, pour contrôler si des zones n'ont pas été couvertes, par exemple, ou pour localiser les caractéristiques de points, lignes ou zones.

*Remarque : le véhicule doit être à l'arrêt lorsque vous accédez au mode panoramique.*

Pour accéder au mode de panoramique, sélectionnez l'icône  $\epsilon$  et appuyez sur  $\epsilon$ . Un nouveau jeu d'icônes

panoramiques apparaît sur la droite de l'écran.

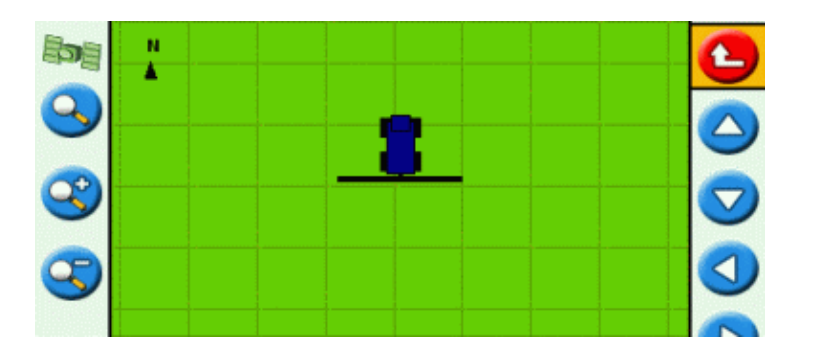

*Remarque : la carte est toujours affichée avec le Nord vers le haut en mode panoramique.*

Pour déplacer l'écran, sélectionnez l'une des icônes flèches sur la droite de l'écran et appuyez sur  $\circ$ . L'écran se déplace dans la direction indiquée par la flèche. Répétez l'opération avec la même flèche ou changez de flèche autant de fois que cela est nécessaire.

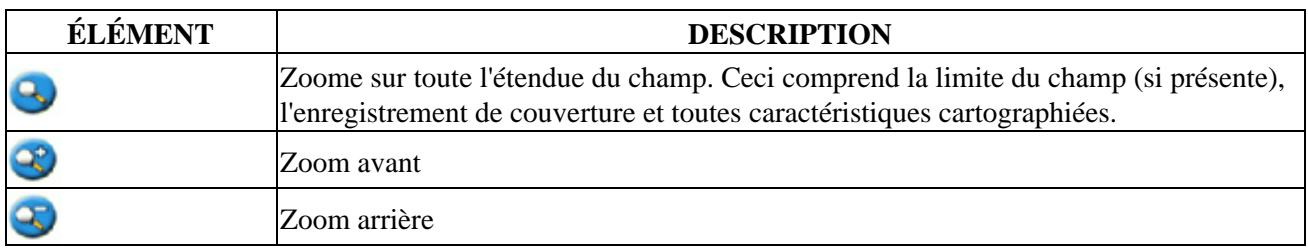

Pour effectuer un zoom avant ou arrière sur l'écran, utilisez les boutons à gauche de l'écran.

*Remarque : afin d'assurer que tout l'enregistrement de couverture soit affiché, éteignez l'enregistrement de couverture avant d'accéder au mode panoramique. Dans le cas contraire le polygone de couverture en cours d'enregistrement ne serait pas affiché en mode panoramique.*

### **Mode Nuit**

Pour améliorer la visibilité de l'écran durant les opérations de nuit, vous pouvez changer le code couleurs.

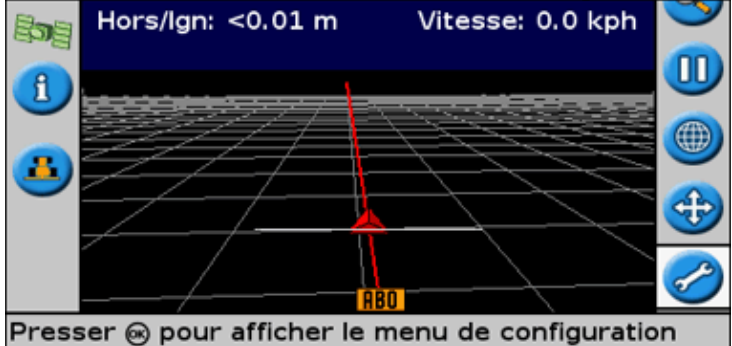

Pour passer en mode Nuit, sélectionnez *Configuration / Système / Écran / Code couleurs* et sélectionnez *Mode Nuit* .

# **Déplacement**

Déplacez une ligne de guidage à la position souhaitée afin de corriger :

- toute dérive de position GPS lors du retour au champ pour un nouveau guidage, par exemple après une pause ou la mise hors tension de l'unité suivie d'une remise sous tension
- corriger toute dérive due à un changement de constellation GPS pendant le travail sur la parcelle

Chaque déplacement modifie la position de la ligne de guidage de la valeur d'incrément d'avance. Par exemple, si la valeur d'incrément d'avance est définie sur 7,5 cm et que vous appuyez deux fois consécutives sur **[1]**, la distance de déplacement totale st de 15 cm vers la droite.

#### **Icônes de déplacement vers la gauche t vers la droite**

La fonction Déplacement modifie légèrement la position de la ligne de guidage sur la gauche ou sur la droite par rapport à votre véhicule. Utilisez cette fonction si vous pouvez voir que le véhicule est parfaitement en ligne, mais si la barre de guidage indique qu'il est légèrement hors ligne.

Le déplacement est toujours appliqué à la ligne de guidage par rapport à la direction du véhicule. Pour déplacer la ligne, appuyez sur  $\bigcirc$  ou  $\bigcirc$  une ou plusieurs fois jusqu'à sélectionner l'icône déplacement sur la gauche  $\Box$  ou déplacement sur la droite  $\Box$ , puis appuyez sur le bouton  $\odot$ .

En mode Simple, il n'est pas possible de régler la valeur de chaque déplacement. La valeur par défaut est de 3 cm.

Vous avez la possibilité de modifier les autres caractéristiques de déplacement en Mode Avancé.

#### **Modification de la valeur d'incrément d'avance**

La valeur par défaut de l'incrément d'avance est de 3 cm.

Pour modifier cette valeur d'incrément, sélectionnez *Configuration / Système / Guidage / Valeur de décalage.*

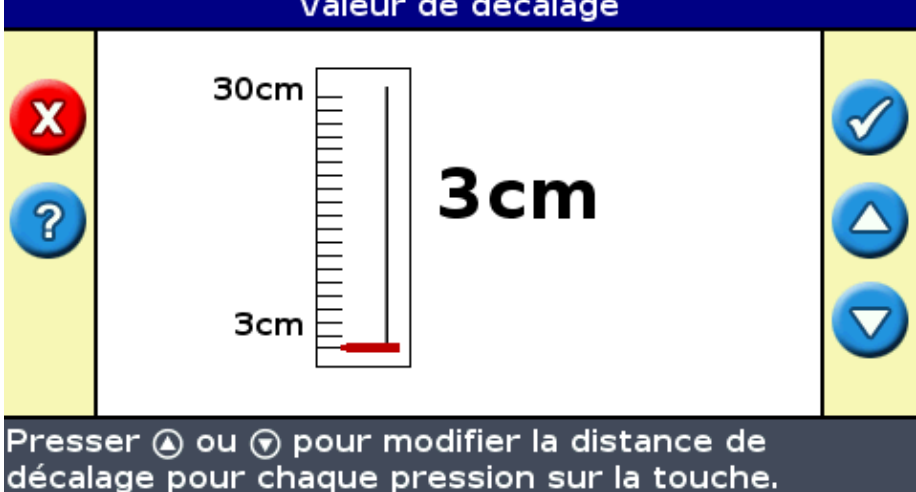

*Remarque : La valeur maximum de Valeur de décalage est de 30 cm.*

Pour réinitialiser la distance d'avance sur 0, sélectionnez *Configuration / Système / Guidage / Réinit décalage.*

#### **Affichage du déplacement cumulé actuel**

Il existe deux méthodes pour afficher le cumulé de déplacement actuellement appliqué :

La valeur de déplacement s'affiche dans la barre de Conseil/Message en bas de l'écran lorsqu'une • icône de déplacement est en surbrillance.

Le premier onglet d'information indique la valeur actuelle de déplacement. Appuyez sur le bouton de • fonction **1**.

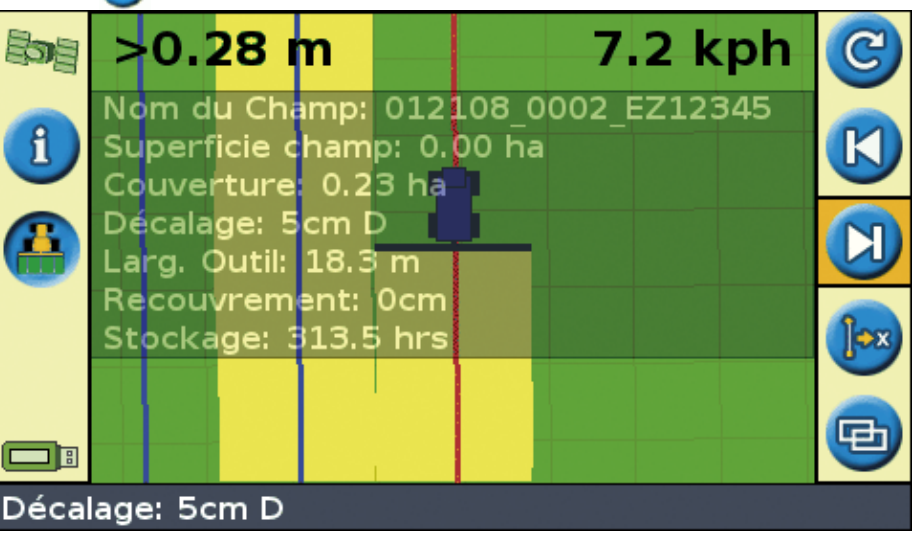

#### **Réinitialisation du déplacement après chaque rang**

Vous avez la possibilité de configurer la barre de guidage pour réinitialiser la position de déplacement à chaque fois que vous changez de rang :

- 1. Sélectionnez *Configuration / Système / Guidage / Effacer le décalage a la fin de la passe.*
- 2. Sélectionnez On et appuyez sur  $\circled{R}$ .

À chaque fois que vous passez d'un andain à un autre, la valeur de déplacement est remise à 0, et les andains sont replacés dans leur position initiale.

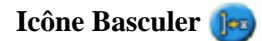

La fonction de basculement a pour effet de placer la ligne de guidage directement sur la position du véhicule.

Elle vous permet de mettre à jour en permanence la correction de ligne. Grâce au mode basculer et sauvegarder, vous pouvez déplacer la ligne et la sauvegarder. Ceci peut s'avérer utile pour les travaux nécessitant un très grande précision, par exemple, pour décaler un semis d'une demi−largeur d'andain d'une saison à l'autre.

Pour basculer les lignes :

1. Parcourez la ligne sur laquelle que vous souhaitez baser votre guidage.

*Remarque : Si votre direction forme un angle de plus de 10 degrés par rapport à l'andain actuel, un message d'erreur s'affiche. Vous devez circuler selon un angle quasi−identique à celui de la ligne de guidage.*

2. Sélectionnez l'icône d'action . L'écran *Basculer ici* s'affiche :

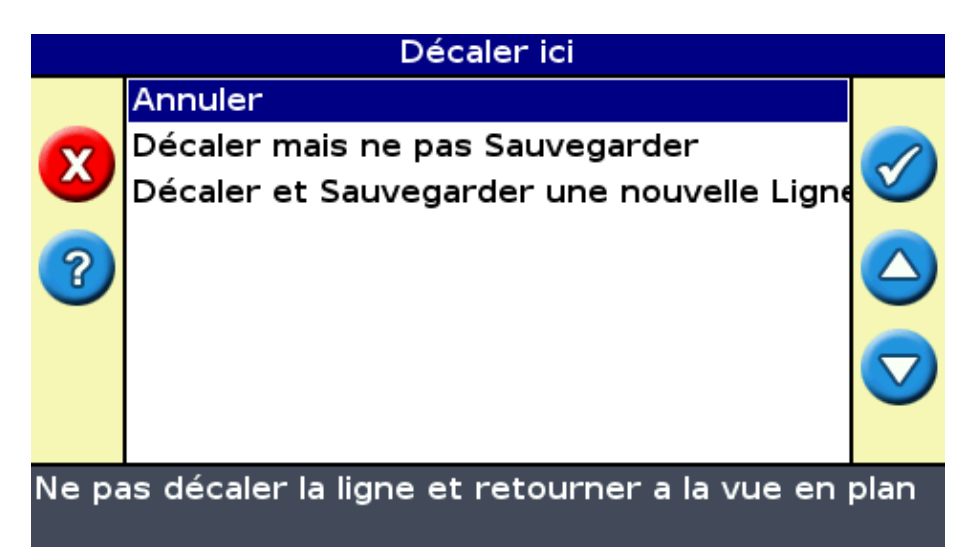

3. Sélectionnez l'une des options suivantes :

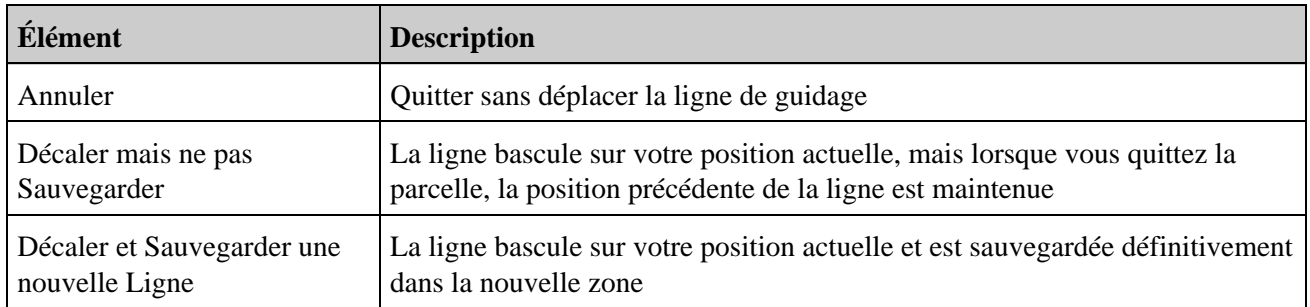

### **Configuration de la barre de guidage**

#### **Réglage de la luminosité des diodes**

Vous avez la possibilité de régler la luminosité des diodes sur la barre de guidage. En plein soleil, augmentez la luminosité pour mieux voir les diodes. Dans la pénombre, par exemple à la tombée de la nuit, vous pouvez baisser la luminosité de façon à ce que l'éclairage des diodes soit moins intense.

Pour modifier la luminosité des diodes, sélectionnez *Configuration / Système / Ecran / Luminosité LED.*

#### **Réglage de la luminosité du rétroéclairage**

La fonction de réglage de la luminosité du rétroéclairage agit sur la luminosité de l'écran de la barre de guidage.

Pour modifier le réglage, sélectionnez *Configuration / Système / Ecran / Eclairage.*

#### **Réglage de la transparence des onglets d'informations**

Voi[r Onglets information pour la description des onglets d'informations.](#page-81-0)

Les onglets d'informations sont transparents. Pour modifier le niveau de transparence, sélectionnez *Configuration / Système / Ecran / Transparence onglet d'états.*

Le réglage 10 correspond à un onglet sur trame noire ; Sur le réglage 1, la trame est à peine visible.

#### **Réglage du mode diodes**

Il existe deux modes diodes :

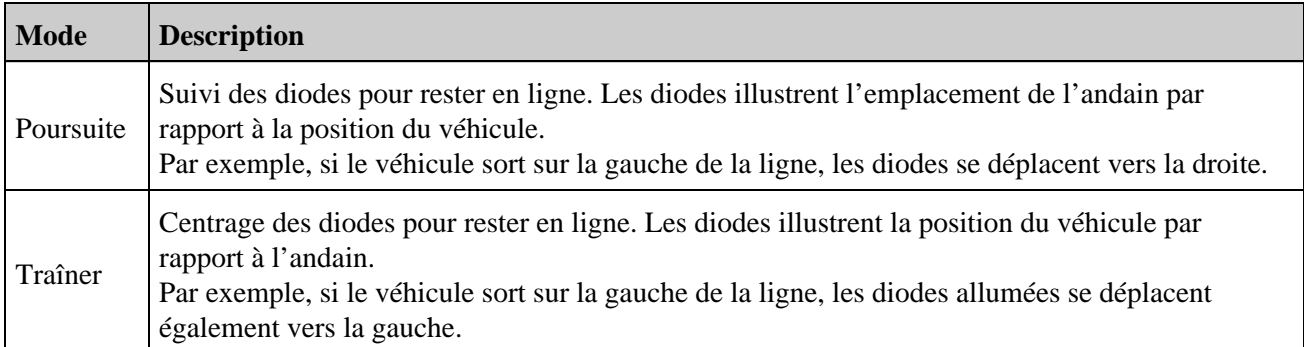

Pour modifier le mode diodes, sélectionnez *Configuration / Système / Ecran / Mode LED.*

#### **Espacement des diodes**

L'espacement des diodes correspond à la distance représentée par chacune des diodes. L'espacement par défaut est de 15 cm.

Pour modifier l'espacement des diodes, sélectionnez *Configuration / Système / Ecran / Espac. LED.*

#### **Réglage des unités**

Les unités que vous avez sélectionnées en renseignant l' *Assistant de démarrage rapide* sont appliquées à la barre de guidage. Par défaut, les unités sont définies sur Système US/impérial

Pour modifier les unités, sélectionnez *Configuration / Système / Ecran / Unités.*

#### **Réglage du fuseau horaire**

La barre de guidage reçoit l'heure par l'intermédiaire du signal GPS, qui transmet le temps universel coordonné (UTC, anciennement Temps moyen de Greenwich).

Pour que la barre de guidage puisse calculer votre décalage horaire par rapport au temps UTC, sélectionnez *Configuration / Système / Ecran / Fuseau horaire.*

Les fuseaux horaires usuels sont indiqués ci−dessous.

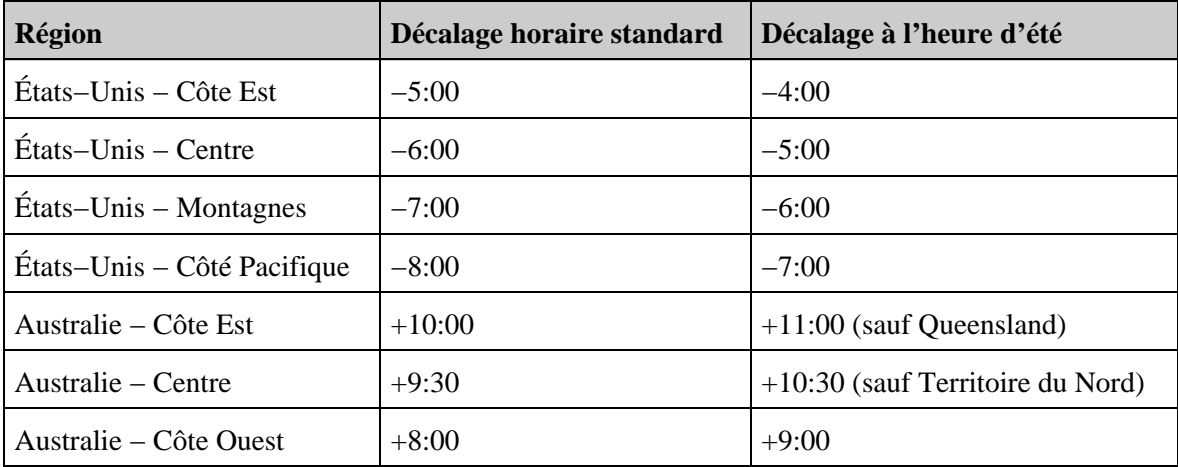

Un fuseau horaire indique une zone située après Greenwich, Angleterre. Un fuseau horaire négatif est situé avant Greenwich.

### **Circulations sur grandes parcelles**

Sur des distances supérieures à 10 km de la ligne AB d'origine, la courbe de la surface terrestre peut réduire la précision de la position GPS. Par conséquent, la barre de guidage ne prend en charge pas plus de 1024 andains sur la gauche et 1024 andains sur la droit de la ligne AB d'origine.

Si vous souhaitez créer plus de 1024 andains sur la gauche ou sur la droite de la ligne AB, procédez comme suit :

- Créez une seconde ligne AB
- Utilisez un trajet de type A+

Cela permet de maintenir le plus haut niveau de précision de la direction.

### **Virages serrés**

Le système EZ−Guide 250 atténue les virages serrés. Ce dispositif permet au conducteur (ou au système EZ−Steer) de mieux s'insérer en courbe, sans sortir du virage. Étant donné que la ligne de guidage est atténuée graduellement, un léger phénomène de saut entre les andains peut en découler.

#### **Rayon de virage minimum**

Le rayon de virage minimum est utilisé pour les lignes courbées AB. Cette fonction permet d'atténuer les coins pour assurer la précision permanente du système d'autoguidage dans les courbes.

En mode automatique, le rayon est défini sur la plus grande des valeurs de 80 % de largeur d'andain ou sur 10 mètres. En mode manuel, vous choisissez le rayon minimum. Pour permettre au système de générer des courbes plus serrées, définissez une valeur basse.

Si vous avez un engin petit qui peut prendre les virages serrés facilement, définissez une valeur basse. Si votre engin est plus volumineux et ne peut pas prendre les virages serrés, définissez une valeur haute.

Pour régler ce paramétrage, mettez *Configuration / Système / Guidage / Sélection du rayon de virage minimum* sur Manuel puis changez le paramétrage *Rayon de virage minimum* .

### **Configurer l'enregistrement de la surface couverte**

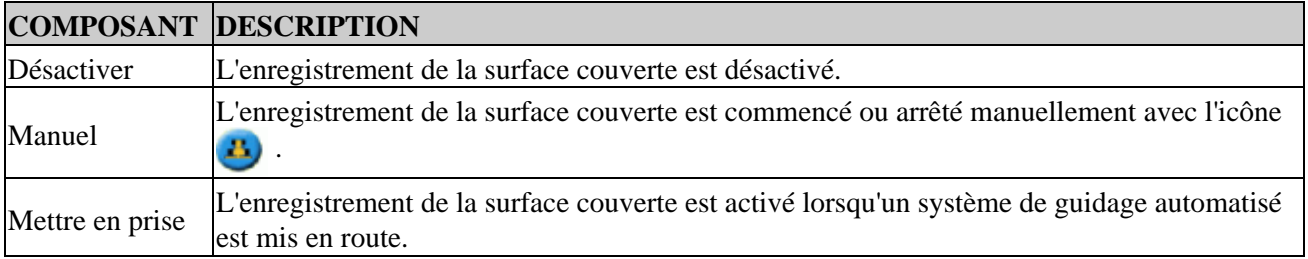

Vous pouvez sélectionner à quel moment l'enregistrement de la surface couverte doit commencer :

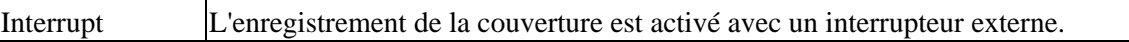

Pour modifier le moment où l'enregistrement de la surface couverte est activé :

- En mode Avancé, sélectionnez *Configuration / Système / Guidage / Enregistrement surface couverte.* 1. L'écran *Enregistrement surface couverte* apparaît.
- 2. Sélectionnez le paramétrage approprié puis appuyez sur  $\circledcirc$ .

### <span id="page-56-0"></span>**Ajout d'un délai de temporisation à la fonction d'enregistrement de couverture**

Un délai peut exister entre le moment où vous activez ou désactivez la couverture à l'écran et le moment où l'outil démarre ou arrête effectivement la couverture. Par exemple, le délai d'ouverture ou de fermeture des pulvérisateurs peut atteindre 1,5 secondes.

Pour compenser ce phénomène, vous avez la possibilité d'ajouter un délai de temporisation pour l'affichage de l'enregistrement de couverture de telle sorte que la barre de guidage indique plus précisément la couverture actuelle.

Pour ajouter un délai de temporisation à l'affichage de l'enregistrement de couverture, sélectionnez *Configuration / Système / Guidage / Délai On/Off Couverture.*

Lorsque vous activez l'enregistrement de la couverture, le système respecte de délai de temporisation avant d'afficher la couverture à l'écran.

Lorsque vous désactivez l'enregistrement de la couverture, le système prolonge l'affichage de l'enregistrement de couverture sur la durée de ce délai.

# **Réglage de la valeur d'anticipation**

Le temps d'anticipation permet d'anticiper la position du véhicule afin de tenir compte du temps de réaction et de la vitesse de changement de direction du véhicule.

Pour les véhicules de grande dimension dont le temps de passage en virage est plus long, augmentez cette durée.

*Remarque : Pour les tracteurs articulés à quatre roues motrices, configurez toujours le temps d'anticipation à 0 seconde.*

Pour régler la valeur du temps d'anticipation, sélectionnez *Configuration / Système / Ecran / Anticipation.*

### **Activation de la sortie en impulsions de vitesse (Radar)**

La barre de guidage EZ−Guide 250 peut fournir des impulsions radar simulées à un taux de sortie d'impulsions de vitesse prédéfini. Ceci peut être utilisé pour :

- remplacer le radar / capteur de vitesse d'avance réelle pour la vitesse sur le véhicule.
- transmettre l'information de vitesse à un autre appareil agricole ayant besoin de l'information de vitesse sous forme d'impulsions, par exemple, un appareil de contrôle de rendement ou un contrôleur

de débit variable.

Pour utiliser la sortie d'impulsions de vitesse, un kit de câble de capteur radar et un câble tout port (réf 64045) sont nécessaires. Ces dispositifs sont disponibles auprès de votre concessionnaire local.

#### **Connexion d'un appareil permettant la réception d'impulsions de vitesse**

Pour connecter la barre de guidage à un contrôleur de pulvérisation :

- 1. Connectez l'extrémité R1 du câble du radar au connecteur P5 du câble tout port (réf 64045).
- 2. Connectez l'extrémité P2 du câble du radar à l'appareil nécessitant une entrée de vitesse de radar.
- Si nécessaire, utilisez un câble d'extension pour raccorder un interrupteur de pulvérisation au 3. connecteur P3 du câble du radar.

#### **Configuration de la barre de guidage**

1. Sélectionnez Configuration / Système / Sortie radar :

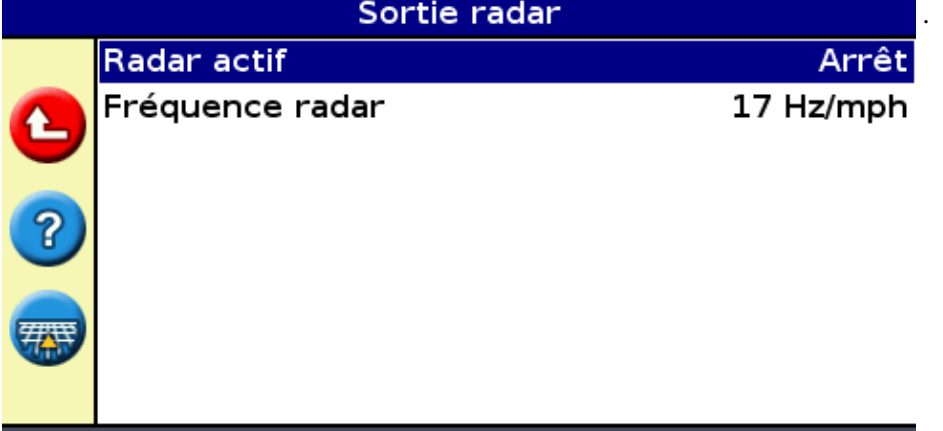

2. Définissez les paramètres du radar :

Activer la sortie vitesse radar

- ♦ *L'option Radar activé* doit être activée.
- *La valeur Fréquence radar* correspond à la sortie de votre appareil. La plupart des contrôleurs ♦ Raven et Midtech utilisent 34,80 Hz/km/h.

Pour de plus amples informations, reportez−vous à la documentation fournie avec le câble de votre radar.

#### **Configuration d'un contrôleur**

Sur un contrôleur Raven :

1. Vérifiez que l'entrée de vitesse est configurée sur Speed Radar SP2.

Normalement la configuration du type d'entrée vitesse est effectuée lors du premier étalonnage de l'unité ; les choix disponibles dans la plupart des contrôleurs Raven sont SP1 ou SP2. SP2 est la configuration correcte pour les entrées radar de vitesse. Référez−vous au manuel d'emploi du contrôleur pour de plus amples informations concernant cette configuration.

2. Vérifiez que la valeur d'étalonnage de vitesse est configurée correctement. Pour des résultats plus précis, réétalonnez l'unité pour que cette valeur corresponde à celle de la barre de guidage.

Pour de plus amples informations concernant l'étalonnage de l'unité, référez−vous au manuel d'emploi du contrôleur.

*Remarque : Pour contrôler la qualité de votre configuration, comparez la valeur de vitesse indiquée sur la barre de guidage avec celle du contrôleur de pulvérisation.*

Sur un contrôleur Midtech :

1. Vérifiez que la valeur d'étalonnage de vitesse est configurée correctement. Pour des résultats plus précis, réétalonnez l'unité pour que cette valeur corresponde la sortie du système de la barre de guidage.

Pour de plus amples informations concernant l'étalonnage de l'unité, référez−vous au manuel d'emploi du contrôleur.

*Remarque : Pour contrôler la qualité de votre configuration, comparez la valeur de vitesse indiquée sur la barre de guidage avec celle du contrôleur de pulvérisation.*

# **Enregistrement d'événements**

La barre de guidage EZ−Guide 250 peut enregistrer des événements. N'utilisez cette fonctionnalité que si votre fournisseur de support vous l'a demandé.

### **Restauration des paramètres par défaut de la barre de guidage**

*Remarque : lorsque vous réinitialisez les paramétrages par défaut de la barre de guidage, les informations relatives à votre champ restent inchangées.*

- 1. Sélectionnez *Configuration / Système / Restaurer défauts.* L'écran *Restaurer défauts* apparaît.
- 2. Sélectionnez Oui puis appuyez sur  $\left( \infty \right)$ .

# **Corrections GPS en mode Avancé**

# **Configuration des corrections GPS**

Le terme corrections GPS se rapporte au type de signal GPS reçu.

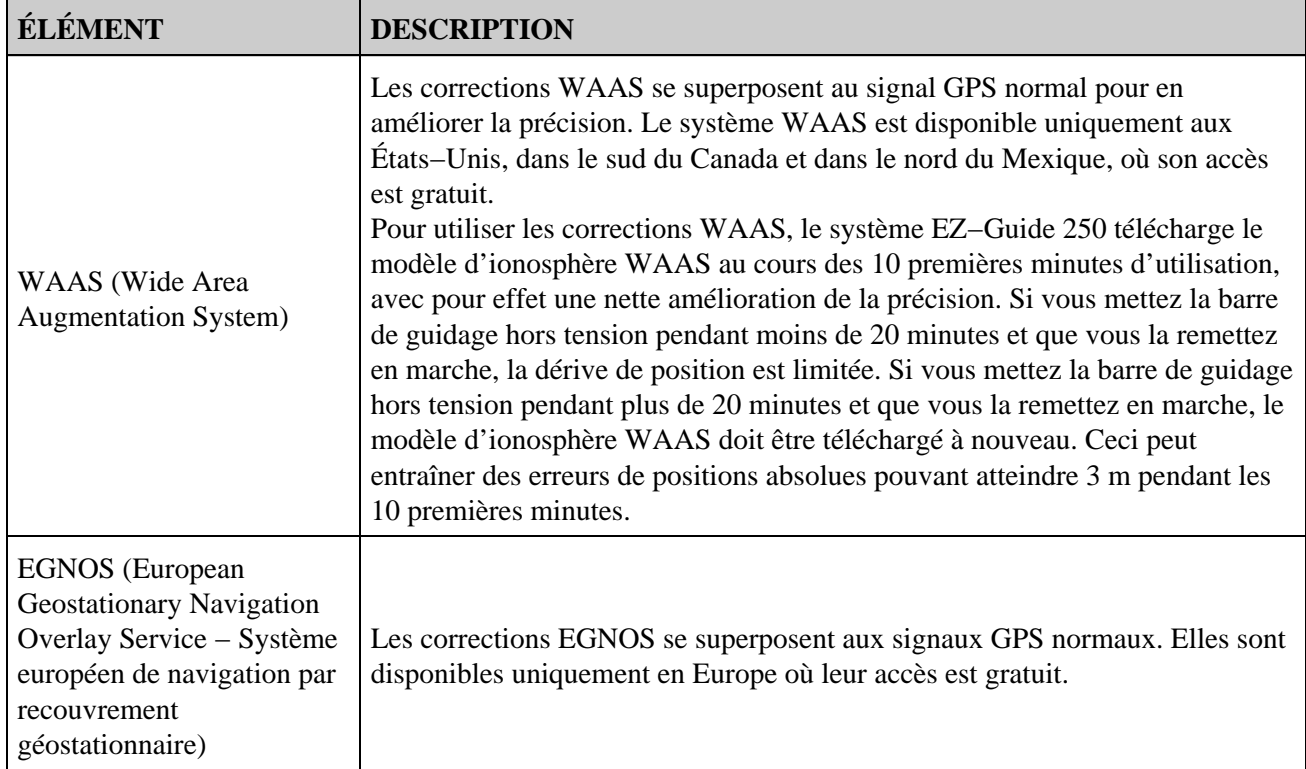

*Remarque : Aux latitudes moyennes, les erreurs transversales du GPS se produisant sur une direction est−ouest sont généralement deux fois plus important que les erreurs transversales sur une direction nord−sud. C'est une caractéristique commune à tous les récepteurs GPS et systèmes de guidage ; ces erreurs se produisent car les orbites des satellites GPS ne passent pas par les pôles. Pour les informations détaillées sur les statuts des systèmes GPS, visitiez le site http://www.navcen.uscg.gov/ado/GpsActiveNanu.asp.*

La barre de guidage est configurée d'origine pour que le récepteur GPS interne fonctionne avec les systèmes WAAS et EGNOS. Elle détecte automatiquement les satellites appropriés.

Pour changer les corrections GPS :

1. Sélectionnez Configuration / Système / GPS / Paramètres GPS / Source de Correction GPS et appuyez sur  $(X)$ . L'écran *Source de Correction GPS* s'affiche :

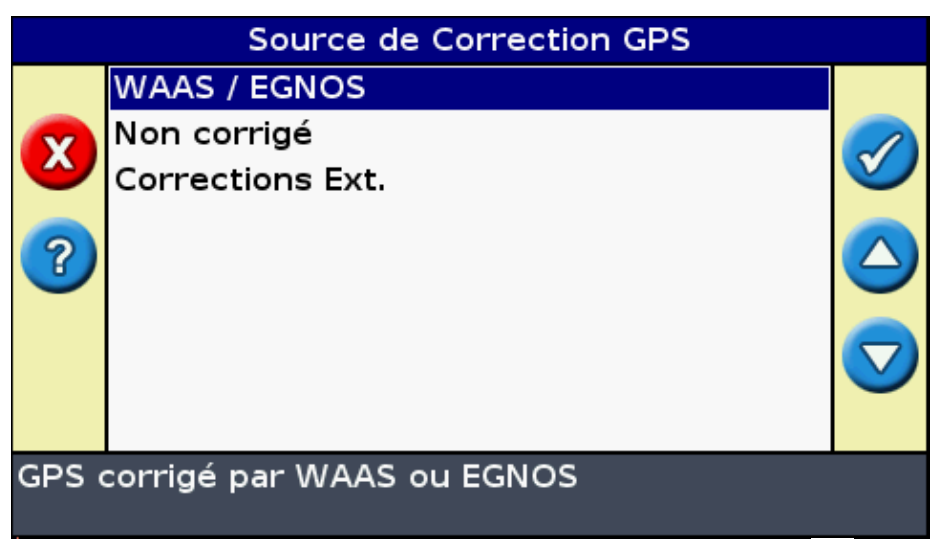

- 2. Sélectionnez la méthode de correction appropriée, puis appuyez sur  $\circledast$ . L'écran *Source GPS* s'affiche : La correction s'affiche en tant que Source.
- 3. Appuyez sur  $\bigcirc$  pour sélectionner l'Écran suivant, puis appuyez sur  $\circ$ .

#### **Configuration des corrections WAAS/EGNOS**

Pour configurer les corrections WAAS ou EGNOS, définissez chacun des champs de l'écran *Paramètres WAAS/EGNOS* :

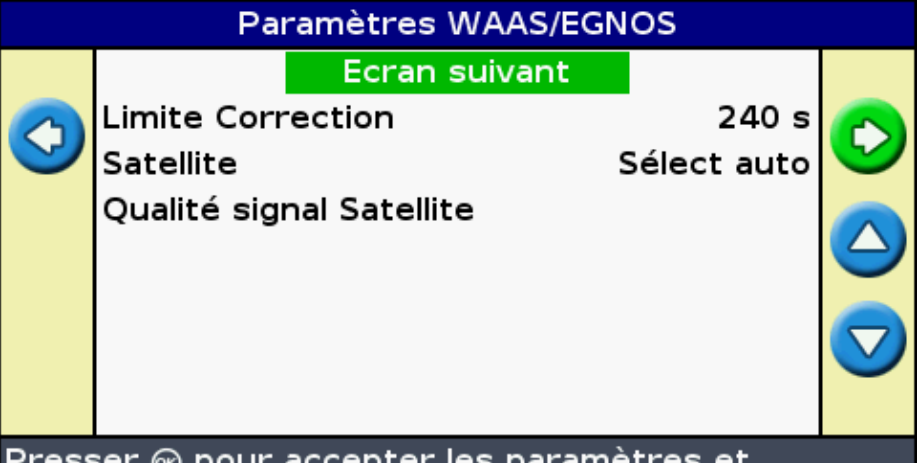

Presser @ pour accepter les paramètres et continuer vers l'écran suivant, ou ⊙ pour modifier

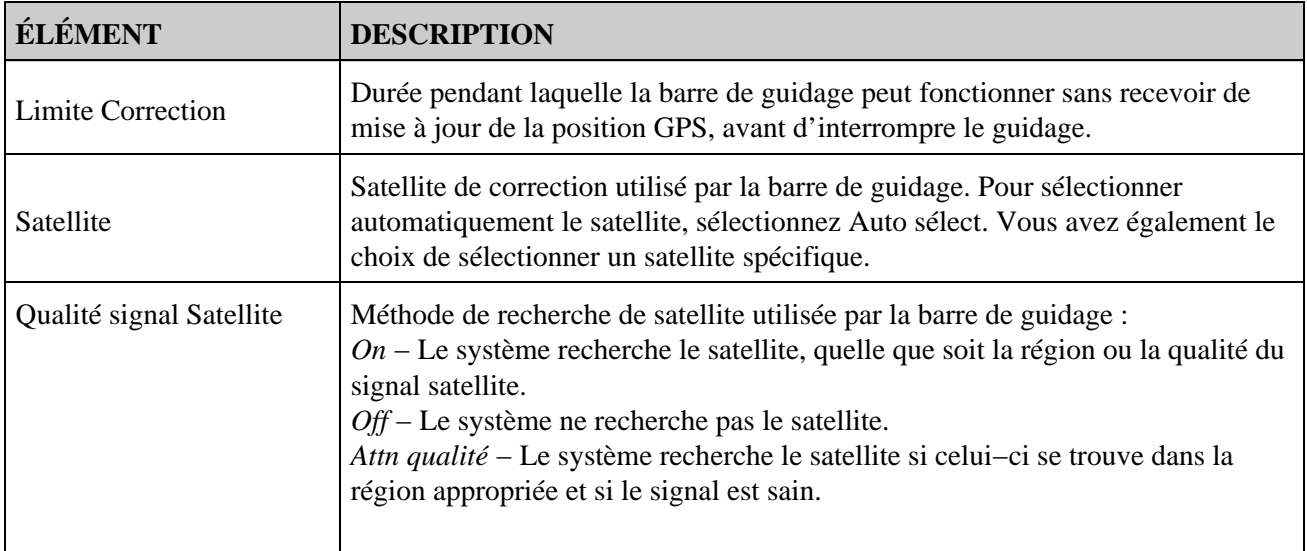

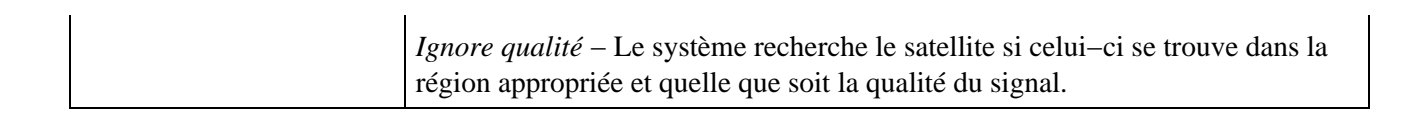

# **Configuration des limites GPS**

L'écran *Limites GPS* vous permet de régler certaines tolérances d'intensité du signal GPS. En cas de difficulté de réception du signal GPS, il est possible d'améliorer cette réception en abaissant les tolérances, au prix cependant d'une baisse de la qualité du signal GPS, et par conséquent de la précision du GPS.

Pour régler ces paramètres, sélectionnez *Configuration / Système / GPS / Limites GPS.*

1. Sélectionnez le paramètre approprié, puis appuyez sur  $\circledast$ . L'écran de réglage des limites s'affiche.

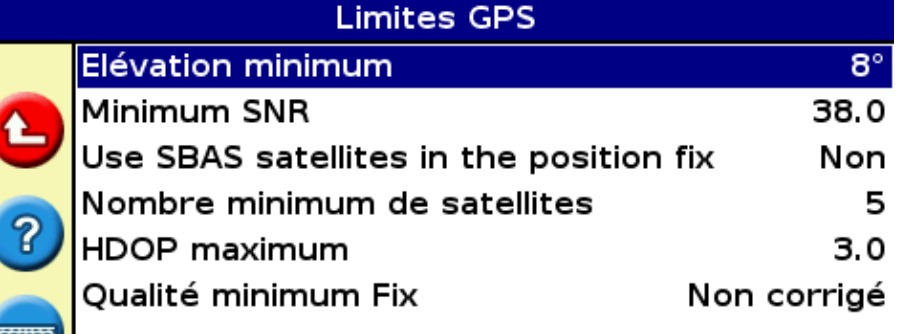

### Régler l'angle d'élévation minimum en dessous duquel les satellites ne seront plus utilisés

2. Réglez la valeur souhaitée puis appuyez sur  $\circledast$ .

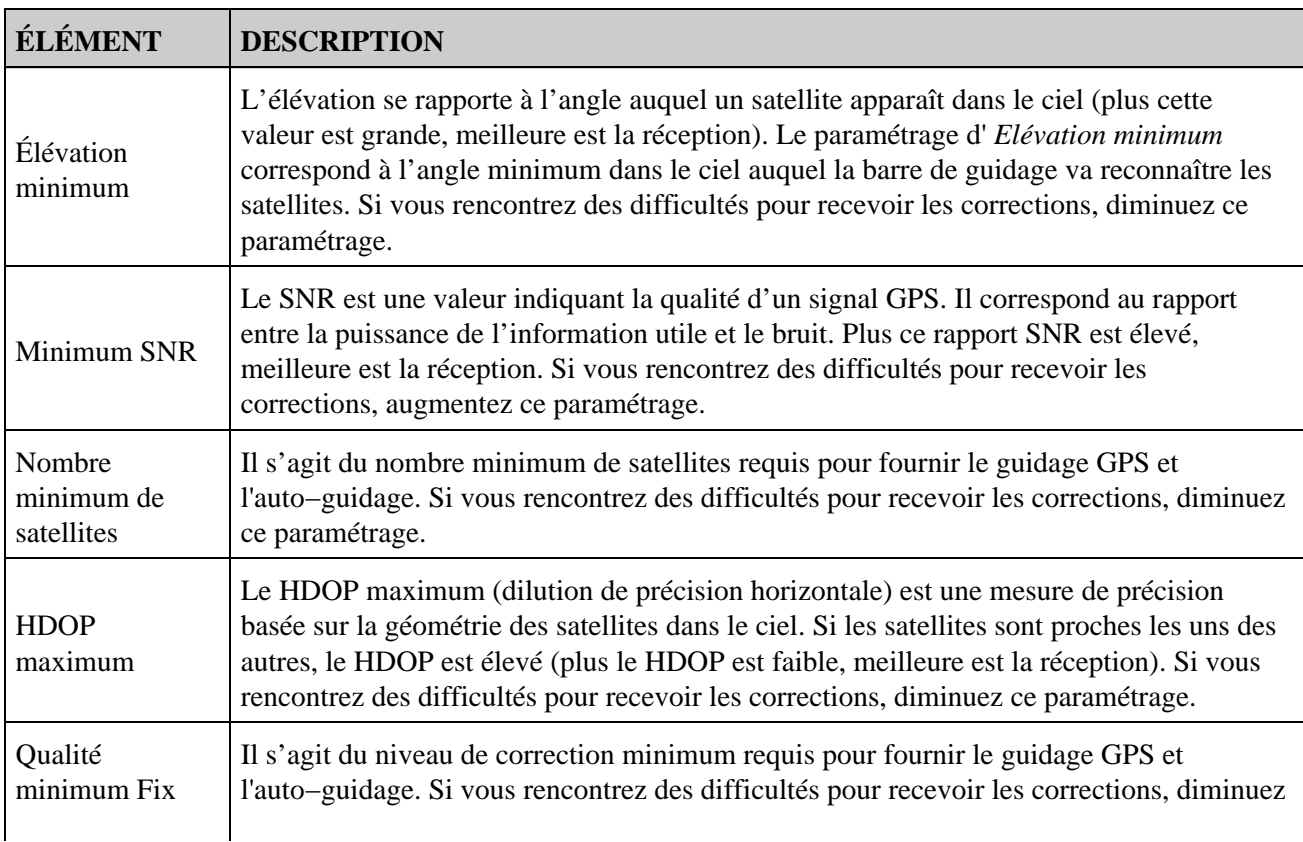

### **Configuration de la sortie de messages NMEA**

Les messages NMEA (National Marine Electronics Association) sont un format standard permettant aux appareils GPS de communiquer.

*Remarque : pour accéder aux messages NMEA en sortie, le câble tout port (réf 64045) ou le câble add−on port série (réf 63076) sont nécessaires.*

La barre de guidage peut fournir des messages NMEA. Cela signifie que la barre de guidage est capable de communiquer avec d'autres appareils, même ceux fabriqués sous d'autres marques, dans la mesure où ces autres appareils sont également compatibles avec les messages NMEA.

Pour configurer la sortie NMEA, sélectionnez *Configuration / Système / GPS / Sortie NMEA.*

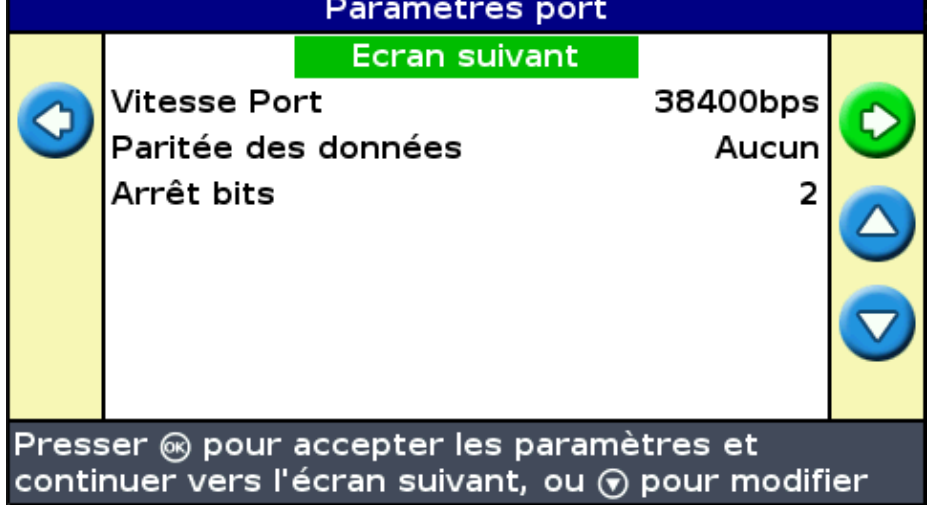

1. Définissez les paramètres des ports de la barre de guidage.

*Conseil − Afin d'activer la communication, ces paramètres doivent correspondre à ceux de l'appareil.*

2. Sélectionnez Écran suivant et appuyez sur  $\circledcirc$ . L'écran *Sélection message* s'affiche.

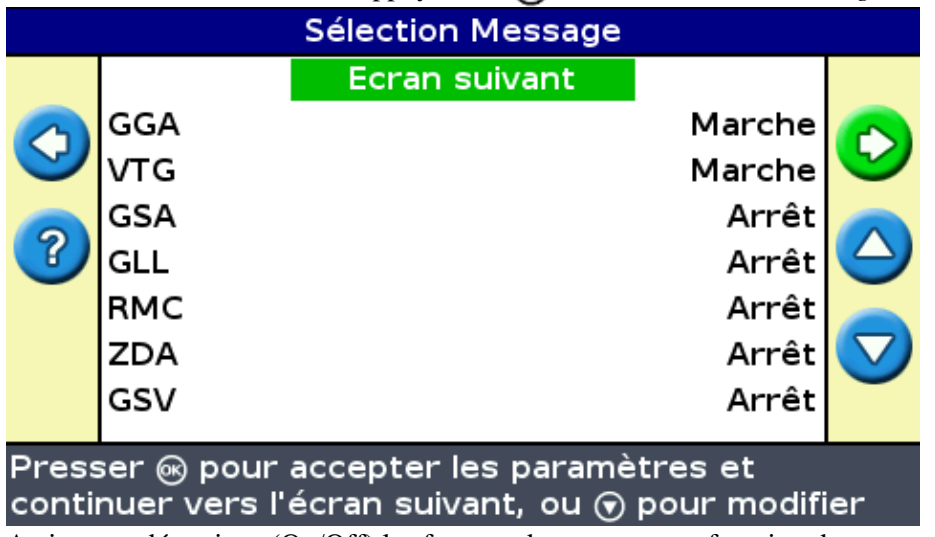

3. Activez ou désactivez (On/Off) les formats de messages en fonction de vos paramètres.

4. Sélectionnez Écran suivant et appuyez sur  $\circledcirc$ .

5. Si vous avez activé GGA, sélectionnez alors le nombre de décimales dans le message GGA.

*Remarque : certains appareils externes ne peuvent pas lire le message GGA s'il y a trop de décimales dans la chaîne.*

### **Assistance par récepteur externe**

La barre de guidage EZ−Guide 250 peut recevoir des positions GPS de récepteurs compatibles TSIP. Ceci vous permet d'utiliser n'importe lequel des types de correction disponibles sur votre récepteur, y compris OmniSTAR, Beacon et RTK.

Les récepteurs compatibles avec TSIP suivants sont pris en charge par la barre de guidage EZ−Guide 250 :

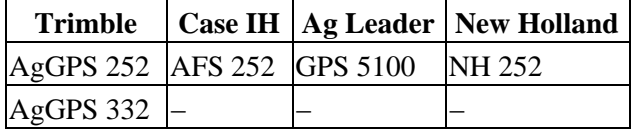

Pour activer les messages TSIP comme source de correction :

- 1. Raccordez le récepteur à la barre de guidage puis mettez−les en marche.
- 2. Sélectionnez *Configuration / Système / GPS / Paramètres GPS.*
- 3. Changez la *Source de correction GPS* et mettez−la sur *TSIP ext.*
- 4. Sélectionnez Suivant et appuyez sur  $\circledast$ . L'écran Connexion à un récepteur externe apparaît. La barre de guidage se connecte au récepteur TSIP. Le message *Connexion établie* apparaît.
- 5. Appuyez sur (SK). L'écran Sourcel DGPS externe apparaît et indique les corrections disponibles sur le récepteur.

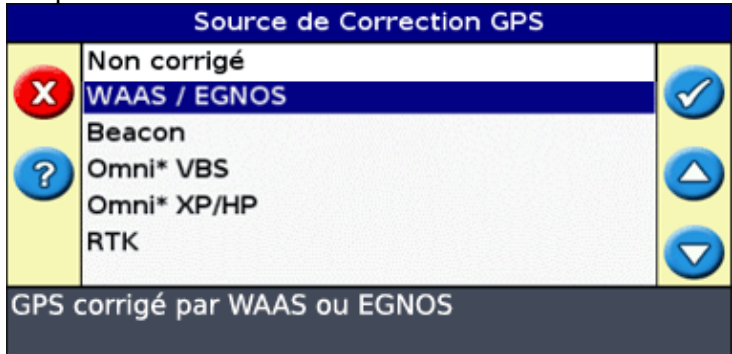

6. Sélectionnez la source de correction appropriée puis appuyez sur  $\circledast$ . L'assistant pour ce type de correction apparaît.

*Remarque : lorsque la barre de guidage reçoit des positions GPS du récepteur compatible TSIP, des entrées supplémentaires apparaissent sur l'onglet Info.*

#### **Utiliser des positions OmniSTAR corrigées via TSIP**

Pour configurer la barrre de guidage afin qu'elle utilise des positions corrigées par OmniSTAR d'un récepteur  $TSIP$ .

1. Lorsque l'écran *OmniSTAR paramètres satellite* apparaît, appuyez sur pour visualiser l'Aide ; les satellites disponibles, leurs fréquences et leurs vitesses de transmission en bauds y sont affichés sous forme de liste.

- 2. Notez la fréquence et la vitesse de transmission en bauds pour le satellite correspondant puis appuyez sur  $\circledR$ . L'écran *OmniSTAR paramètres satellite* réapparaît.
- 3. Saisissez la fréquence et la vitesse de transmission en bauds du satellite.
- 4. Appuyez sur  $\left(\sqrt{m}\right)$ . L'écran *Paramétrage de l'abonnement* apparaît :

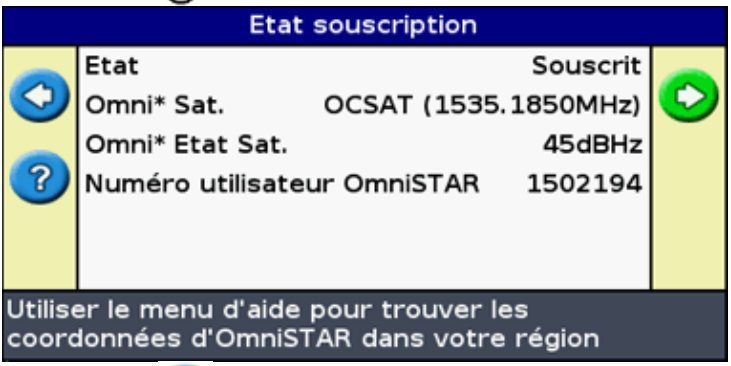

- 5. Appuyez sur . L'Aide affiche une liste de numéros de téléphone pour OmniSTAR.
- 6. Appelez OmniSTAR et appuyez ensuite sur . L'écran *Paramétrage de l'abonnement* réapparaît.
- 7. Indiquez au représentant OmniSTAR le numéro figurant dans le champ Numéro de série. Ils activeront votre récepteur.

*Remarque : ne déconnectez pas manuellement la barre de guidage du récepteur. La perte du signal entraîne un redémarrage rapide incorrect de la barre de guidage.*

Lorsque la barre de guidage reçoit des corrections OmniSTAR d'un récepteur compatible TSIP, le temps de convergence est rapporté différemment.

#### **Utiliser des positions RTK corrigées via TSIP**

Lorsque vous utilisez des positions RTK provenant d'un récepteur externe, vous pouvez configurer le numéro d'identification de réseau en utilisant le réglage Numéro Identification Réseau.

Sur l'écran de carte principal, l'onglet Info montre un diagnostic appelé *Qualité de la ligne* . Celui−ci décrit la qualité du signal radio et, par conséquent, le signal RTK.

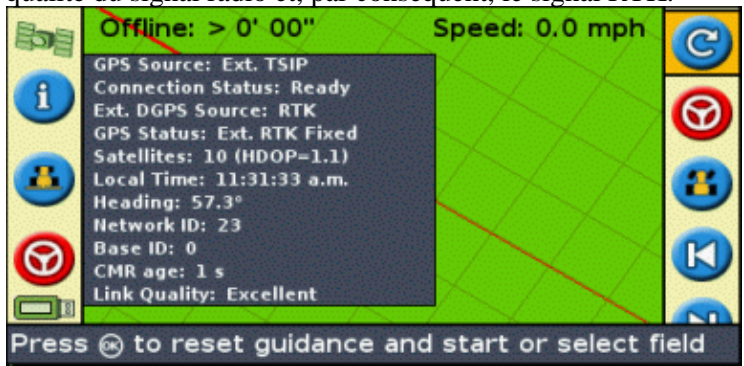

En fonction de la qualité du signal entrant, l'élément *Qualité de la ligne* indiquera l'un des indicateurs suivants :

- Excellente
- Bonne
- Passable
- Médiocre

# **Gestion des données en mode Avancé**

### <span id="page-65-0"></span>**Compatibilité avec les lecteurs USB**

La barre de guidage EZ−Guide 250 enregistre des données sur et provenant d'un lecteur USB en utilisant un système de fichiers FAT.

*Avertissement − Certains appareils multifonction peuvent ne pas être compatibles avec la barre de guidage, notamment les iPods ou les lecteurs MP3. Ne reformatez pas ces appareils au système de fichiers FAT sous peine de supprimer leur logiciel d'usine et altérer leur fonctionnement.*

Le lecteur suivant est compatible avec la barre de guidage :

Lexar Firefly 1 Go (réf 64268−1G). Pour de plus amples informations, contactez votre • concessionnaire local.

Les lecteurs suivants ne sont pas compatibles avec la barre de guidage :

- Ipod d'Apple
- Lecteur MP3
- Lecteur flash Kingston
- Lecteur flash PNY Attaché
- Câbles d'extension USB
- Adaptateurs USB/CompactFlash

*Remarque : les versions récentes du lecteur USB SanDisk Micro Cruzer ne sont pas compatibles. Les versions du lecteurs ayant fonctionné par le passé continueront de fonctionner.*

*Remarque − Étant donné que les adaptateur USB pour cartes CompactFlash ne sont pas pris en charge, les utilisateurs du système AgGPS Autopilot doivent transférer leurs données de champs depuis leurs cartes CompactFlash vers leur lecteur USB via un ordinateur portable ou un ordinateur de bureau.*

En cas de problème pour importer ou exporter des données sur un lecteur USB, reformatez−le au système de fichiers FAT.

*Remarque − Cette opération efface toutes les données présentes sur le lecteur. Avant d'effectuer ces opérations, faites une sauvegarde de toutes les données que vous souhaitez conserver.*

- 1. Insérer le lecteur USB dans le port USB d'un ordinateur de bureau. Le lecteur est reconnu par l'ordinateur.
- 2. Ouvrez le gestionnaire de fichiers.
- Faites un clic droit sur la lettre correspondant au lecteur USB, puis sélectionnez Formater. La boîte de 3. dialogue *Formater disque amovible* s'affiche.

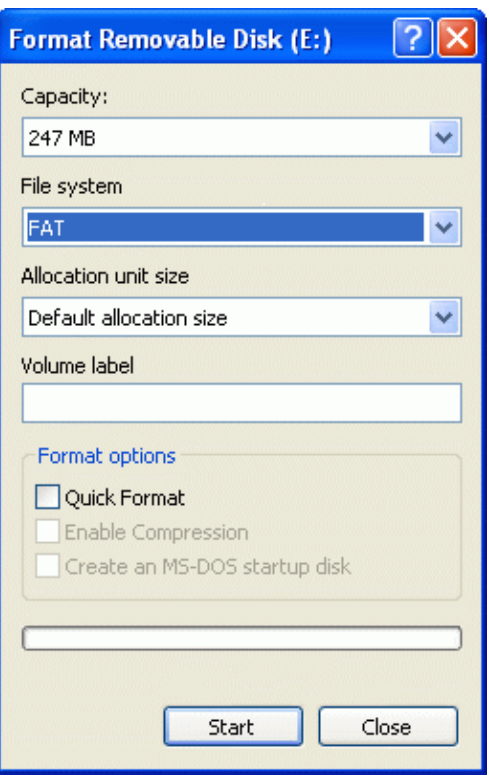

4. Dans la liste déroulante *Système de fichiers* , sélectionnez FAT, puis cliquez sur **Démarrer.**

Le lecteur USB est formaté au système de fichiers FAT.

#### **Connexion d'un lecteur USB**

Vous pouvez connecter un lecteur USB au port USB situé à l'arrière de la barre de guidage :

- 1. Vérifiez que la barre de guidage est hors tension.
- 2. Insérez le lecteur USB dans le port USB.
- 3. Mettez la barre de guidage sous tension.

*Remarque : afin de réduire toute temporisation lorsque la barre de guidage scanne le lecteur USB, veillez à n'avoir qu'un minimum de champs sur le lecteur USB.*

#### **Retrait d'un lecteur USB**

*Avertissement − Si vous retirez un lecteur USB de la barre de guidage alors que celle−ci est en marche, vous risquez de corrompre les données. Pour éviter cela, procédez comme suit :*

- 1. Mettez la barre de guidage hors tension.
- 2. Retirez le lecteur USB du port USB.

### **Importation de données depuis le lecteur USB**

Vous avez la possibilité d'importer des données depuis un lecteur USB :

- 1. Connectez le lecteur USB. Voir [Compatibilité USB](#page-65-0)
- 2. Sélectionnez Configuration / Gestion données / Importation de données de champ depuis le volume *USB..*
- 3. Effectuez l'une des actions suivantes :

♦ Sélectionnez le client, la ferme et le champ à importer.

♦ Sélectionnez Alt pour importer toutes les données d'une catégorie vers le lecteur USB.

*Remarque : si vous sélectionnez Alt, il n'est pas nécessaire de sélectionner les options ultérieures.*

- 4. Sélectionnez Importer fichiers et appuyez sur  $\circledast$ . Un message d'avertissement s'affiche.
- 5. Appuyez sur  $\circledcirc$  pour continuer. Un écran présentant un sablier s'affiche.

Les fichiers sont importés depuis le lecteur USB.

### **Importation de données depuis l'écran d'affichage de l'AgGPS FieldManager.**

L'affichage de l'AgGPS FieldManager utilise une carte CompactFlash pour enregistrer les données de champs. Le système EZ−Guide 250 utilise un lecteur USB. Par conséquent, les dispositifs de stockage ne sont pas permutables.

Pour importer des données depuis l'écran d'affichage de l'AgGPS FieldManager vers le système EZ−Guide 250 :

- 1. Insérer la carte de données de l'écran FieldManager dans le lecteur de cartes de votre ordinateur de bureau.
- 2. Copiez les données de champs dans un répertoire temporaire de votre ordinateur.
- 3. Connectez le lecteur USB du système EZ−Guide 250 à votre ordinateur de bureau.
- 4. Copiez les données de champ du répertoire temporaire vers le lecteur USB.
- 5. Connectez le lecteur USB à la barre de guidage.
- 6. Sur la barre de guidage, sélectionnez Configuration / Gestion données / Importation de données de *champ depuis le volume USB.*

Vous ne pouvez pas importer des anciennes données de champs dans le système EZ−Guide 250 depuis l'ordinateur de bord AgGPS 170 ou depuis un RDL.

### **Exportation de données**

Vous avez la possibilité d'exporter des données vers un lecteur USB. Ceci peut être utile pour la sauvegarde de vos données ou pour visualiser vos données dans une application logicielle SIG.

*Remarque : La barre de guidage ne transmet aucune donnée vers un lecteur USB plein à plus de 90 %.*

- 1. Connectez le lecteur USB. Voir [Compatibilité USB](#page-65-0)
- 2. Sélectionnez *Configuration / Gestion données / Exporter les données des champs vers le volume USB.*

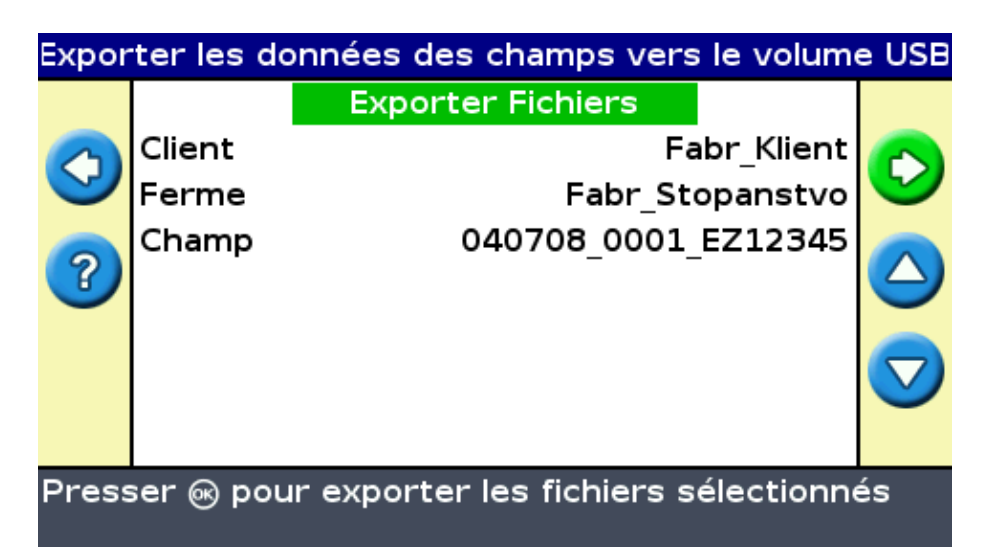

- 3. Effectuez l'une des actions suivantes pour chacune des options *Client, Ferme* et *Champ* :
	- ♦ Sélectionnez l'élément spécifique à exporter.
	- ♦ Sélectionnez Alt pour exporter tous les éléments.
- 4. Sélectionnez Exporter fichiers puis appuyez sur  $\circledcirc$ . Un écran d'avertissement s'affiche.
- 5. Appuyez sur  $(x)$  pour continuer. Un écran présentant un sablier s'affiche.

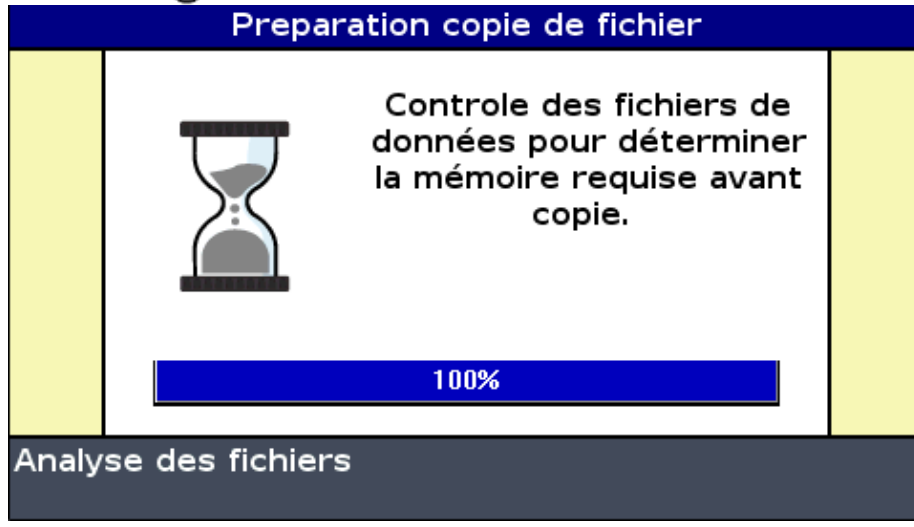

Les données sont exportées.

#### **Exportation de grandes parcelles**

*Conseil : Pour exporter une grande parcelle, créez un nouveau champ A+ temporaire ne présentant aucun enregistrement, puis exportez−le. Cette opération garantit que la grande parcelle est correctement fermée avant d'être exportée.*

### **Nettoyage de l'espace de stockage**

Afin d'éviter la saturation de la mémoire interne de la barre de guidage dans le temps, utilisez l'une des méthodes disponibles sur l'écran *Gestion des données* :

- Suppressions ponctuelles des anciens champs.
- Exportation des données vers un lecteur USB, puis sur un ordinateur de bureau.
- Suppression de l'enregistrement de couverture. Vois ci−dessous.

#### **Suppression de champs**

Vous pouvez supprimer les champs qui ne vous sont plus utiles :

- 1. Sélectionnez *Configuration / Gestion données / Effacer les champs selectionnés.*
- 2. Effectuez l'une des actions suivantes :
	- ♦ Sélectionnez le Client, la Ferme et le Champ à supprimer.
	- Sélectionnez Alt depuis l'une des catégories pour supprimer toutes les saisies dans cette ♦ catégorie.
- 3. Sélectionnez Supprimer fichiers et appuyez sur  $\circledcirc$ . Un message d'avertissement s'affiche.
- 4. Appuyez sur  $(x)$  pour continuer. Un écran présentant un sablier s'affiche.

Les fichiers sont supprimés.

### **Suppression de l'enregistrement de couverture**

Vous avez la possibilité de supprimer l'enregistrement de la couverture afin de libérer de l'espace au niveau de la mémoire interne de la barre de guidage :

- 1. Depuis l'écran de guidage principal, sélectionnez l'icône de la appuyer sur (ok). L'écran *Configuration* s'affiche.
- 2. Sélectionnez *Configuration / Gestion données / Effacer enregistrement de surface couverte.*
- Sélectionnez le Client, l'Exploitation, le Champ et l'Événement. Si vous choisissez de supprimer 3. l'enregistrement de la couverture de toutes les parcelles d'une exploitation, les événements sont automatiquement supprimés.
- 4. Sélectionnez Supprimer fichiers et appuyez sur  $\circledast$ . Un message d'avertissement s'affiche.
- 5. Appuyez sur  $(x)$  pour continuer. Un écran présentant un sablier s'affiche.

Les fichiers d'enregistrement de couverture sont supprimés.

### **Exportation des journaux de diagnostic**

Le système EZ−Guide 250 enregistre les données de fonctionnement dans les journaux de diagnostic. Vous avez la possibilité d'exporter ces journaux vers un lecteur USB.

- 1. Connectez le lecteur USB. Voir [Compatibilité USB](#page-65-0)
- 2. Sélectionnez Configuration / Gestion données / Exporter les fichiers Logs vers le volume USB. Un écran présentant un sablier s'affiche durant les quelques secondes requises pour l'exportation des fichiers. Un message confirmant l'exportation des journaux de diagnostic s'affiche.

### **Structure des noms de champs**

Le système EZ−Guide 250 enregistre les données selon une hiérarchie des répertoires basée sur le client, l'exploitation, le champ et l'événement.

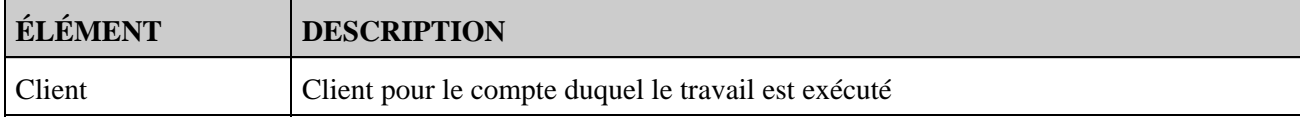

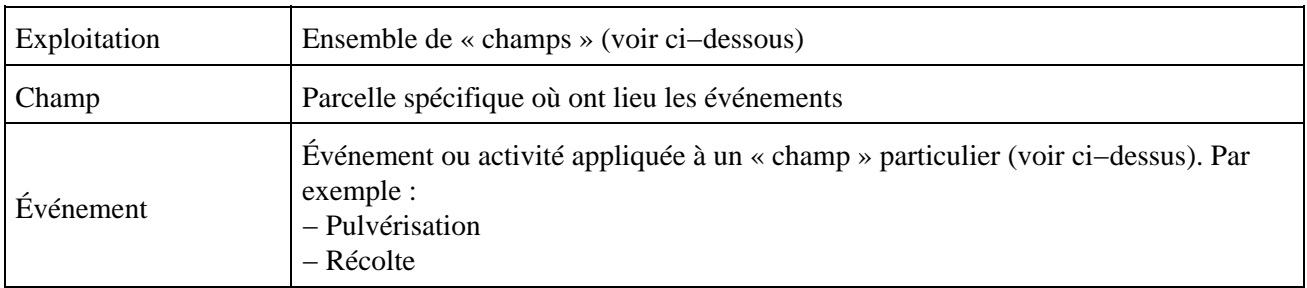

Un client peut avoir plusieurs exploitations ; chaque exploitation peut comprendre plusieurs champs, et chaque champ peut être divisé en plusieurs événements.

# **Noms de champs par défaut**

Par défaut, les noms de clients, des exploitations, des champs et des événements sont générés automatiquement. La structure de ces noms par défaut est la suivante :

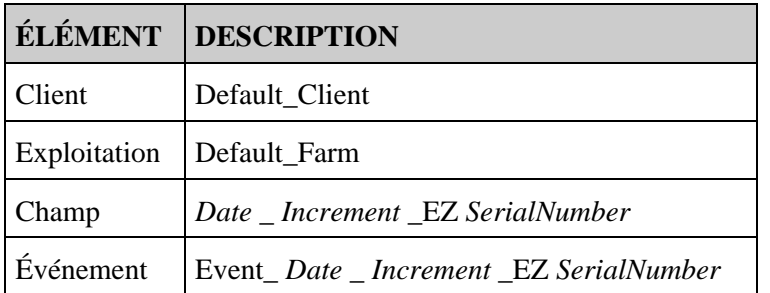

*Remarque : la date est indiquée au format AAMMJJ, et l'heure au système horaire de 24 heures. Seuls les cinq derniers chiffres du numéro de série sont utilisés.*

### **Fichiers de configuration du système**

Une fois que vous avez configuré le système, vous pouvez charger et sauvegarder les paramètres de cette configuration. Les configurations du système enregistrées peuvent être utiles lorsque vous souhaitez :

- installer la barre de guidage d'un véhicule à un autre
- utiliser le même véhicule mais avec des paramètres différents (par exemple, avec un outil différent)
- régler les paramètres afin d'améliorer les performances

#### **Sauvegarde de la configuration du système**

- 1. Sélectionnez Configuration / Système / Sauvegarder/Charger Configurations / Enregistrer config. *Actuelle.*
- 2. Sélectionnez l'une des options suivantes :
	- Enregistrer sur mémoire interne − Enregistre la configuration actuelle dans la mémoire ♦ interne de la barre de guidage
	- ♦ Enregistrer sur lecteur USB − Enregistre la configuration actuelle sur un lecteur flash USB.
	- Configuration existante − Enregistre la configuration actuelle en écrasant une configuration ♦ existante. Un message d'avertissement s'affiche. Appuyez sur  $(x)$  pour continuer, ou appuyez sur le bouton de fonction  $\mathbf{v}$  pour quitter sans enregistrer.

#### **Chargement d'une configuration du système**

- 1. Sélectionnez Configuration / Système / Sauvegarder/Charger Configurations / Charger une *configuration.* L'écran *Charger une configuration* s'affiche.
- 2. Sélectionnez la configuration à charger dans la liste, puis appuyez sur  $\circledcirc$ .

Un message s'affiche vous avertissant que le chargement de cette configuration va écraser la configuration actuelle. Appuyez sur  $\circledast$  pour continuer, ou appuyez sur le bouton de fonction pour quitter sans charger.

# **Rapport récapitulatif**

La barre de guidage peut générer des rapports de résumé de champs de plusieurs pages contenant une carte du champ ainsi qu'un rapport.

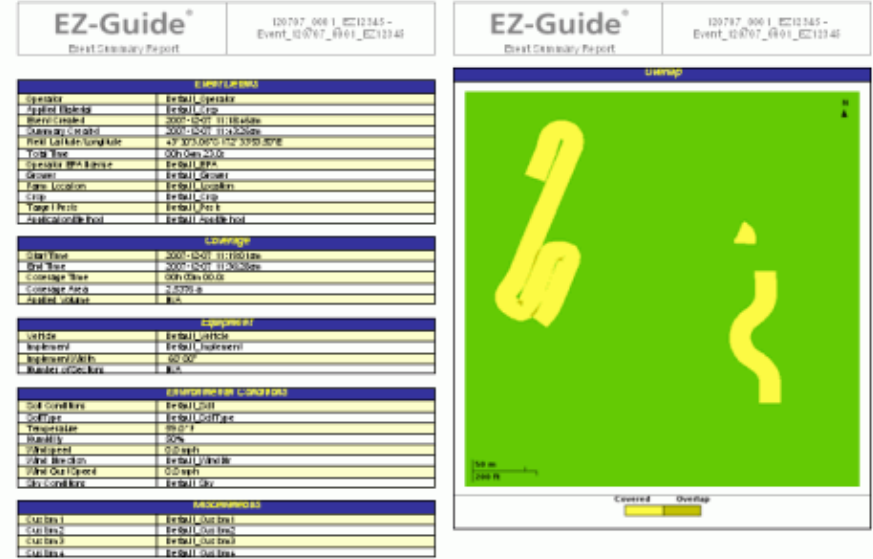

Ces rapports de résumé sont au format RTF et peuvent être visualisés sur un ordinateur de bureau. Le rapport de résumé est créé automatiquement lorsque vous fermez le champ. (Un champ est fermé lorsque vous lancez l'assistant de nouveau champ). Le rapport de résumé porte le même nom que le champ.

*Remarque : pour visualiser les graphiques dans les fichiers, vous devrez peut−être installer l'utilitaire de visualisation Microsoft® Word depuis le CD de documentation de l'EZ−Guide 250.*

Le récapitulatif indique la largeur de l'outil actuel. Si vous créez le récapitulatif d'un champ traité avec un outil d'une largeur différente, adaptez la largeur de l'outil au champ en question avant de continuer.

*Remarque :* . pour que vous puissiez générer un rapport de résumé pour un champ, celui–ci doit contenir une couverture.

Pour créer manuellement un résumé de champ :

1. Ouvrez le champ approprié.

:

- 2. Dans l'écran de guidage principal, appuyez sur  $\bigcirc$  une ou plusieurs fois jusqu'à sélectionner  $\bigcirc$ .
- 3. Appuyez sur  $\circledcirc$ . L'écran *Configuration* s'affiche.
- Dans l'écran *Configuration* , sélectionnez *Gestion des données.* L'écran *Gestion des données* s'affiche 4.
5. Sélectionnez Créer Rapport de résumé maintenant puis appuyez sur  $\left( \infty \right)$ . Le rapport de résumé est alors sauvegardé dans la mémoire interne de la barre de guidage.

Pour exporter les rapports de résumé vers le lecteur USB :

- 1. Dans l'écran de guidage principal, appuyez sur  $\bigcirc$  une ou plusieurs fois jusqu'à sélectionner  $\bigcirc$ .
- 2. Appuyez sur  $\left( \mathbb{R} \right)$ . L'écran *Configuration* s'affiche.
- Depuis l'écran *Configuration* , sélectionnez *Gestion des données / Rapports de résumé.* L'écran 3. *Rapports de résumé* s'affiche.
- 4. Vérifiez qu'un lecteur USB est connecté dans le port USB du système EZ−Guide 500.
- 5. Sélectionnez Envoyer Rapports de résumé au USB puis appuyez sur  $\circledast$ . L'écran *Envoyer Rapports de résumé au USB* s'affiche.
- 6. Effectuez l'une des actions suivantes :
	- ♦ Sélectionnez le nom du rapport de résumé à envoyer.
	- ♦ Sélectionnez Alt pour envoyer tous les rapports de résumé vers le lecteur USB.
- 7. Sélectionnez Envoyer puis appuyez sur  $\circledcirc$ .

Pour visualiser le rapport récapitulatif :

- 1. Connectez le lecteur USB à un ordinateur de bureau.
- 2. Sur le lecteur USB, localisez le fichier RTF approprié dans le répertoire *\AgGPS\Summaries\* .
- 3. Double−cliquez sur le champ que vous souhaitez charger.

Pour sauvegarder le fichier, copiez−le sur l'ordinateur de bureau.

### **Affichage/Édition avec le logiciel Office**

Le système de la barre de guidage EZ−Guide 250 enregistre les données de champs au format shapefile. Chaque bloc shapefile se compose de trois fichiers :

- exemple.shp − données relatives à la position
- exemple.shx − fichier index qui établit le lien entre les données de position et leurs attributs
- exemple.dbf − relatif aux attributs

Conservez ces fichiers ensemble lorsque vous copiez ou déplacez des données.

Les données recueillies par la barre de guidage EZ−Guide 250 peuvent être ouvertes directement avec le logiciel EZ−Office. Pour de plus amples informations, visitez le site www.EZ−OfficeSoftware.com

#### **Mise à niveau du micrologiciel de la barre de guidage**

Pour visualiser la version actuelle du micrologiciel de la barre de guidage :

- 1. Sélectionnez *Configuration / À propos de EZ−Guide.*
- 2. Vérifiez le numéro de *Version* :

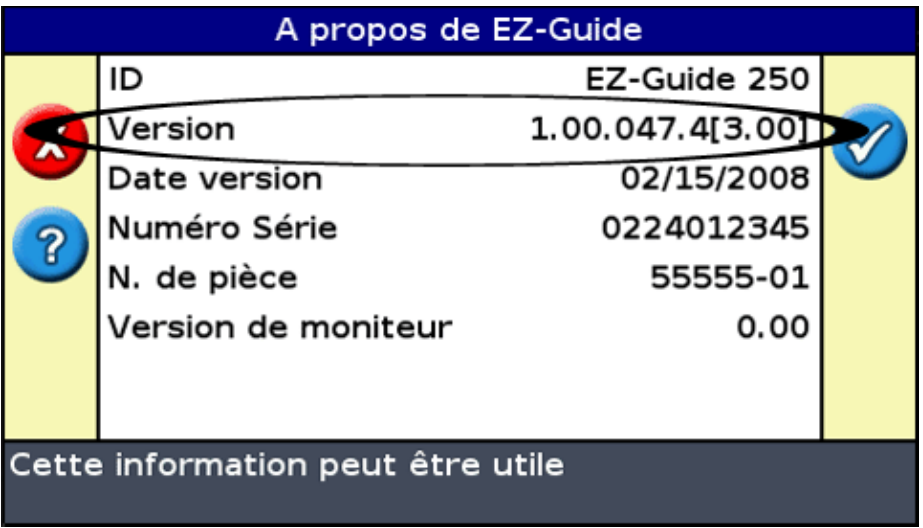

Pour mettre à jour la version du micrologiciel de la barre de guidage :

- Téléchargez le fichier de micrologiciel auto−extractible depuis le site www.EZ−Guide.com vers votre 1. ordinateur de bureau.
- 2. Exécutez le fichier et extrayez−en le contenu dans un répertoire temporaire.
- 3. Copiez les fichiers du répertoire temporaire vers le lecteur USB.
- 4. Connectez le lecteur USB à la barre de guidage.
- Mettez la barre de guidage sous tension. Lorsque le lecteur est détecté, la barre de guidage lance 5. l'assistant de mise à niveau.
- 6. Sélectionnez le fichier .img pour micrologiciel EZ–Guide et appuyez sur ⊗. L'assistant installe la nouvelle version du micrologiciel.

*Avertissement : Ne mettez pas la barre de guidage hors tension pendant la mise à jour du micrologiciel. Ceci pourrait rendre la barre de guidage inopérante.*

La barre de guidage redémarre avec le nouveau micrologiciel installé.

# **Cartographie**

### **Introduction à la cartographie**

L'EZ−Guide 250 peut cartographier des caractéristiques de points, de lignes ou de zones.

*Remarque : un GPS de mauvaise qualité empêche le bon fonctionnement de la cartographie.*

Pour accéder au mode de cartographie, sélectionnez l'icône  $\binom{m}{n}$  et appuyez sur  $\binom{m}{n}$ .

Pendant que vous êtes en mode cartographie :

- vous pouvez cartographier des caractéristiques de points, lignes et zones, y compris des zones d'exclusion pour l'EZ−Boom
- vous pouvez engager et désengager EZ−Steer
- EZ−Boom fonctionne encore mais sans affichage des indicateurs d'état de rampe

En mode de cartographie, les icônes de cartographie de caractéristiques suivantes apparaissent sur le côté droit de l'écran :

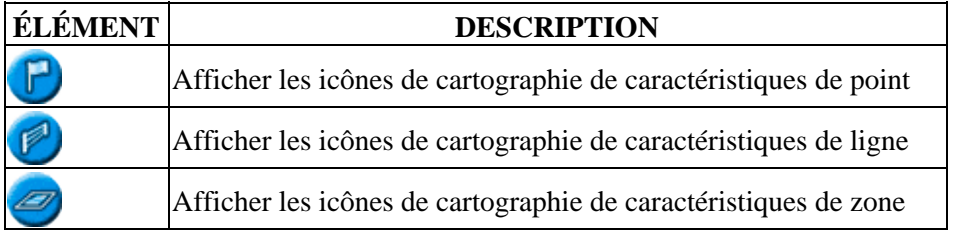

Les caractéristiques cartographiées sont enregistrées avec le champ. Pour voir des caractéristiques cartographiées lorsque vous revenez à un champ, rechargez le champ et démarrez un nouvel événement ou poursuivez un événement existant.

Les caractéristiques cartographiées sont exportées avec le champ et peuvent donc être importées dans la barre de guidage EZ−Guide 250 et l'afficheur de l'AgGPS FieldManager. Pour de plus amples informations, référez−vous [à Envoyer des données au lecteur USB](#page-67-0) .

#### **Cartographier des caractéristiques**

Pour cartographier des caractéristiques, vous devez être en mode de cartographie. Pour accéder au mode de cartographie, sélectionnez l'icône  $\Box$  et appuyez sur  $\Box$ .

#### **Cartographier des caractéristiques de point**

Pour cartographier des caractéristiques de point :

 $\Box$  et appuyez sur  $\circledcirc$ . Les icônes de cartographie de 1. En mode cartographie, sélectionnez

caractéristiques de point apparaissent.

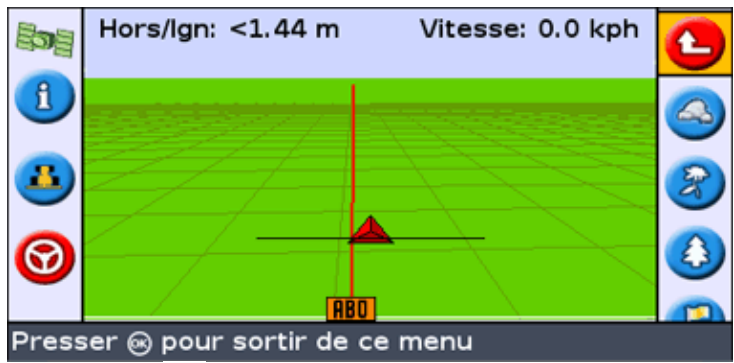

2. Appuyez sur  $\bigcirc$  pour sélectionner l'icône de caractéristiques de point appropriée.

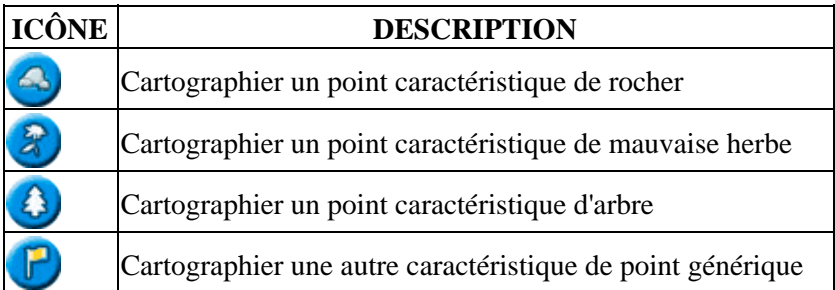

3. Appuyez sur  $\circledast$ . La caractéristique de point est cartographiée.

*Remarque : par défaut, la caractéristique de point est cartographiée à l'endroit de l'antenne. Pour changer l'endroit où une caractéristique est cartographiée, référez−vous à [Position d'enregistrement](#page-76-0) .*

#### **Cartographier des caractéristiques de ligne**

Pour cartographier une caractéristique de ligne :

1. En mode cartographie, sélectionnez **et appuyez** sur (ok). L'icône de cartographie de

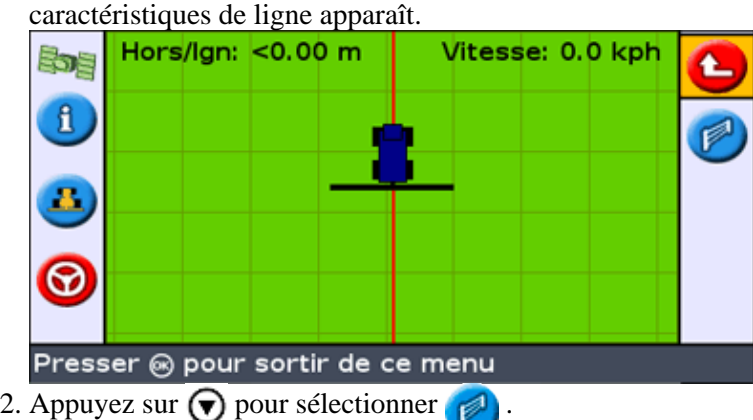

- 3. Appuyez sur  $(x)$ . La barre de guidage commence à enregistrer la caractéristique de ligne.
- 4. Roulez sur la longueur de la caractéristique de ligne.
- 5. À la fin de la caractéristique de ligne, contrôlez que  $\bullet$  est sélectionné puis appuyez sur  $\circ$ . La

barre de guidage termine de cartographier la caractéristique de ligne.

*Remarque : par défaut, la caractéristique de ligne est cartographiée à l'endroit de l'antenne. Pour changer l'endroit où une caractéristique est cartographiée, référez−vous à [Position d'enregistrement](#page-76-0) .*

#### **Cartographier des caractéristiques de zone**

Pour cartographier une caractéristique de zone :

1. En mode cartographie, sélectionnez  $\gg$  et appuyez sur  $\omega$ . Les icônes de cartographie de

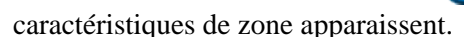

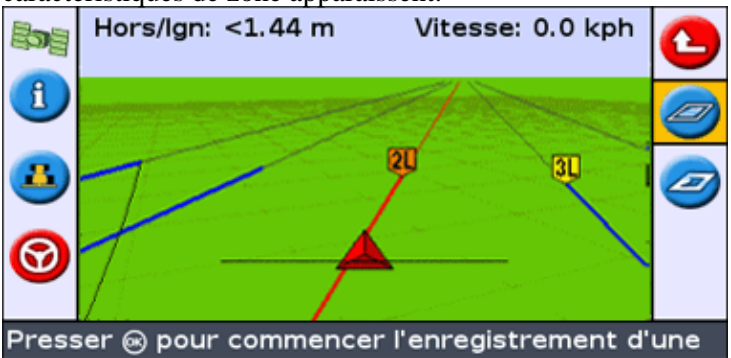

2. Appuyez sur  $\bigcirc$  pour sélectionner l'icône de caractéristique de zone appropriée :

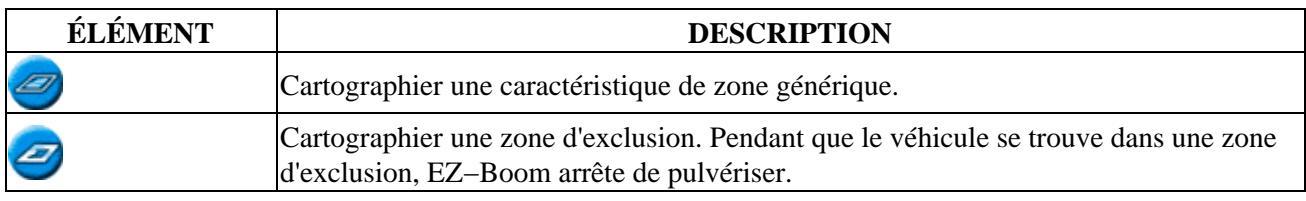

3. Appuyez sur  $(\alpha)$ . La barre de guidage commence à enregistrer la caractéristique de zone.

- 4. Roulez dans la caractéristique de zone.
- 5. Pour terminer la caractéristique de zone, contrôlez que  $\sqrt{\phantom{a}}$  est sélectionné puis appuyez sur  $\odot$ .

*Remarque : par défaut, la caractéristique de zone est cartographiée à l'endroit de l'antenne. Pour changer l'endroit où une caractéristique est cartographiée, référez−vous à [Position d'enregistrement](#page-76-0) .*

### <span id="page-76-0"></span>**Position d'enregistrement**

Par défaut, toutes les caractéristiques de point, ligne et zone sont enregistrées à l'endroit de l'antenne. Vous pouvez configurer la position d'enregistrement de caractéristiques de point, ligne ou zone indépendamment.

Pour changer la position d'enregistrement de caractéristiques :

- 1. Si la barre de guidage n'est pas déjà en mode Avancé, passez en mode Avancé en sélectionnant *Configuration / Mode utilisateur.*
- 2. Sélectionner *Configuration / Cartographie* et appuyez sur  $\circledcirc$ . Les options *Cartographie* apparaît.

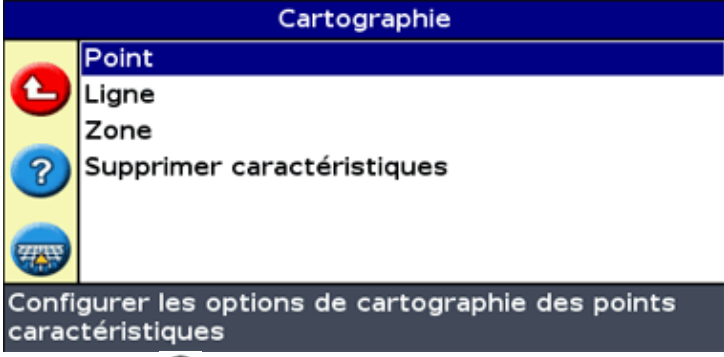

3. Appuyez sur  $\left(\bigtriangledown\right)$  pour sélectionner Point, Ligne ou Zone et appuyez sur  $\left(\bigtriangleup\right)$  pour afficher l'écran de configuration du type de caractéristique.

4. Appuyez sur  $\bigcirc$  pour sélectionner *Position d'enregistrement* et appuyez sur  $\bigcirc$ . L'écran de *Position d'enregistrement* apparaît.

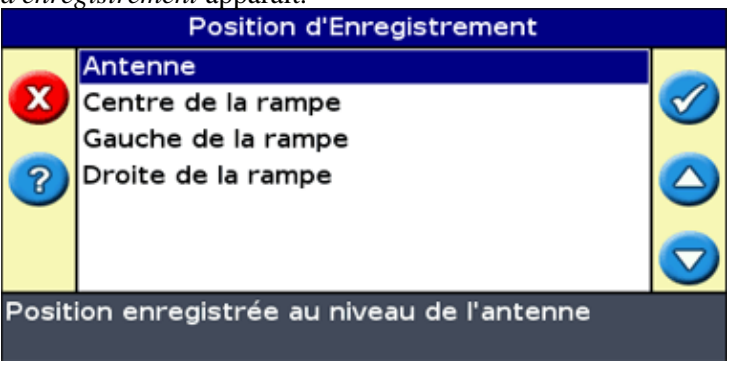

5. Sélectionnez la position d'enregistrement appropriée et appuyez sur  $\circledcirc$ .

### **Zones d'avertissement**

Lorsqu'une caractéristique de point, de ligne ou de zone est cartographiée, vous pouvez configurer une zone d'avertissement autour de cette caractéristique.

Lorsque le véhicule pénètre dans la zone d'avertissement autour d'une caractéristique, la barre de guidage émet un avertissement visuel et sonore (si l'alarme Sonalert est connectée)

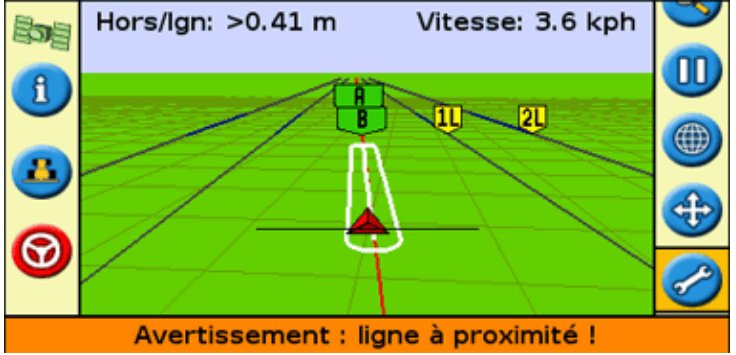

Vous configurez la zone d'avertissement comme une distance autour d'une caractéristique de point ou une distance autour de caractéristques de ligne ou de zone.

Pour configurer une zone d'avertissement pour une caractéristique de point, de ligne ou de zone :

- 1. Si la barre de guidage n'est pas déjà en mode Avancé, passez en mode Avancé en sélectionnant *Configuration / Mode utilisateur.*
- 2. Sélectionnez *Configuration / Cartographie* puis appuyez sur  $\alpha$ . Le menu *Cartographie* apparaît.

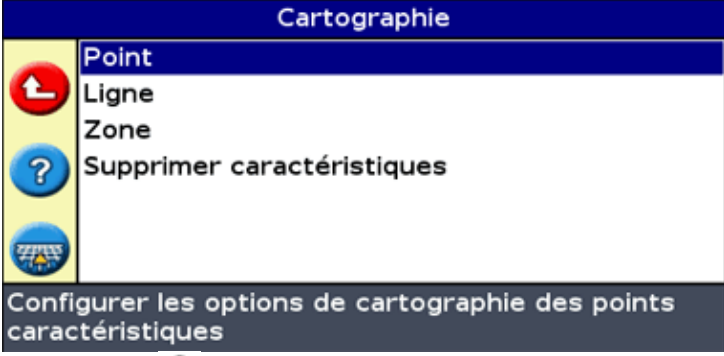

3. Appuyez sur  $\bigcirc$  pour sélectionner *Point* , *Ligne* ou *Zone* et appuyez sur  $\bigcirc$  pour afficher l'écran de configuration de point, de ligne ou de zone.

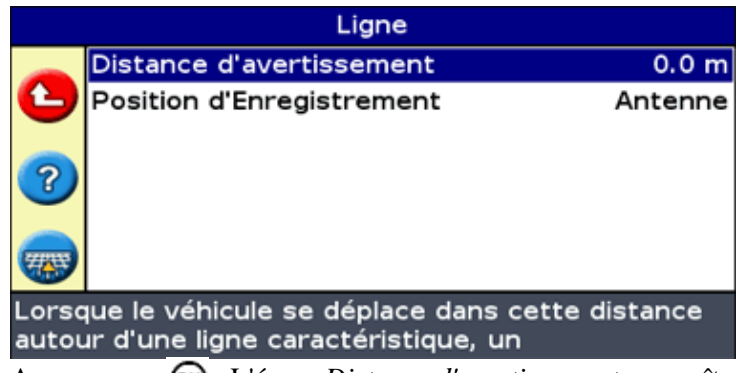

- 4. Appuyez sur  $(x)$ . L'écran *Distance d'avertissement* apparaît.
- 5. Appuyez sur  $\bigcirc$  ou  $\bigcirc$  pour modifier la distance d'avertissement.
- 6. Appuyez sur  $\circledcirc$ .

*Remarque : réglez une distance d'avertissement assez élevée afin de sécuriser toute la longueur du véhicule. Tenez compte de la longueur de l'outil comme de la longueur du tracteur.*

### **Affichage d'informations concernant les caractéristiques**

Pour afficher des informations concernant la caractéristique la plus proche dans le champ, appuyez sur

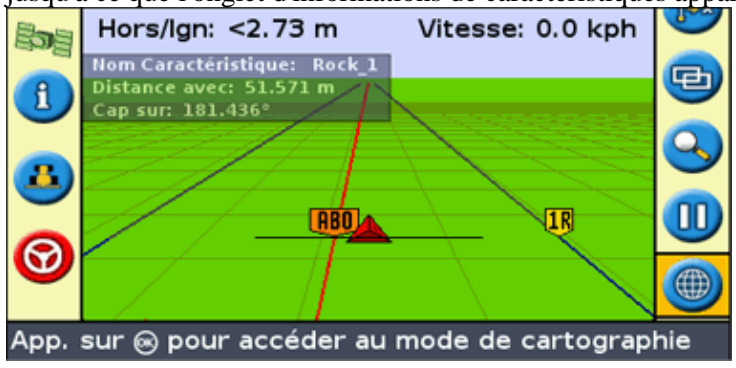

jusqu'à ce que l'onglet d'informations de caractéristiques apparaisse.

#### **Supprimer des caractéristiques**

Vous pouvez supprimer des caractéristiques cartographiées de deux façons :

- Supprimer manuellement la caractéristique la plus proche dans le champ
- Supprimer toutes les caractéristiques d'un champ sélectionné.

#### **Supprimer manuellement la caractéristique la plus proche**

Pour supprimer manuellement la caractéristique la plus proche :

1. Accédez au mode de cartographie. Sélectionnez l'icône  $\Box$  et appuyez sur  $\Box$ .

Pendant que des caractéristiques sont cartographiées dans le champ, l'icône Supprimer caractéristiques ( $\frac{1}{m}$ ) est affichée.

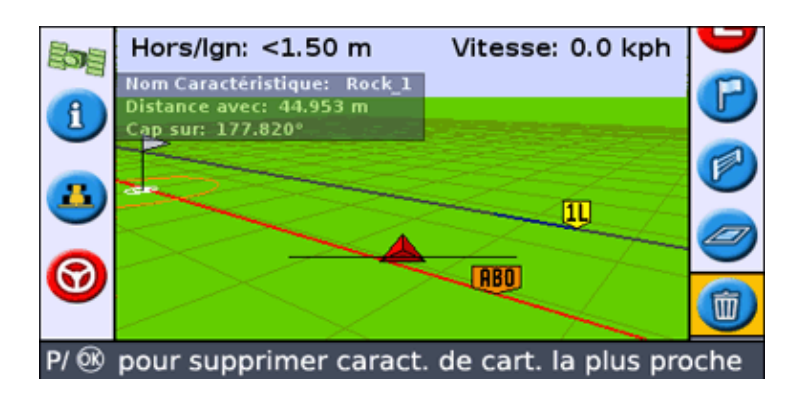

2. Roulez vers la caractéristique que vous souhaitez supprimer jusqu'à ce que celle–ci soit sélectionnée comme la caractéristique la plus proche. La caractéristique la plus proche est indiquée par une limite blanche clignotante.

**Conseil :** assurez−vous que la caractéristique correcte est sélectionnée en vérifiant sur l'onglet d'informations de caractéristiques.

3. Appuyez sur  $\odot$  pour sélectionner l'icône  $\odot$  et appuyez sur  $\odot$ .

La caractéristique la plus proche est supprimée.

#### **Supprimer toutes les caractéristiques dans un champ**

Pour supprimer toutes les caractéristiques cartographiées dans un champ :

1. Sélectionnez *Configuration / Cartographie* et appuyez sur  $(\mathbb{R})$ . Le menu Cartographie apparaît.

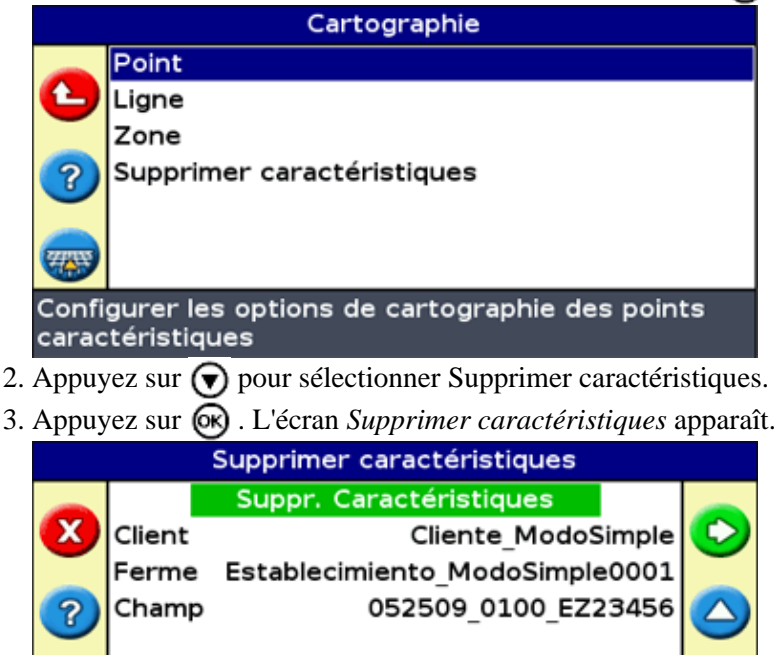

Appuyer sur ⊛ pour supprimer toutes les<br>caractéristiques du champ. Le champ lui-même ne

4. Sélectionnez le client, la ferme et le champ contenant les caractéristiques que vous voulez supprimer.

▽

- 5. Sélectionnez Supprimer fichiers et appuyez sur  $\circledR$ . Un écran de confirmation apparaît.
- 6. Appuyez sur  $\circledcirc$ .

Les fichiers de caractéristiques cartographiées pour le champ sélectionné sont supprimés.

## **Obtenir des informations de la barre de guidage**

## **L'écran À propos de EZ−Guide**

L'écran *À propos du système EZ−Guide* peut être affiché en mode Simple ou en mode Avancé.

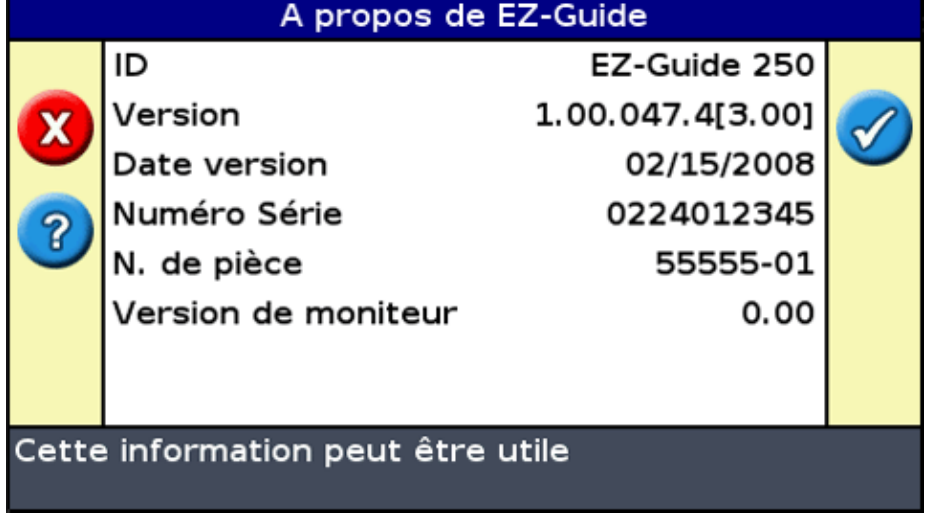

Pour afficher l'écran *À propos du système EZ−Guide* , sélectionnez *Configuration / À propos de EZ−Guide.*

Retenez cette information, notamment si vous avez besoin d'assistance.

### **Onglets d'information**

La barre de guidage dispose de plusieurs onglets d'information que vous pouvez afficher en superposition à l'écran. Ces onglets peuvent être affichés en mode Simple ou en mode Avancé.

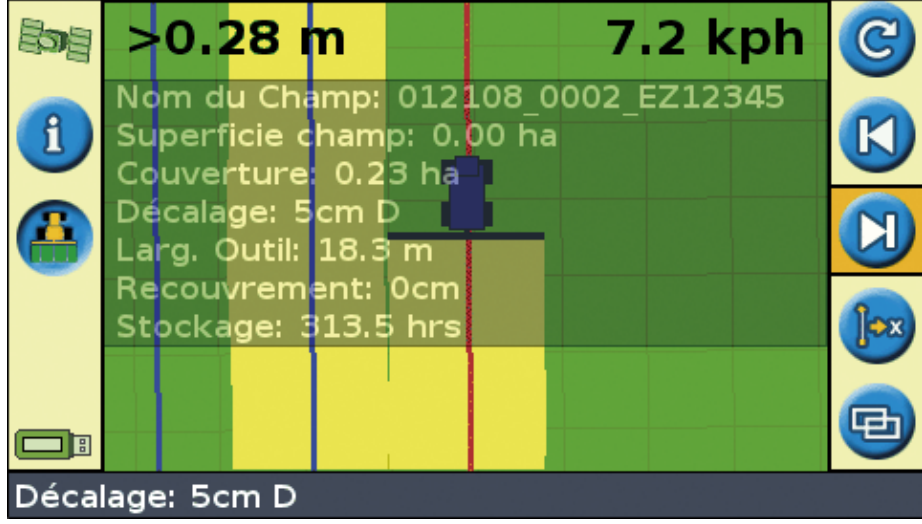

La trame de fond de ces onglets est translucide, de sorte que vous pouvez continuer à visualiser le véhicule en transparence.

Pour afficher un onglet d'information, appuyez sur le bouton de fonction  $\mathbf{f}$ . Pour passer à l'onglet suivant, appuyez à nouveau sur le bouton de fonction.

# **Écrans d'état**

Les écrans d'états peuvent être affichés en mode Avancé. Pour afficher le menu *État* , sélectionnez *Configuration / État.*

Le menu *État* vous propose l'accès à sept écrans :

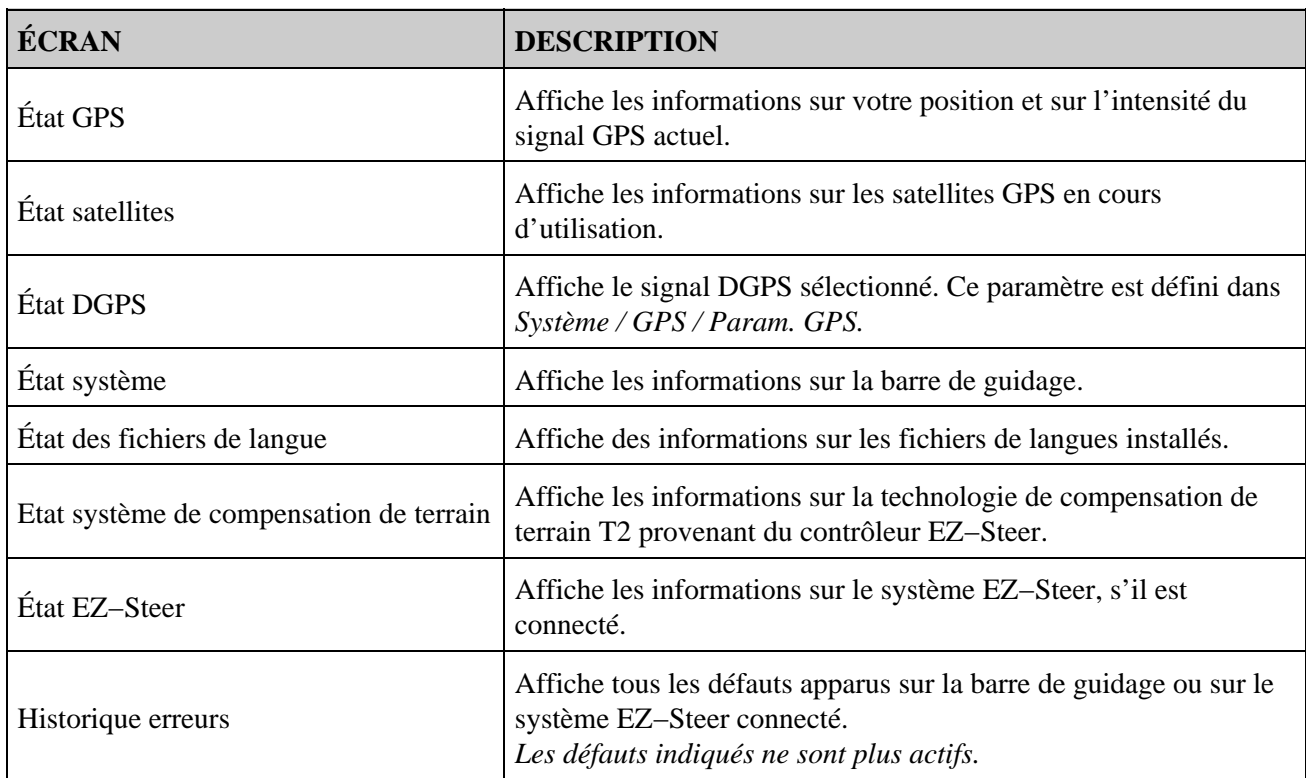

Ces écrans ne sont pas interactifs. Ils permettent uniquement d'afficher des informations sur le système.

### **Messages d'avertissement**

La barre de guidage affiche deux types de messages d'avertissement :

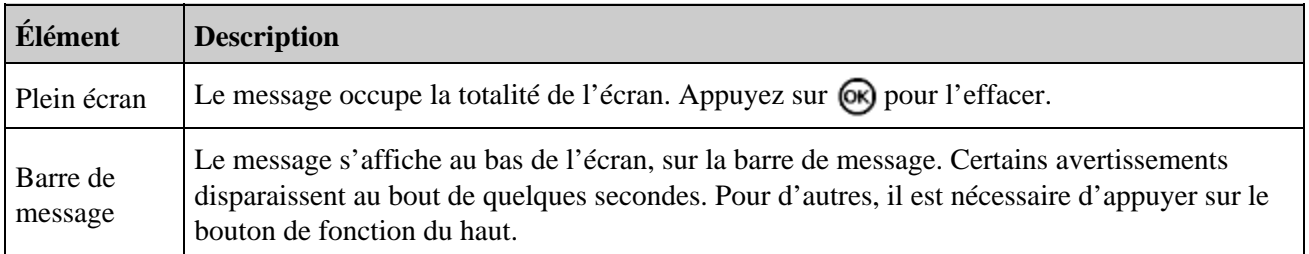

#### **Dépannage**

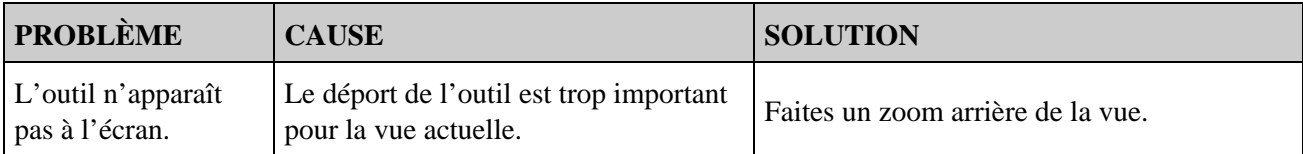

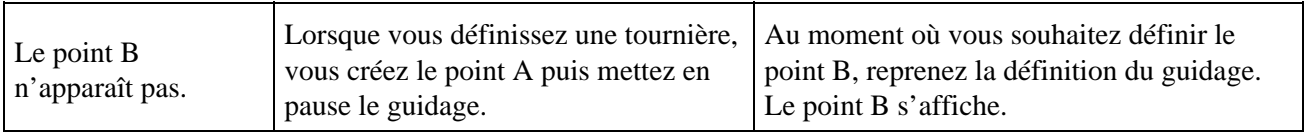